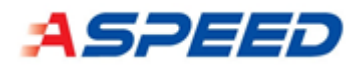

# Aspeed Zephyr SDK User Guide

Version 00.01.05

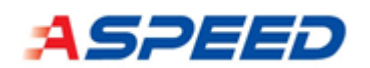

## Table of Content

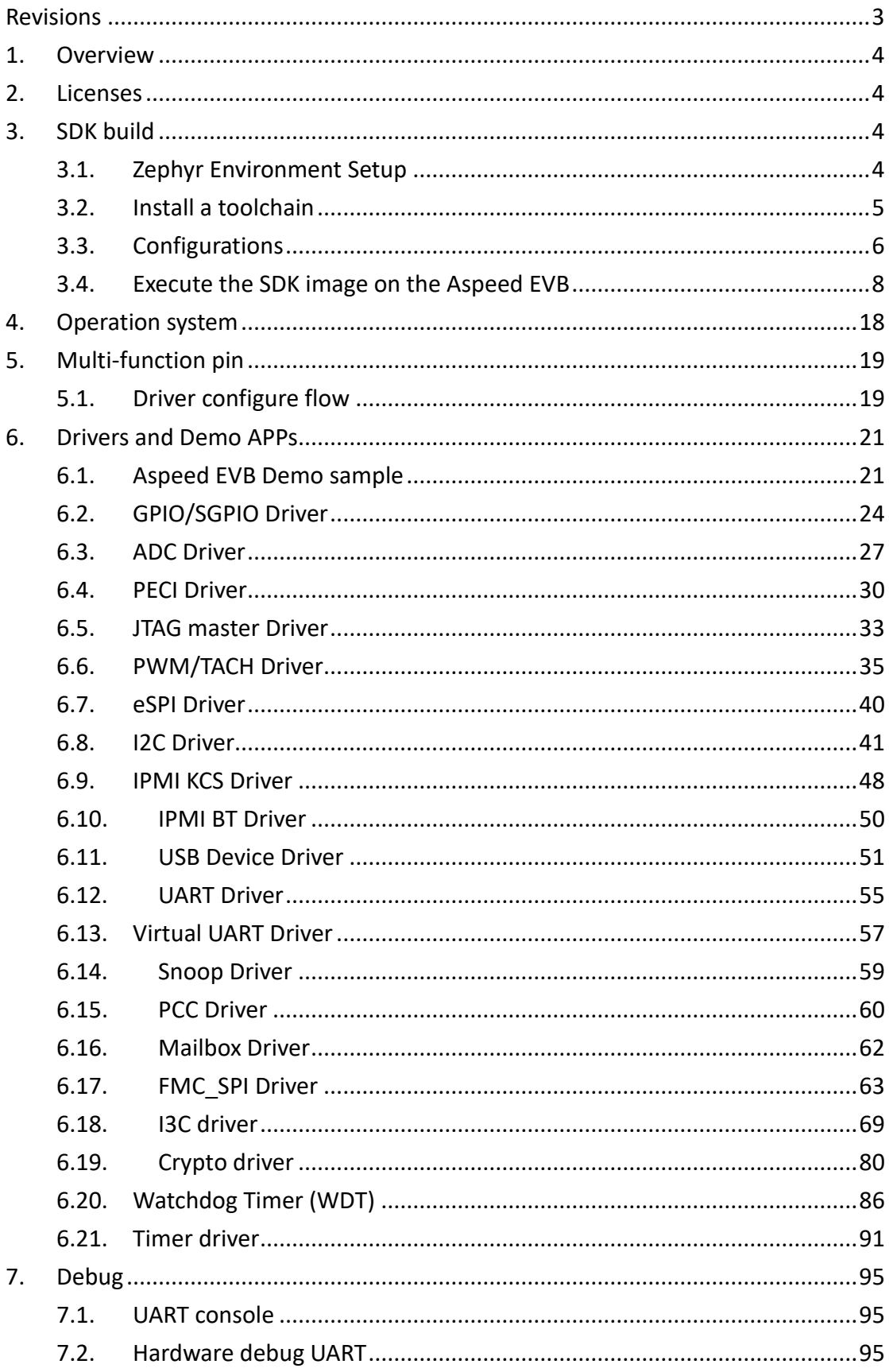

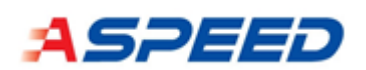

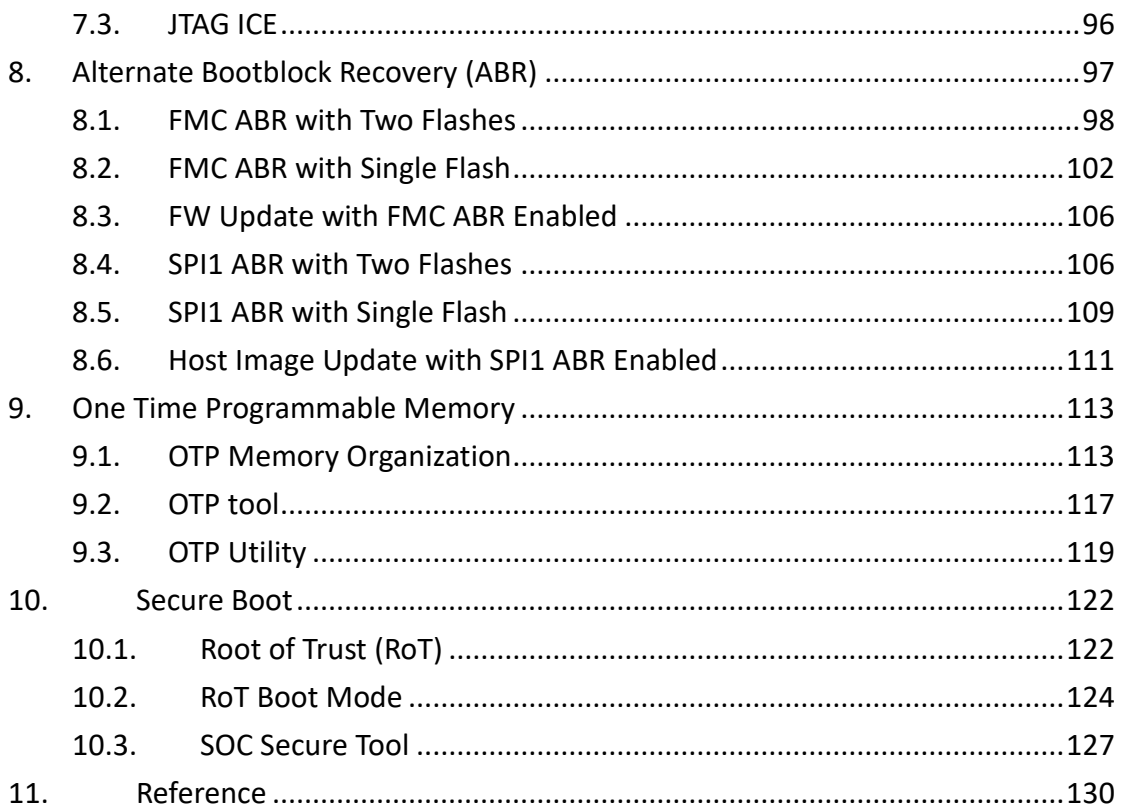

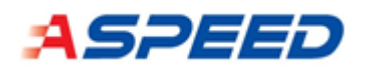

## <span id="page-3-0"></span>Revisions

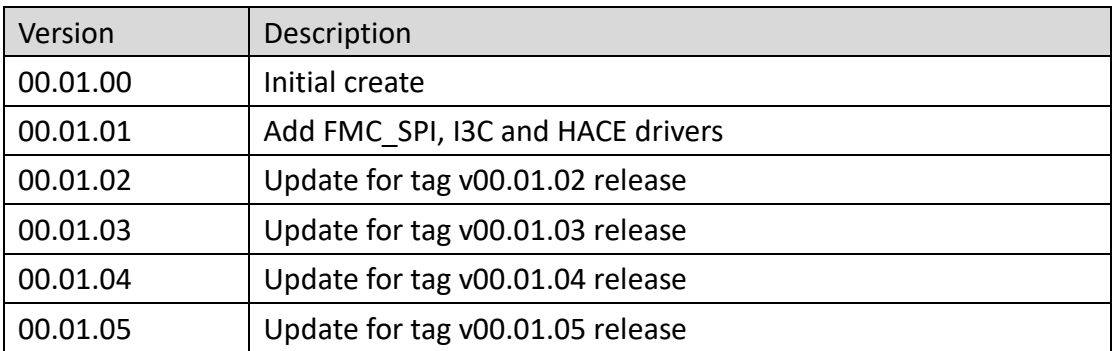

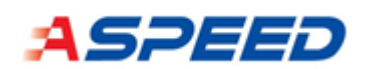

## <span id="page-4-0"></span>1. Overview

This document provides the information for using Aspeed Zephyr SDK on the following Aspeed products:

- AST1030 series SOC: Bridge IC (BIC)
- AST2600 series SOC: Secondary service processor (SSP)

Aspeed Zephyr SDK is forked from the zephyrproject/zephyr-rtos [1], plus Aspeed device drivers. The source files can be downloaded from Aspeed GitHub [2].

## <span id="page-4-1"></span>2. Licenses

Aspeed Zephyr SDK is licensed using the Apache 2.0 license, as descripted in the Zephyr Project Documentation [3].

## <span id="page-4-2"></span>3. SDK build

This chapter describes how to cross-compile and generate the Zephyr binary image on the host machine.

## <span id="page-4-3"></span>3.1. Zephyr Environment Setup

The SDK develop environment is based on Ubuntu 18.04 LTS – 64bits and bash shell. Also, the tools listed in the following sections must be installed on the host machine. See Zephyr Project Document [3] for more details.

#### 3.1.1. Install dependencies

Please issue the following command for installing required packages:

```
#sudo apt install --no-install-recommends git cmake ninja-build gperf \
  ccache dfu-util device-tree-compiler wget \
  python3-dev python3-pip python3-setuptools python3-tk python3-wheel xz-
utils file \
  make gcc gcc-multilib g++-multilib libsdl2-dev
```
Verify the versions of the main dependencies installed on your system:

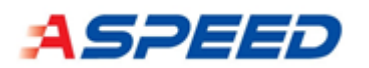

```
# cmake --version
```
# python3 --version

# dtc --version

Minimum required.

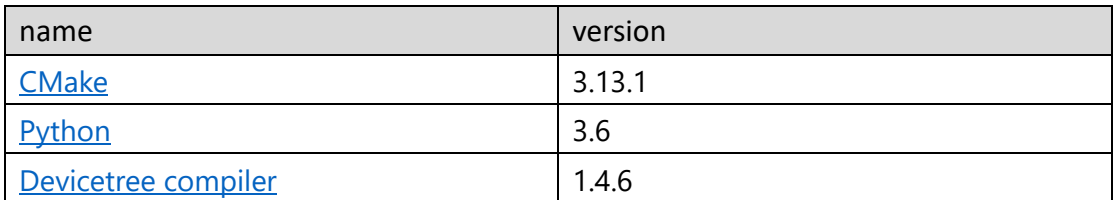

### 3.1.2. Download Aspeed Zephyr package

Install west, and make sure ~/.local/bin is on your PATH environment variable:

```
# pip3 install --user -U west
# echo 'export PATH=~/.local/bin:"$PATH"' >> ~/.bashrc
```
# source ~/.bashrc

Get the Aspeed Zephyr BSP from GitHub:

```
# west init -m https://github.com/AspeedTech-BMC/zephyr.git --mr
```

```
v00.01.05 zephyrproject
```
# cd zephyrproject

# west update

Zephyr's scripts/requirements.txt file declares additional Python dependencies. Install them with pip3.:

```
# pip3 install --user -r ~/zephyrproject/zephyr/scripts/requirements.txt
```
## <span id="page-5-0"></span>3.2. Install a toolchain

Download the latest SDK installer:

```
# cd \sim
```
# wget https://github.com/zephyrproject-rtos/sdk-

ng/releases/download/v0.12.4/zephyr-sdk-0.12.4-x86\_64-linux-setup.run

Run the installer, installing the SDK in ~/zephyr-sdk-0.12.4:

# chmod +x zephyr-sdk-0.12.4-x86\_64-linux-setup.run

```
# ./zephyr-sdk-0.12.4-x86_64-linux-setup.run -- -d ~/zephyr-sdk-0.12.4
```
Setup the environment variables:

```
# touch ~/.zephyrrc
```
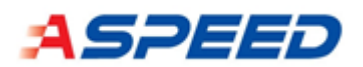

```
# echo "export ZEPHYR TOOLCHAIN VARIANT=zephyr" > ~/.zephyrrc
# echo "export ZEPHYR SDK INSTALL DIR=/home/"$(whoami)"/zephyr-sdk-
0.12.4" >> ~/.zephyrrc
```
## <span id="page-6-0"></span>3.3. Configurations

Aspeed Zephyr SDK uses Kconfig system to manage the configurations among the drivers, applications, and kernel operation system.

#### 3.3.1. Default configuration file

The default configuration file defines the default properties of the board target. All the default configuration files are placed in boards folder.

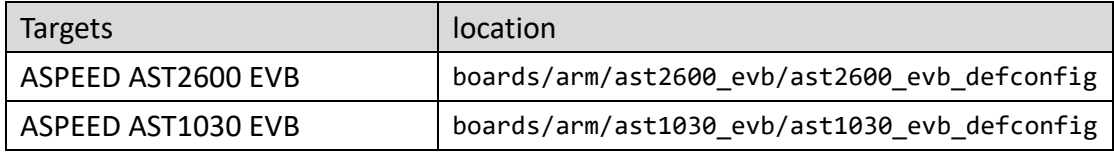

Here we take ast1030 evb and hello world application for example:

```
# source zephyr-env.sh
# west build -b ast1030_evb -t menuconfig samples/hello_world
```
#### Modify the configurations if necessary

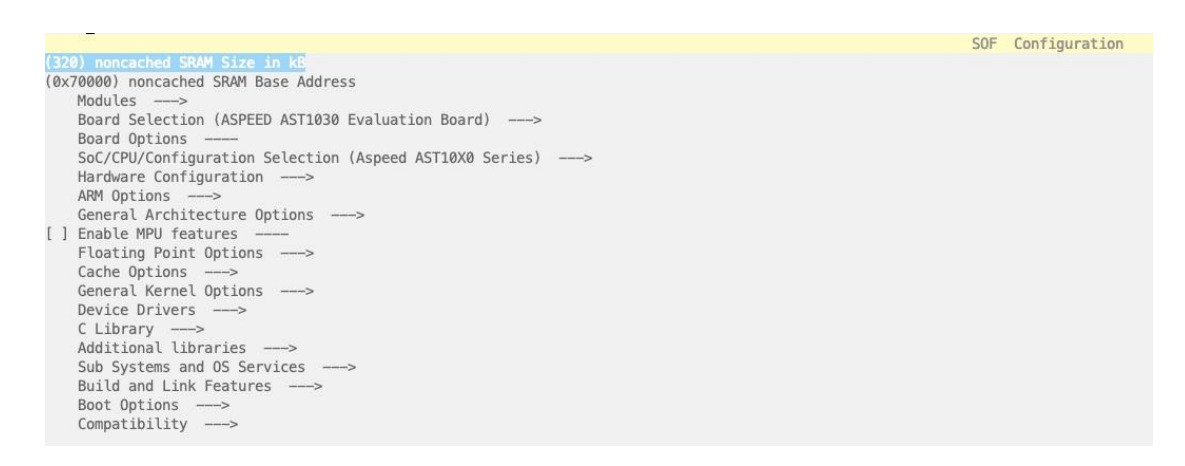

Next, build application

# west build -b ast1030\_evb samples/hello\_world

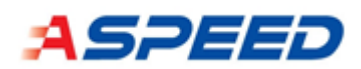

And the target files "zephyr.bin" will be generated in build/zephyr folder. For UART boot you need to use "uart\_zephyr.bin".

#### 3.3.2. Add customized configuration file

Create a new defconfig file from an exist one (e.g., ast1030\_evb\_defconfig).

# west build -b ast1030 evb -t menuconfig samples/hello world

Modify the configurations if necessary. Then, press "D" to save the configuration

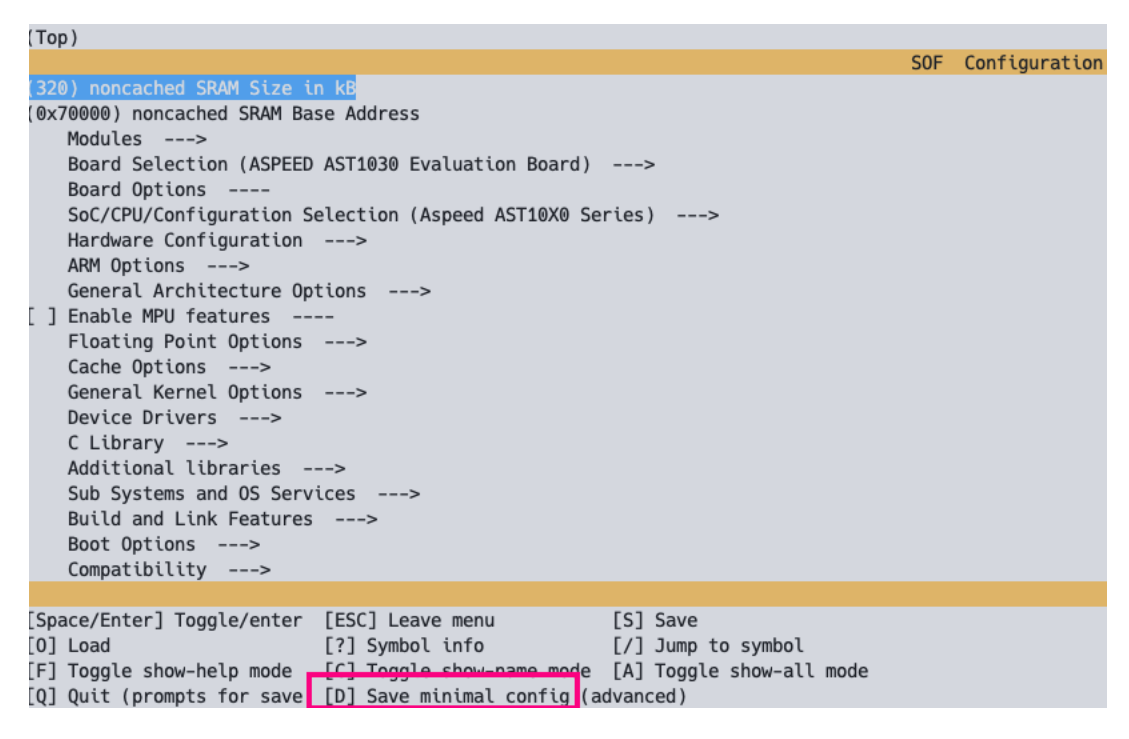

Enter the name for your customized defconfig

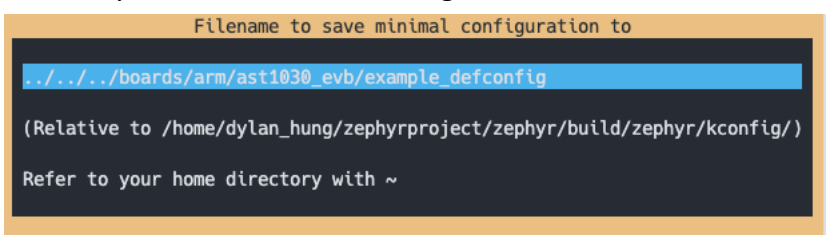

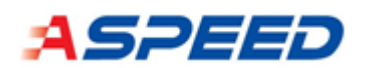

## <span id="page-8-0"></span>3.4. Execute the SDK image on the Aspeed EVB

#### 3.4.1. AST1030 EVB

There are two boot modes for AST1030 EVB: one is from UART and the other is from embedded SPI Flash memory.

3.4.1.1. UART boot

This section demonstrates how to load the SDK image by AST1030 HW boot-from-UART function.

3.4.1.1.1. Prerequisite

- Prepare the image "uart\_zephyr.bin". This image file will be generated in zephyr/build/ folder.
- Set the strap to "BOOT UART" by connecting FWSPICK to VCC\_3V3

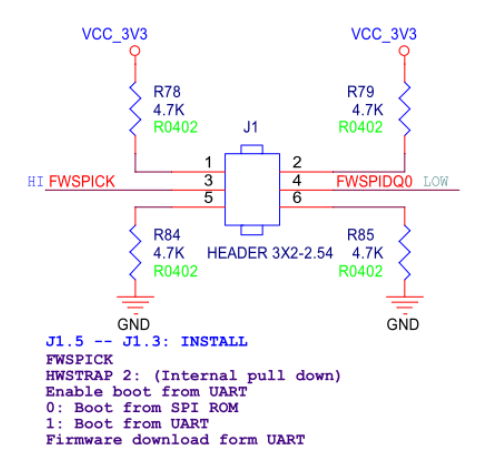

- Connect EVB UART5 with your PC COM port.
- Open ast1030 uart download.ttl in the text editor and modify the variable filename to your local path.

For example: filename = 'D:\tmp\uart\_zephyr.bin'

The ttl script is appended in the SDK with the following path

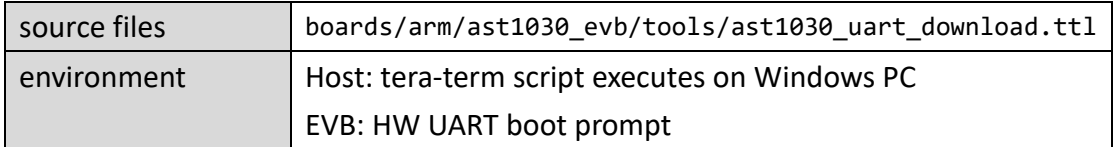

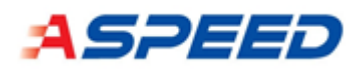

3.4.1.1.2. Loading the image via UART5

Power on the AST1030 EVB. Two "U" characters will be printed out by the AST1030 SOC.

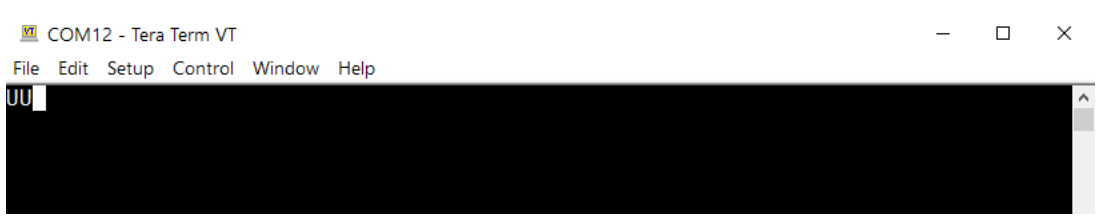

#### Select "Control"  $\rightarrow$  "Macro"

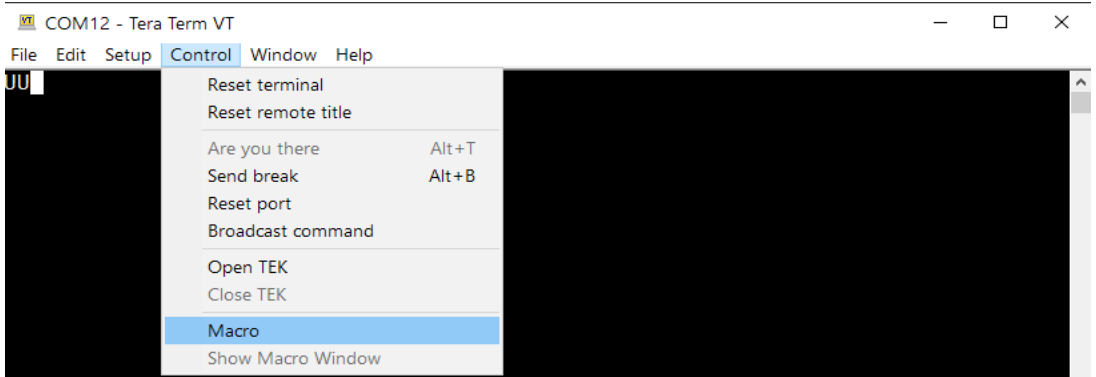

Select the path of your macro file ast1030\_uart\_download.ttl. Then AST1030 will successfully boot once the image is loaded.

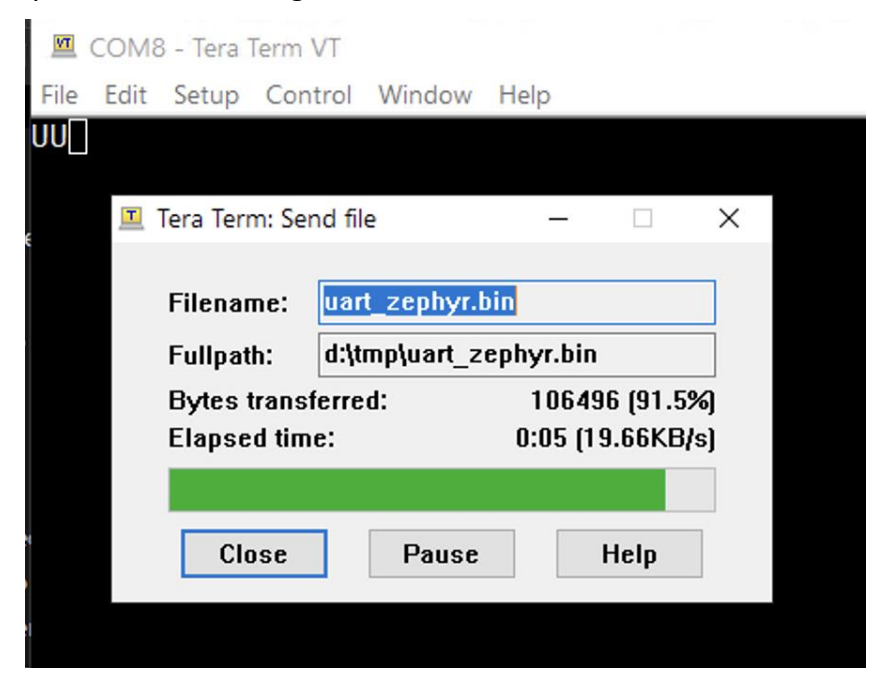

Finish

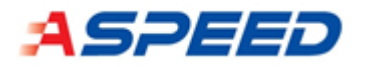

| ■ COM8 - Tera Term VT                                                                                                    |  |
|----------------------------------------------------------------------------------------------------|--|
| File Edit Setup Control Window Help                                                                                                    |  |
| JUP0c*** Booting Zephyr OS build v00.01.00-2-g64981d4ee89f<br>***<br>ast1030 evb demo                                                                                                    |  |
| $[00:00:00.001,000]$ <inf> usb dc aspeed: select ep[0x81] as IN endpoint<br/><math>[00:00:00.001,000]</math> <inf> usb dc aspeed: select ep[0x82] as IN endpoint<br/><math>[00:00:00.001,000]</math> <wrn> usb dc aspeed: pre-selected ep[0x1] as IN endpoint<br/><math>[00:00:00.001,000]</math> <wrn> usb dc aspeed: pre-selected ep[0x2] as IN endpoint<br/><math>[00:00:00.001,000]</math> <inf> usb dc aspeed: select ep<math>[0x3]</math> as OUT endpoint</inf></wrn></wrn></inf></inf> |  |
| uart:~\$                                                                                                    |  |

3.4.1.2. SPI Flash boot

3.4.1.2.1. Prerequisite

- Set the strap to "BOOT SPI" by connecting FWSPICK to GND

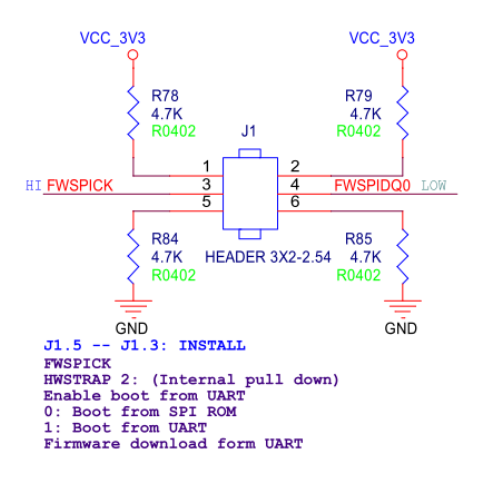

3.4.1.3. Download image by SF-100 programmer on AST1030 EVB

#### 3.4.1.3.1. AST1030-A0:

- Enable FMC CS0 path through mode by connect J2 pin 4 and pin 6.

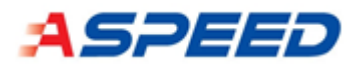

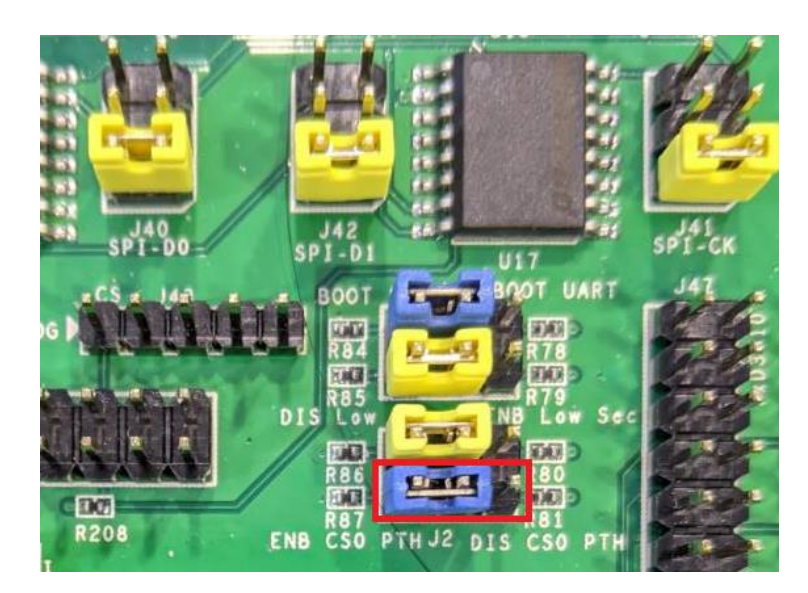

- Disable CPU by connect J75 pin1 and pin 2.

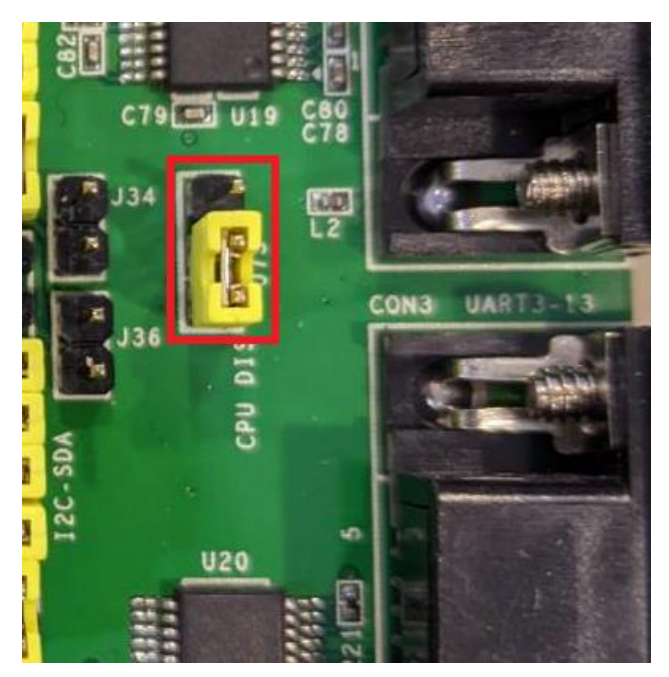

- Check J39 J3 and J4 is disconnected.

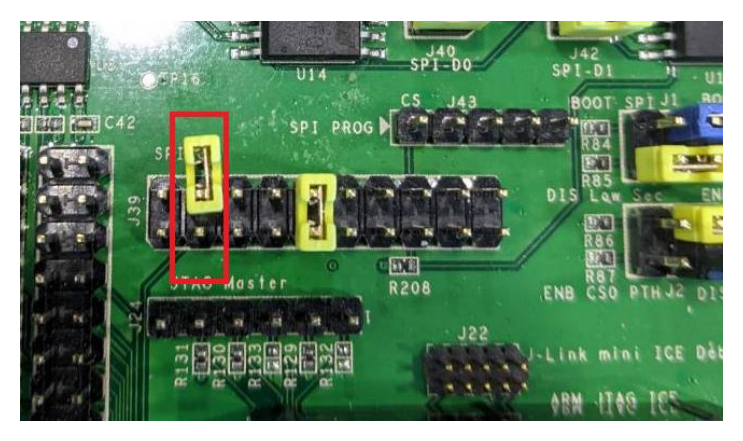

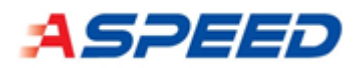

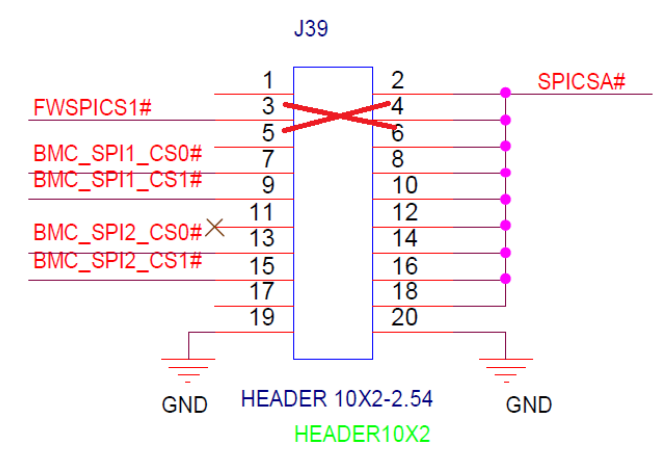

- Connect SF-100 programmer

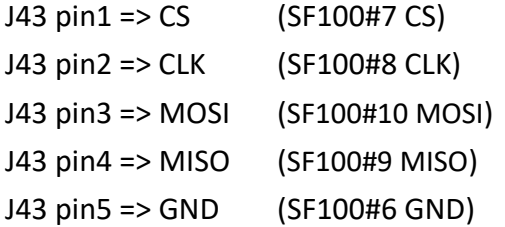

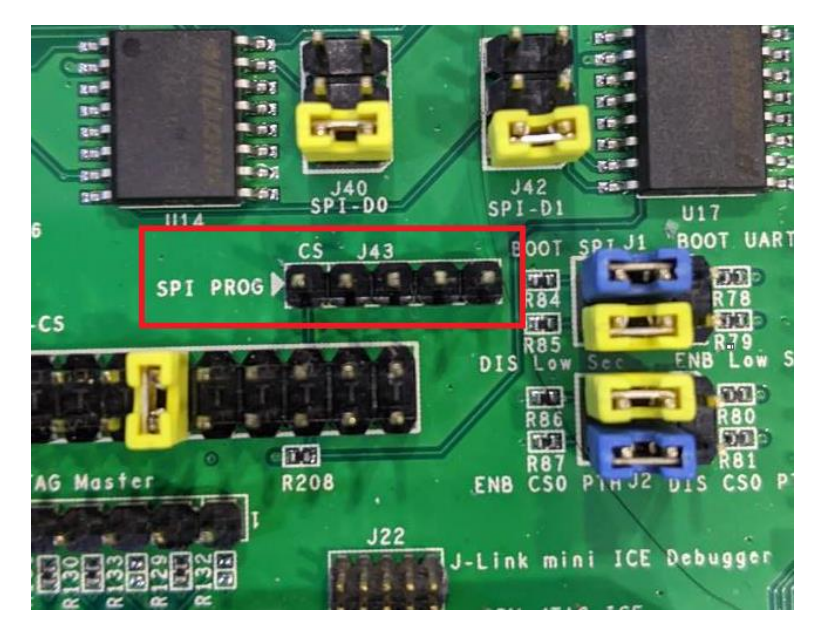

- Power on device and select W25Q80DV for AST1030-A0

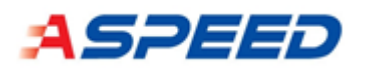

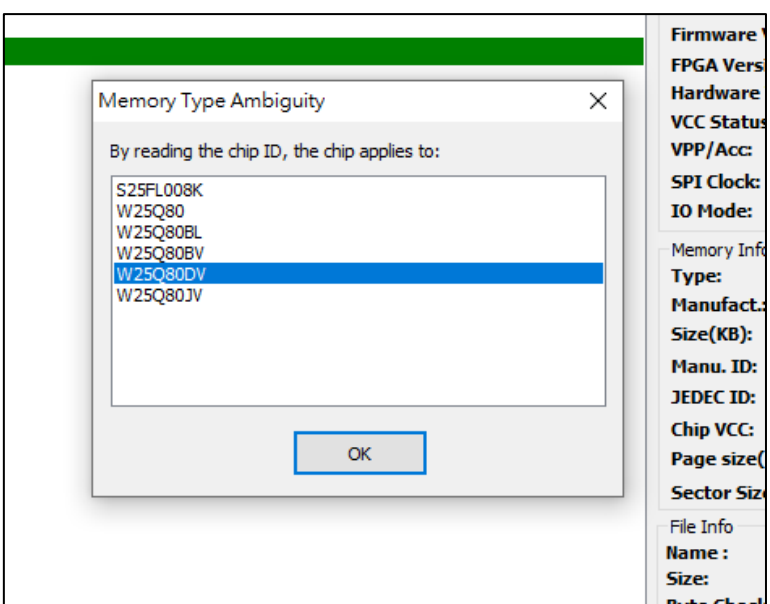

- Select your file and download it into the flash.
- **After download process is finished, remember to restore the jumper position of J2 and J75 for disabling CS0 path through and enable CPU.**

#### 3.4.1.3.2. AST1030-A1:

- Enable FMC CS0 path through mode by connect J2 pin 2 and pin 4.

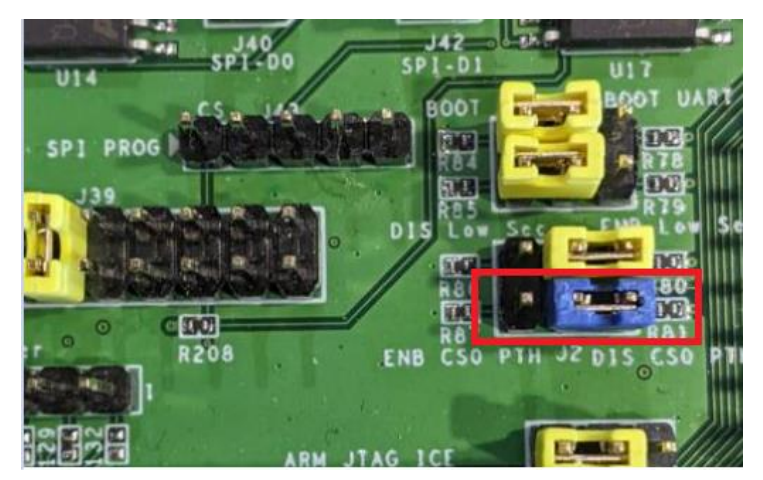

- Disable CPU by connect J75 pin1 and pin 2.

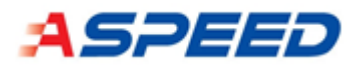

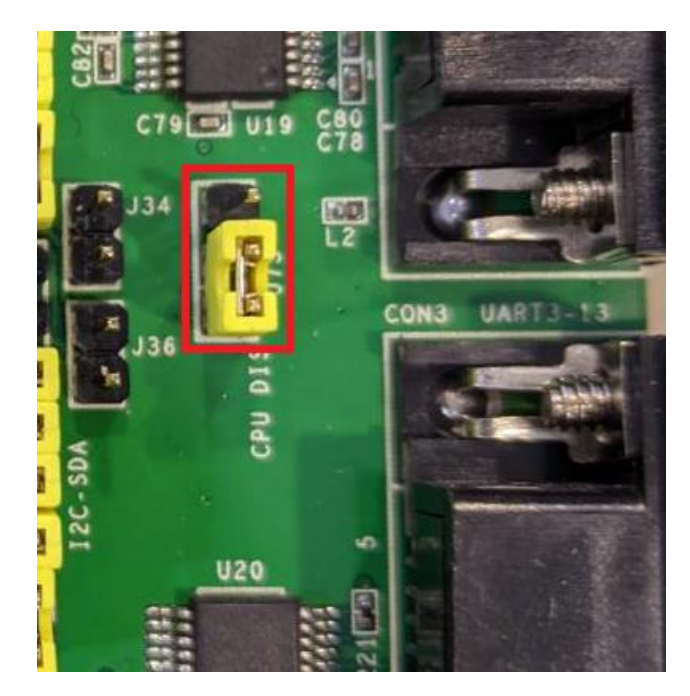

- Check J39 J3 and J4 is disconnected.

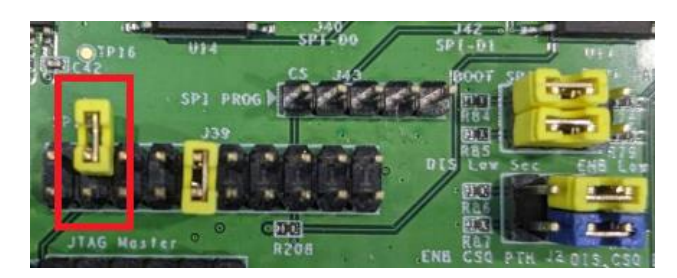

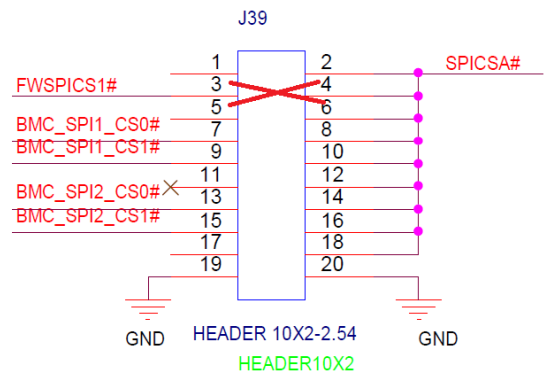

- Connect SF-100 programmer
	- J43 pin1 => CS (SF100#7 CS) J43 pin2 => CLK (SF100#8 CLK) J43 pin3 => MOSI (SF100#10 MOSI)
	- J43 pin4 => MISO (SF100#9 MISO)
	- J43 pin5 => GND (SF100#6 GND)

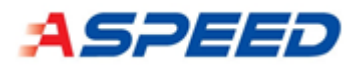

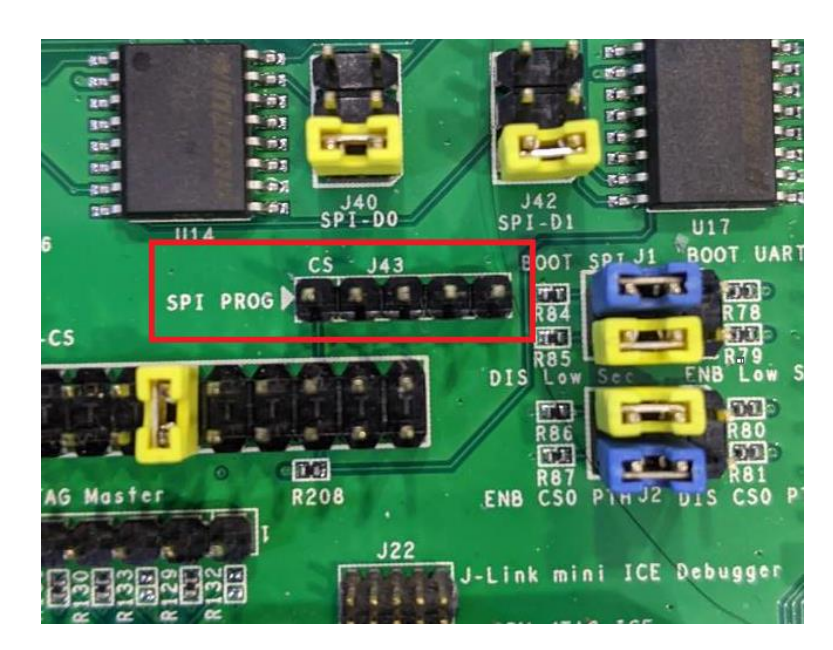

- Power on device and select MX25V8035F for AST1030-A1

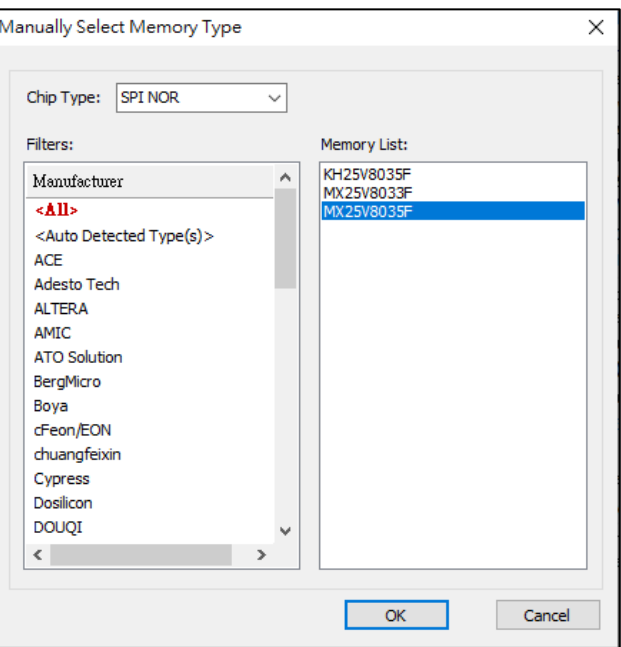

- Select your file and download it into the flash.
- **After download process is finished, remember to restore the jumper position of J2 and J75 for disabling CS0 path through and enable CPU.**

#### 3.4.2. AST2600 EVB

Execute the tera-term macro to load and execution the Zephyr SDK image on the AST2600 EVB

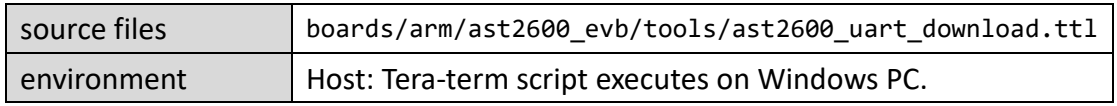

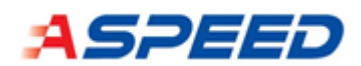

#### EVB: AST2600 u-boot console

#### 3.4.2.1. Prerequisite

- Open ast2600 uart download.ttl in the text editor and modify the variable filename to your local path.

For example: filename =  $D:\temp\ast2600$  ssp.bin'

- Ensure the primary service processor (Cortex-A7) stays in u-boot prompt.
- Connect EVB UART5 (primary service processor UART console) and UART11 (secondary service processor UART console) with your PC COM port

#### 3.4.2.2. Loading the image via YMODEM

#### Select "Control"  $\rightarrow$  "Macro"

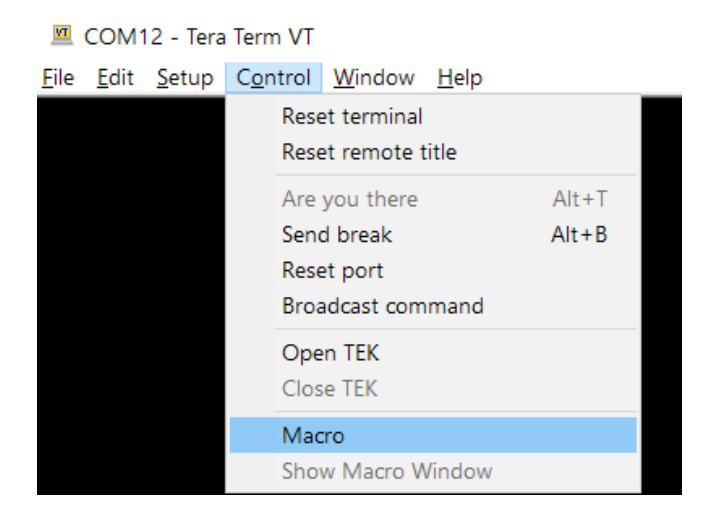

Select the path of your local macro file. Then the image file will be loaded onto the AST2600 EVB.

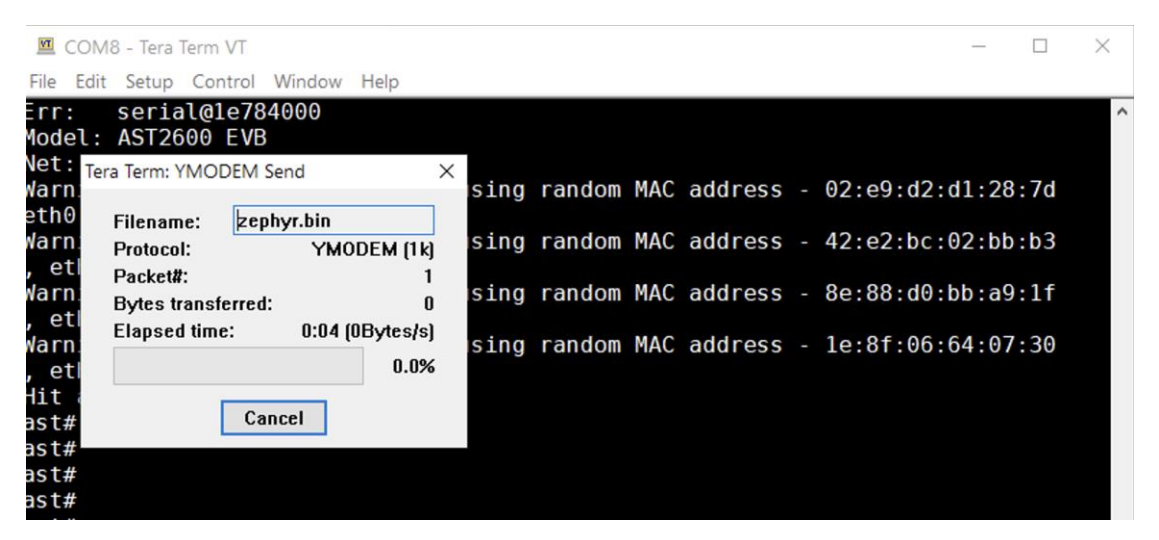

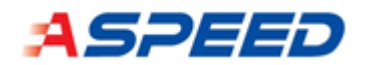

Finish.

■ COM12 - Tera Term VT

File Edit Setup Control Window Help

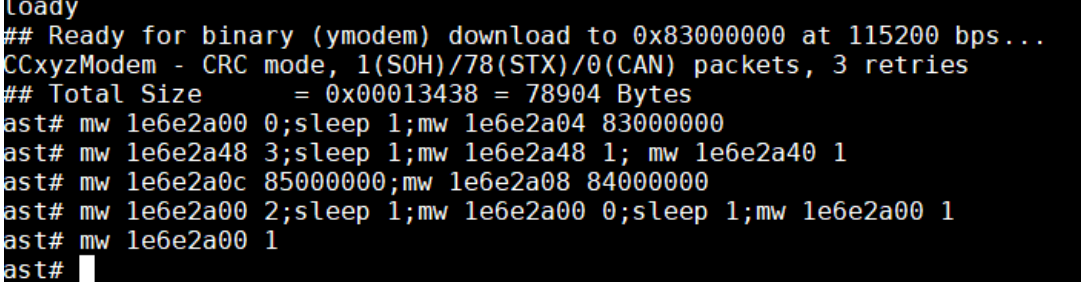

Check AST2600 EVB UART11 output

COM6 - Tera Term VT

File Edit Setup Control Window Help

\*\*\* Booting Zephyr OS build v00.01.00-2-g64981d4ee89f \*\*\*<br>Hello World! ast2600\_evb

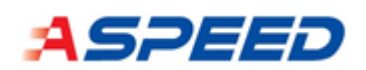

## <span id="page-18-0"></span>4. Operation system

Zephyr kernel version v2.6.0 [4] is used in Aspeed Zephyr SDK. For convenience and ease of use, Aspeed Zephyr SDK enables CMSIS RTOS API by default. The users can turn it off by Kconfig:

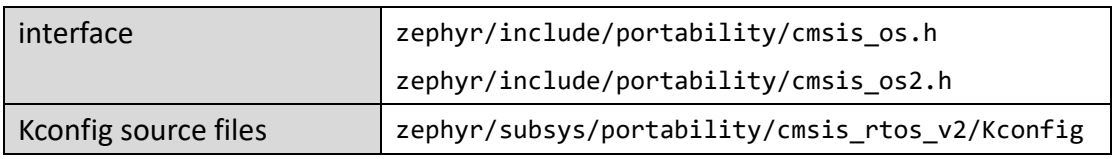

The CMSIS RTOS document can be found in the Keil CMSIS RTOS2 website. <https://www.keil.com/pack/doc/CMSIS/RTOS2/html/index.html> Limitations of using os wrapper of CMSIS RTOS2 in zephyr: [https://docs.zephyrproject.org/latest/guides/portability/cmsis\\_rtos\\_v2.html](https://docs.zephyrproject.org/latest/guides/portability/cmsis_rtos_v2.html)

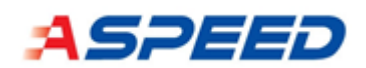

## <span id="page-19-0"></span>5. Multi-function pin

## <span id="page-19-1"></span>5.1. Driver configure flow

#### 5.1.1. Add signal

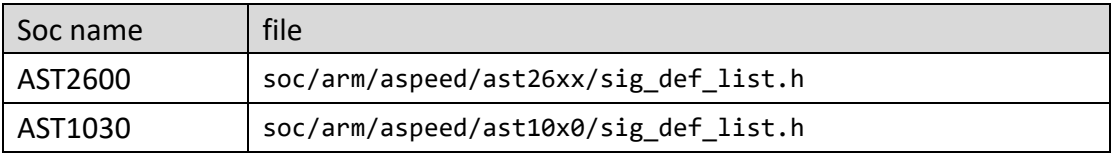

sig def list.h describes the pin used and scu setting for the signal.

For example:

```
/* 
* ADC0 use ball E3 and need to set scu430[24] = 0* ADC1 use ball D1 and need to set scu430[25] = 0
*/
SIG_DEFINE(ADC0, E3, SIG_DESC_CLEAR(0x430, 24))
SIG_DEFINE(ADC1, D1, SIG_DESC_CLEAR(0x430, 25))
```
### 5.1.2. Add function dts node

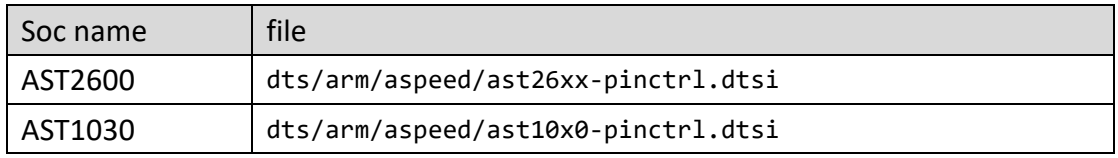

The astxxxx-pinctrl.dtsi describes the function symbol used in dts.

For example:

&pinmux {

… };

```
pinctrl_adc0_default: adc0_default {};
pinctrl adc1 default: adc1 default \{\};
```
#### 5.1.3. Combine function with signal

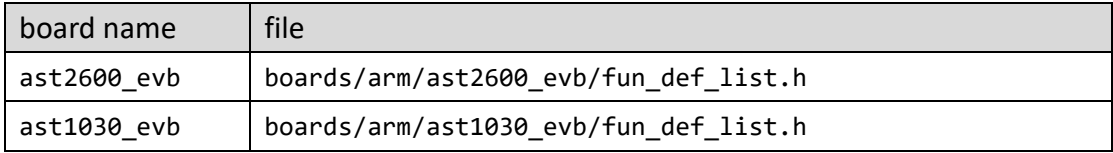

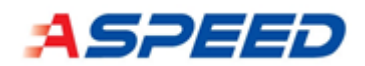

fun\_def\_list.h describes the signal used for the function.

For example:

```
/* 
* The function pinctrl_adc0_default uses signal ADC0
* The function pinctrl_adc1_default uses signal ADC1
*/
FUN DEFINE(DT NODELABEL(pinctrl adc0 default), ADC0)
FUN DEFINE(DT NODELABEL(pinctrl adc1 default), ADC1)
```
#### 5.1.4. Add pinctrl-0 property to yaml

Each aspeed device need to add below to device binding for pinctrl-0 property:

```
include: [aspeed-pinctrl.yaml]
```
#### 5.1.5. Usage

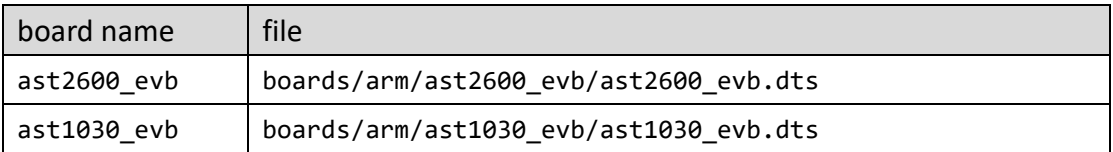

Enable the device and the pinmux used.

For example:

```
&adc0 {
    status = "okay";
    pinctrl-0 = <&pinctrl adc0 default &pinctrl adc1 default>;
};
```
#### 5.1.6. Debug

When the log message below is found:

<err> pinmux\_aspeed: pin 76 already occupied by 73

It means the pinctrl settings conflicts with another pins. For debug, we can enable PINCTRL\_STRING\_NAME through menuconfig

```
(Top) \rightarrow Device Drivers \rightarrow Enable board pinmux driver \rightarrow Aspeed SOC
pinmux driver [*] Debug: print pin/signal with string name
```
After that, the log becomes easy to understand which pins are in conflicts.

<err> pinmux\_aspeed: pin C19 already occupied by HVI3C5SC

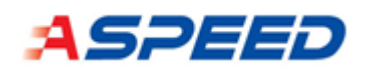

## <span id="page-21-0"></span>6. Drivers and Demo APPs

Zephyr build system is application-centric and requires Zephyr-based applications to initiate building the kernel source tree. The application build controls the configuration and build process of both the application and Zephyr itself, compiling them into a single binary. There are many samples under zephyr/samples that the develops can refer to. The following chapters detail the how to enable and configure the drivers and how the driver works with the sample applications.

### <span id="page-21-1"></span>6.1. Aspeed EVB Demo sample

Aspeed Zephyr SDK provides a sample application which enables most of the device drivers for Aspeed SOCs.

#### 6.1.1. AST2600-EVB

Not support the demo sample yet.

#### 6.1.2. AST1030-EVB

in samples/boards/ast1030\_evb/demo

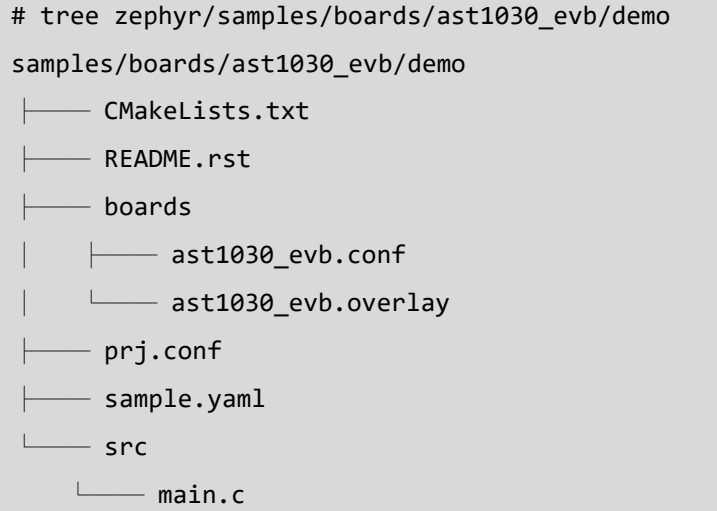

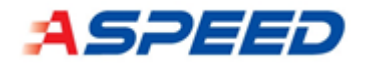

To build the demo application

# west build -b ast1030\_evb samples/boards/ast1030\_evb/demo

The demo application uses shell command to demo the function of devices.

Boot log:

```
P0c*** Booting Zephyr OS build v00.01.00 ***
P0c*** Booting Zephyr OS build v00.01.00 ***<br>ast1030_evb demo<br>[00:00:00.001,000] <inf> usb_dc_aspeed: select ep[0x81] as IN endpoint<br>[00:00:00.001,000] <inf> usb_dc_aspeed: select ep[0x82] as IN endpoint<br>[00:00:00.001,000]
uart:~$
```
Commands help:

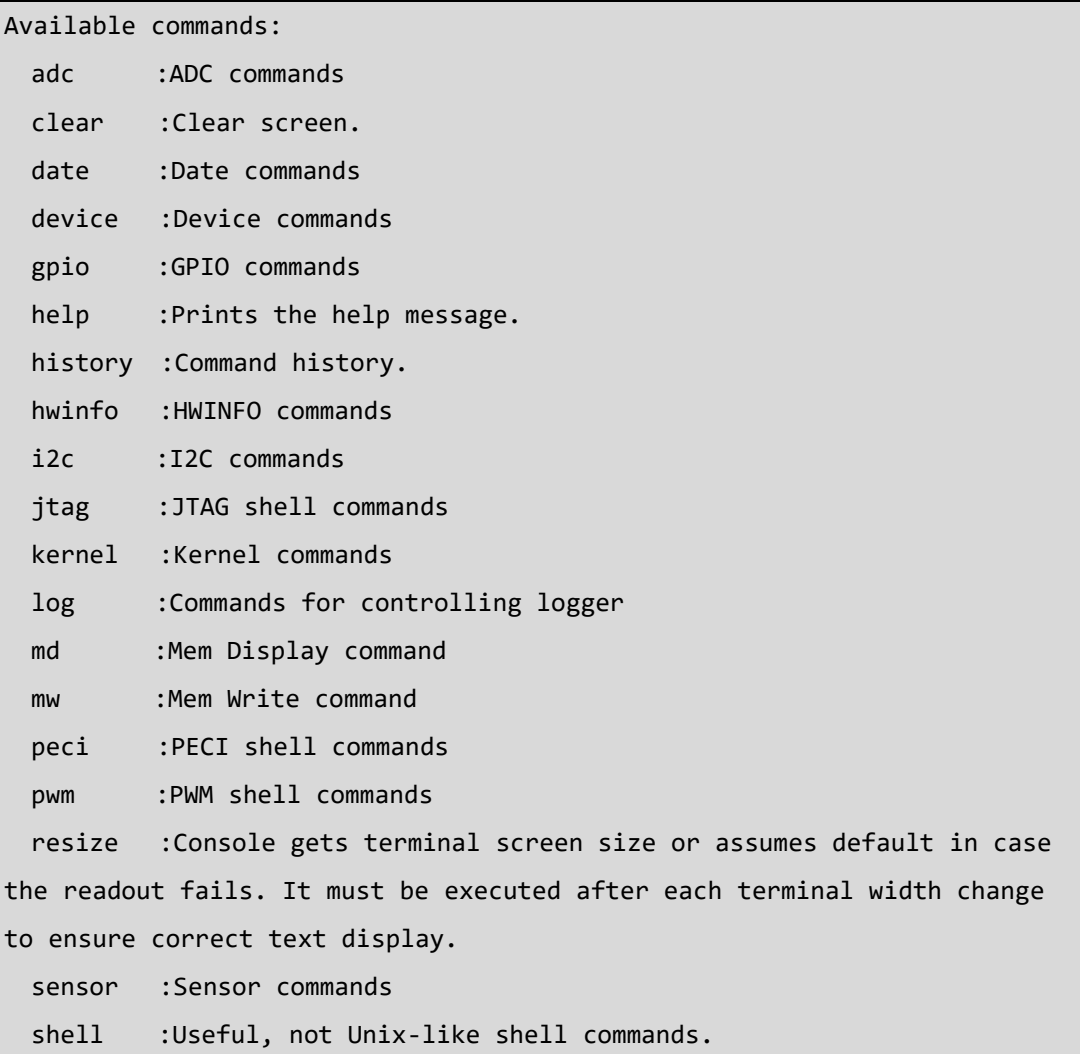

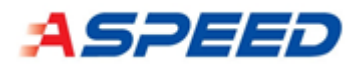

More examples of the driver API usage can be found in:

zephyr/samples/drivers

zephyr/tests/drivers

And see the driver API header file in the zephyr project:

zephyr/include/drivers

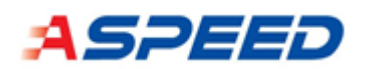

## <span id="page-24-0"></span>6.2. GPIO/SGPIO Driver

AST2600: Integrates two sets of Parallel GPIO Controller one set is 3.3v with maximum 208 control pins, one set is 1.8v with maximum 36 control pins, to provide generalpurpose input/output functions. Two sets of Serial GPIO master, One is up to 128 SGPIO input ports and 128 output ports concurrently and Second one is up to 80. And two set of Serial GPIO slave monitors which follows SFF-8485.

AST1030: Integrates one set of Parallel GPIO Controller with maximum 151 control pins, which are 21 groups (A~U, exclude pin: M6 M7 Q5 Q6 Q7 R0 R1 R4 R5 R6 R7 S0 S3 S4 S5 S6 S7) and the group T and U are input only. One set of Serial GPIO master is up to 128 SGPIO input ports and 128 output ports concurrently.

#### 6.2.1. Driver

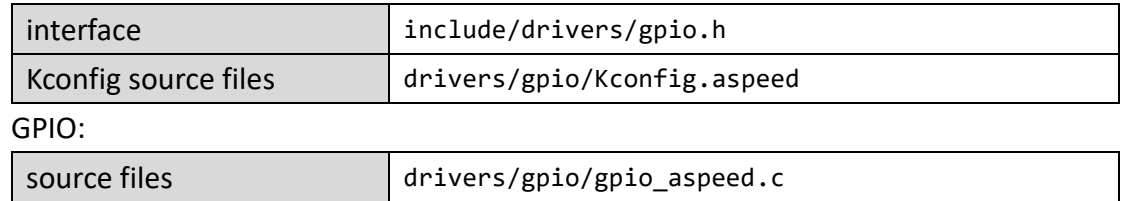

#### 6.2.1.1. Source files and configurations

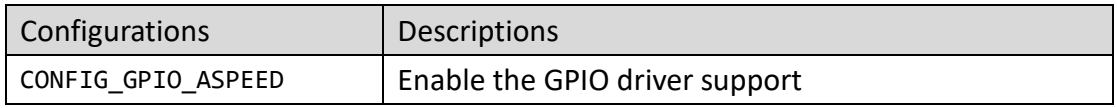

SGPIOM:

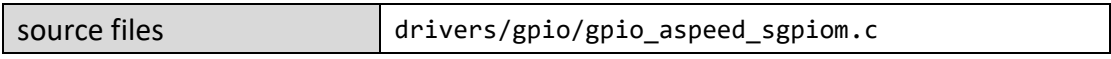

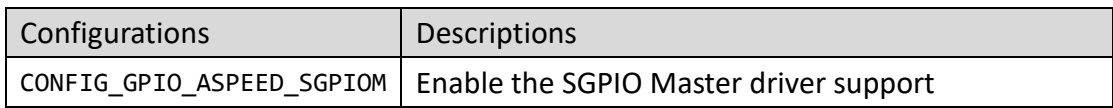

#### 6.2.2. DTS

6.2.2.1. DTS property

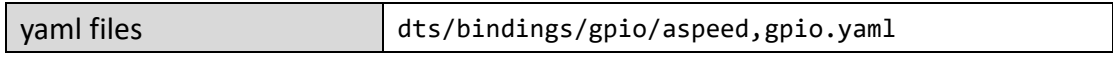

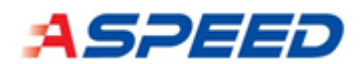

dts/bindings/gpio/aspeed,sgpiom.yaml

### 6.2.3. Usage

#### 6.2.3.1. Shell command

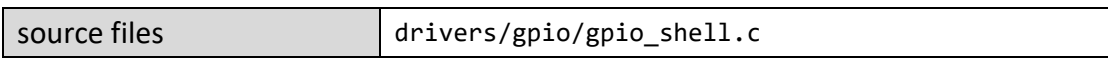

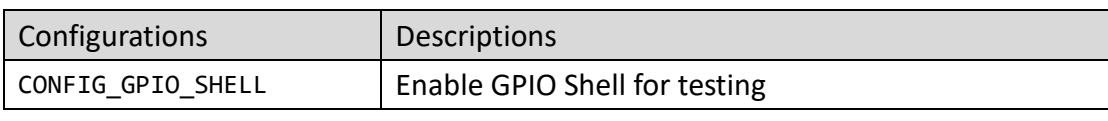

- Show device name:

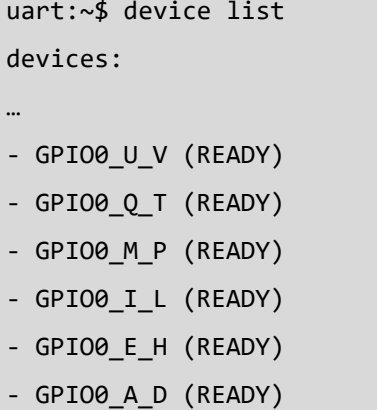

Usage (set direction/get value/set value):

uart:~\$ gpio

```
gpio - GPIO commands
Subcommands:
  conf :Configure GPIO: <device> <pin> <in|out|deb>
 get :Get GPIO value: <device> <pin>
 set :Set GPIO: <device> <pin> <0|1>
 listen :Listen GPIO: <device> <pin> <levelH|levelL|edgeH|edgeL|edgeB>
# Set D6 to input
uart:~$ gpio conf GPIO0_A_D 30 in
Configuring GPIO0_A_D pin 30
# Set D7 to output
uart:~$ gpio conf GPIO0_A_D 31 out
Configuring GPIO0_A_D pin 31
# Set D7=0
uart:~$ gpio set GPIO0_A_D 31 0
Writing to GPIO0_A_D pin 31
```
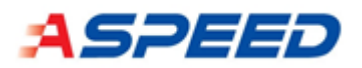

uart:~\$ gpio get GPIO0\_A\_D 30 Reading GPIO0\_A\_D pin 30 Value 0 # Set D7=1 uart:~\$ gpio set GPIO0\_A\_D 31 1 Writing to GPIO0 A D pin 31 uart:~\$ gpio get GPIO0\_A\_D 30 Reading GPIO0\_A\_D pin 30 Value 1 # Set D7=0 uart:~\$ gpio set GPIO0 A D 31 0 Writing to GPIO0\_A\_D pin 31 uart:~\$ gpio get GPIO0\_A\_D 30 Reading GPIO0\_A\_D pin 30 Value 0 # Listen D6 both edge interrupt uart:~\$ gpio conf GPIO0 A D 30 in Configuring GPIO0\_A\_D pin 30 uart:~\$ gpio listen GPIO0\_A\_D 30 edgeB Listen to GPIO0\_A\_D pin 30 mode edgeB uart:~\$ gpio set GPIO0\_A\_D 31 1 [00:06:14.903,000] <inf> gpio\_shell: event\_print: GPIO0\_A\_D pin 30

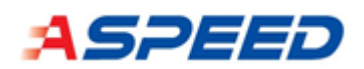

### <span id="page-27-0"></span>6.3. ADC Driver

ADC Engine has 2 Analog-to-Digital Convertor. Each of both has 8 voltage sensing channels. One of the 8 channels is also for battery sensing. It has internal dividing circuit. Each channel has upper and lower threshold. Larger or smaller than threshold triggers interrupt. There are second set threshold for hysteresis. Build-in a compensating method.

#### 6.3.1. Driver

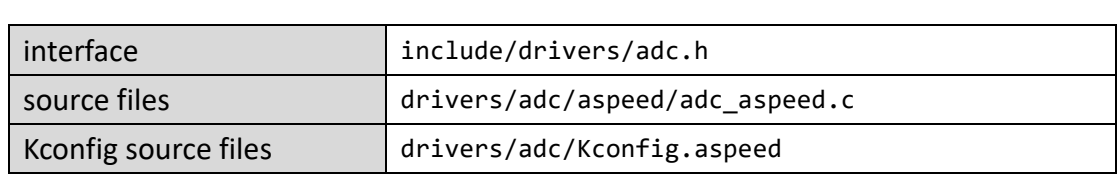

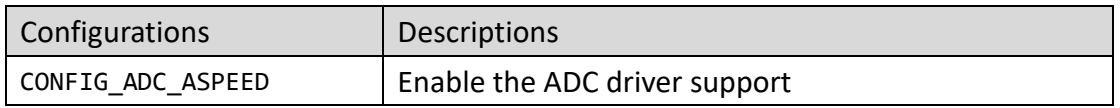

#### 6.3.2. DTS

#### 6.3.2.1. DTS property

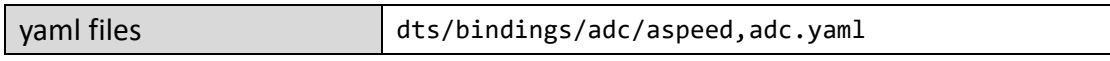

6.3.2.2. Enable ADC device and set pinmux.

6.3.1.1. Source files and configurations

```
&adc0 {
    status = "okay";
# Select the channel you need.
    pinctrl-0 = <&pinctrl_adc0_default &pinctrl_adc1_default
        &pinctrl_adc2_default &pinctrl_adc3_default
        &pinctrl_adc4_default &pinctrl_adc5_default
        &pinctrl_adc6_default &pinctrl_adc7_default>;
};
&adc1 {
    status = "okay";
```
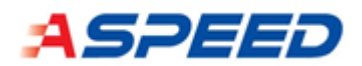

# Select the channel you need. pinctrl-0 = <&pinctrl\_adc8\_default &pinctrl\_adc9\_default &pinctrl\_adc10\_default &pinctrl\_adc11\_default &pinctrl\_adc12\_default &pinctrl\_adc13\_default &pinctrl\_adc14\_default &pinctrl\_adc15\_default>; };

#### 6.3.3. Usage

6.3.3.1. Shell command

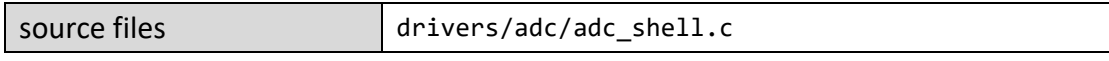

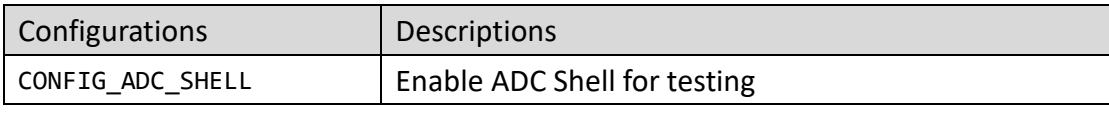

```
- Show device name:
```

```
uart:~$ device list
devices:
```
…

```
- ADC1 (READY)
 requires: PINMUX
  requires: SYSRST
```

```
 requires: ADC_CLK
- ADC0 (READY)
  requires: PINMUX
```

```
 requires: SYSRST
```

```
 requires: ADC_CLK
```

```
…
```

```
Usage:
uart:~$ adc
```

```
adc - ADC commands
Subcommands:
  ADC0 :Select subcommand for ADC property label.
  ADC1 :Select subcommand for ADC property label.
uart:~$ adc ADC0
ADC0 - Select subcommand for ADC property label.
```
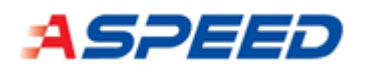

Subcommands:

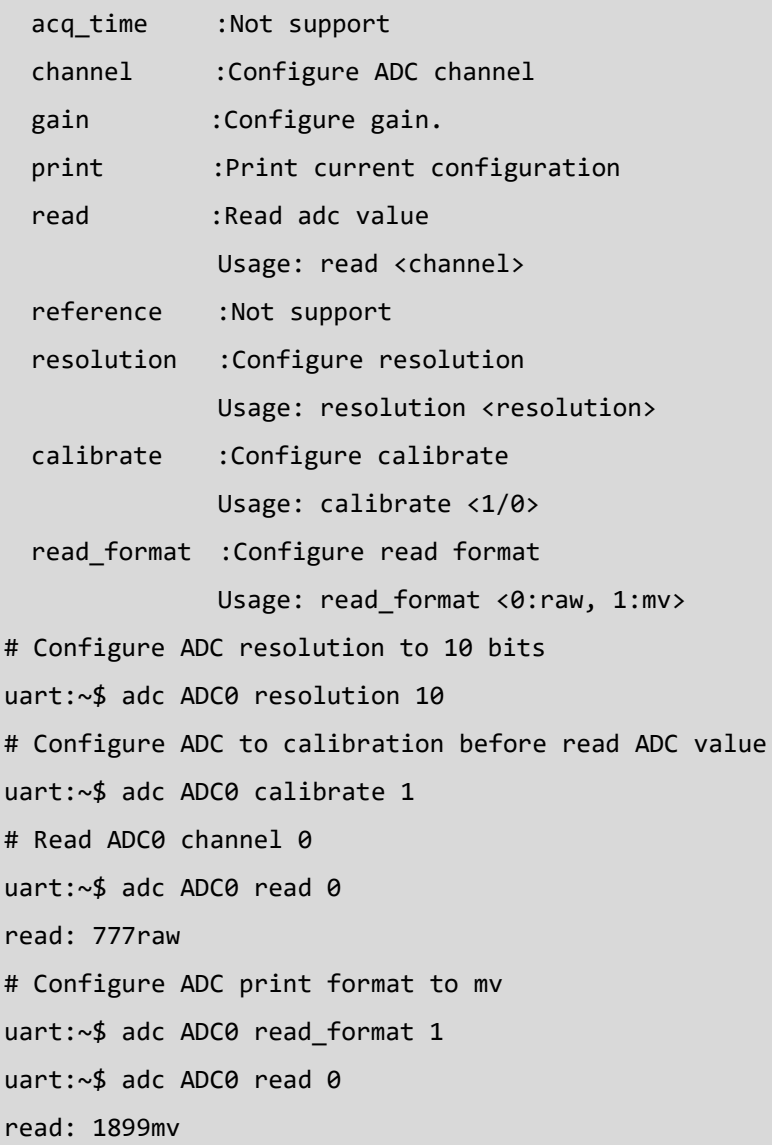

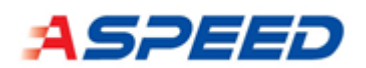

## <span id="page-30-0"></span>6.4. PECI Driver

PECI Controller (PECI) supports PECI 1.1, 2.0, 3.0 and 4.0 protocols.

#### 6.4.1. Driver

#### 6.4.1.1. Source files and configurations

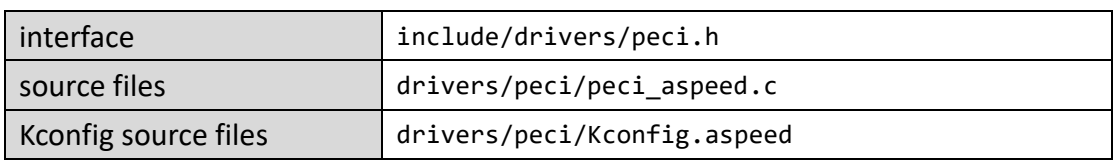

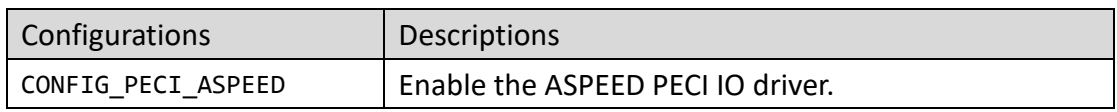

#### 6.4.2. DTS

#### 6.4.2.1. DTS property

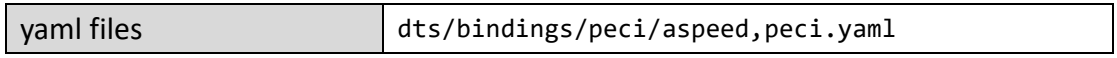

## 6.4.3. Usage

#### 6.4.3.1. Shell command

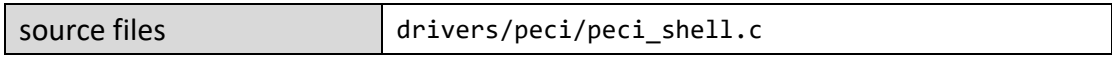

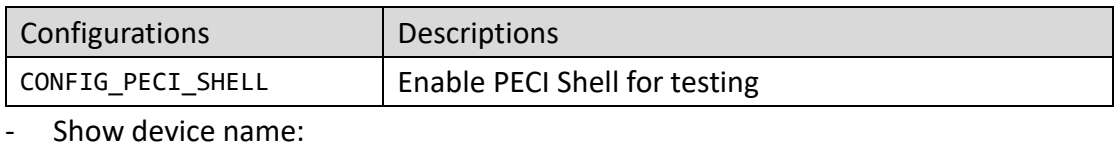

uart:~\$ device list devices: … - PECI (READY) requires: SYSCLK requires: SYSRST …

- Usage:

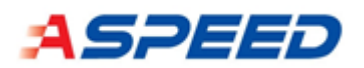

```
uart:~$ peci
peci - PECI shell commands
Subcommands:
  init :<device> <kbps>
ping :<device> <addr>
 getdib :<device> <addr>
 gettemp :<device> <addr>
 raw :<device> <addr> <wr len> <rd len> <command(hex)> <...>
uart:~$ peci init PECI 1000
uart:~$ peci ping PECI 48
Success
uart:~$ peci getdib PECI 48
04 30 00 00 00 00 00 00
uart:~$ peci gettemp PECI 48
00 00
# Wrpkgconfig
uart:~$ peci raw PECI 48 7 1 a5 0 1 0 0 0
40
```
#### 6.4.3.2. PECI sample app

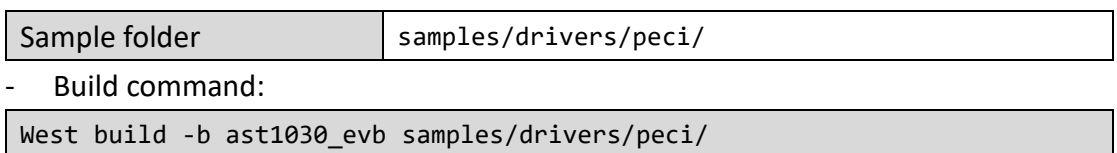

#### - Sample output:

```
PECI sample test
40
65
7a
c43f
peci_resp 40
Maximum temperature: 196
Start thread...
R FCS 0
```
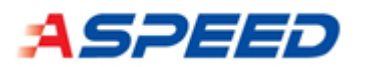

Temp bytes: 0000 Temperature 32452 C R FCS 0 Temp bytes: 0000 Temperature 32452 C R FCS 0

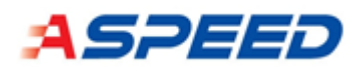

## <span id="page-33-0"></span>6.5. JTAG master Driver

AST1030 support 2 identical JTAG Master controllers. JTAG Master follows Test Access Port(TAP) and state diagram IEEE 1149-1.

#### 6.5.1. Driver

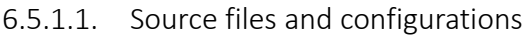

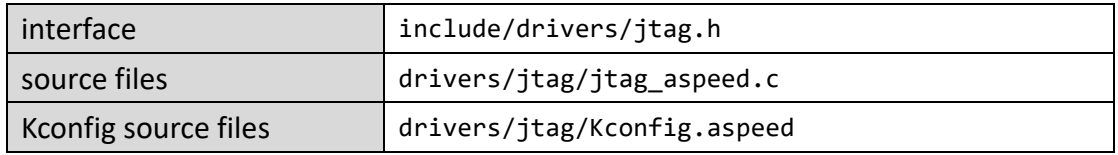

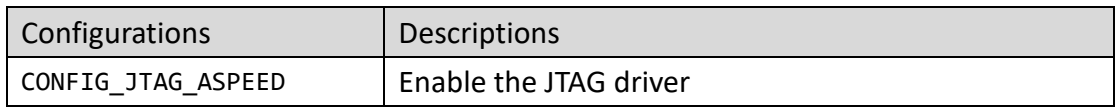

#### 6.5.2. DTS

#### 6.5.2.1. DTS property

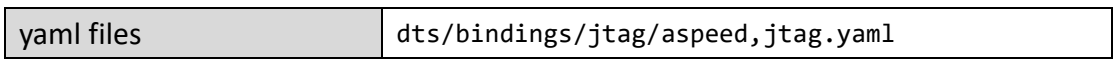

#### 6.5.3. Usage

6.5.3.1. Board setup

#### JTAG pin:

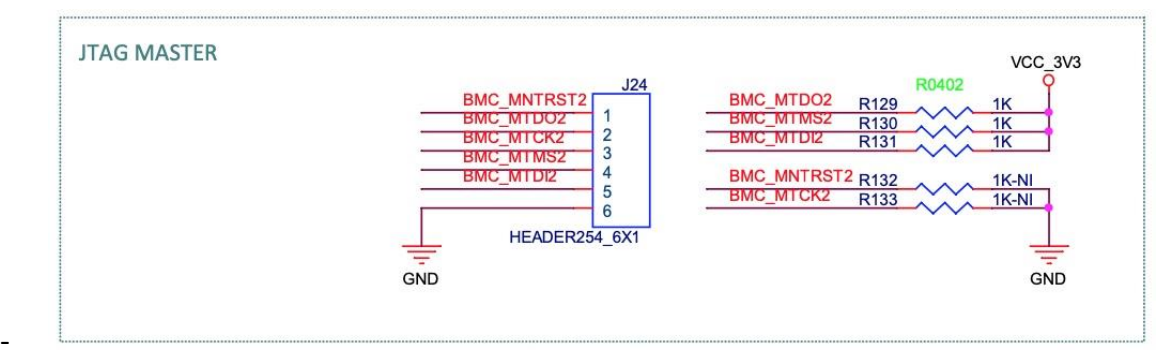

6.5.3.2. Shell command

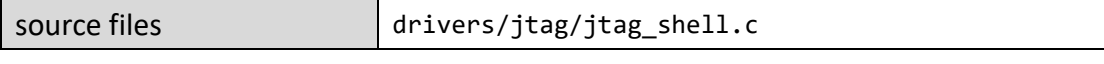

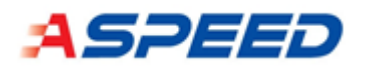

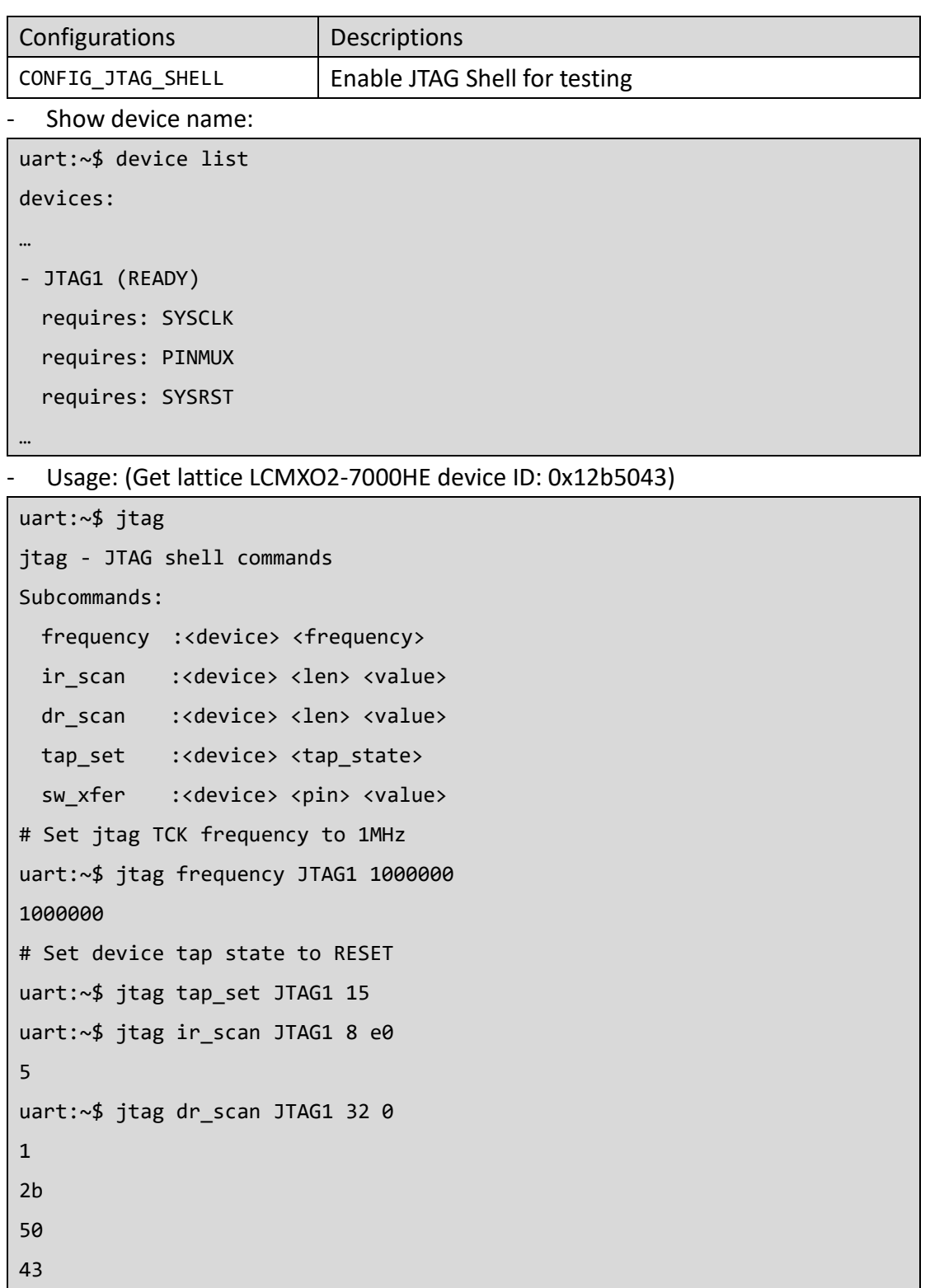

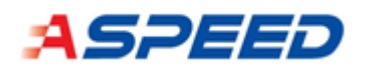

## <span id="page-35-0"></span>6.6. PWM/TACH Driver

PWM and Fan Tachometer Controller

- Support 16 PWM outputs and 16 fan tachometer inputs
- Support PWM frequency range from 780KHz to 24Hz
- Duty cycle from 0 to 100% with 1/256 resolution incremental
- Support fan tachometer frequency range from 1 RPM to 20K (180K) RPM
- Shared with GPIO pins

#### 6.6.1. PWM Driver

#### 6.6.1.1. Source files and configurations

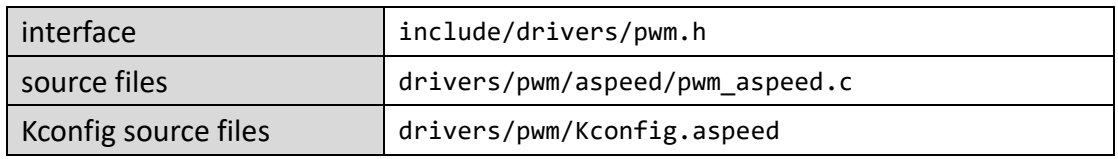

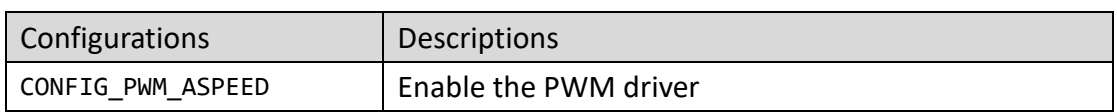

#### 6.6.2. DTS

6.6.2.1. Enable PWM device and set pinmux.

```
&pwm {
    status = "okay";
# Select the channel you need.
    pinctrl-0 = <&pinctrl_pwm0_default &pinctrl_pwm1_default
             &pinctrl_pwm2_default &pinctrl_pwm3_default
             &pinctrl_pwm4_default &pinctrl_pwm5_default
             &pinctrl_pwm6_default &pinctrl_pwm7_default
             &pinctrl_pwm8_default &pinctrl_pwm9_default
             &pinctrl_pwm10_default &pinctrl_pwm11_default
             &pinctrl_pwm12_default &pinctrl_pwm13_default
             &pinctrl_pwm14_default &pinctrl_pwm15_default>;
};
```
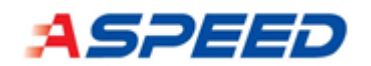

#### 6.6.2.2. DTS property

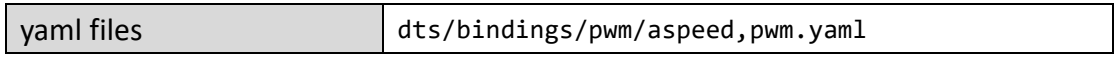

### 6.6.3. Usage

#### 6.6.3.1. Shell command

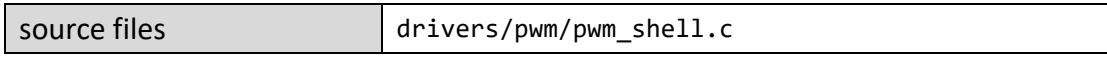

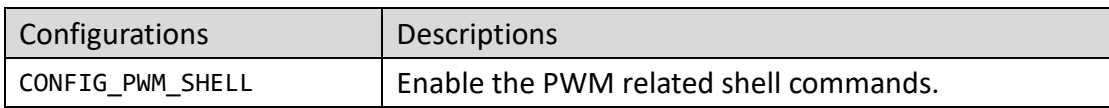

#### - Show device name:

```
uart:~$ device list
devices:
…
- PWM (READY)
 requires: PINMUX
 requires: SYSRST
  requires: SYSCLK
…
```
- Usage:

```
uart:~$ pwm
pwm - PWM shell commands
Subcommands:
 cycles :<device> <pwm> <period in cycles> <pulse width in cycles> [flags]
 usec :<device> <pwm> <period in usec> <pulse width in usec> [flags]
 nsec :<device> <pwm> <period in nsec> <pulse width in nsec> [flags]
# Set pwm channel 0 frequency and duty cycle to 50%
uart:~$ pwm nsec PWM 0 40000 20000
```
### 6.6.4. Tach Driver

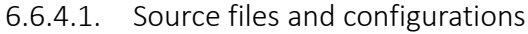

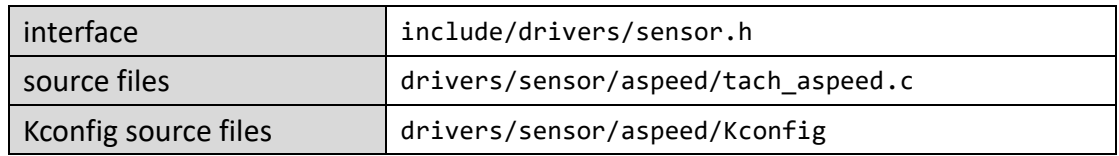

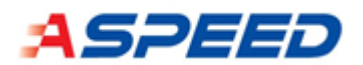

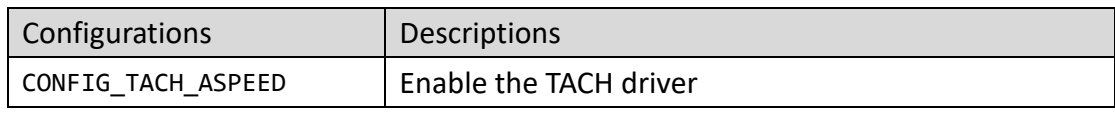

## 6.6.5. DTS

6.6.5.1. Enable PWM device and set pinmux.

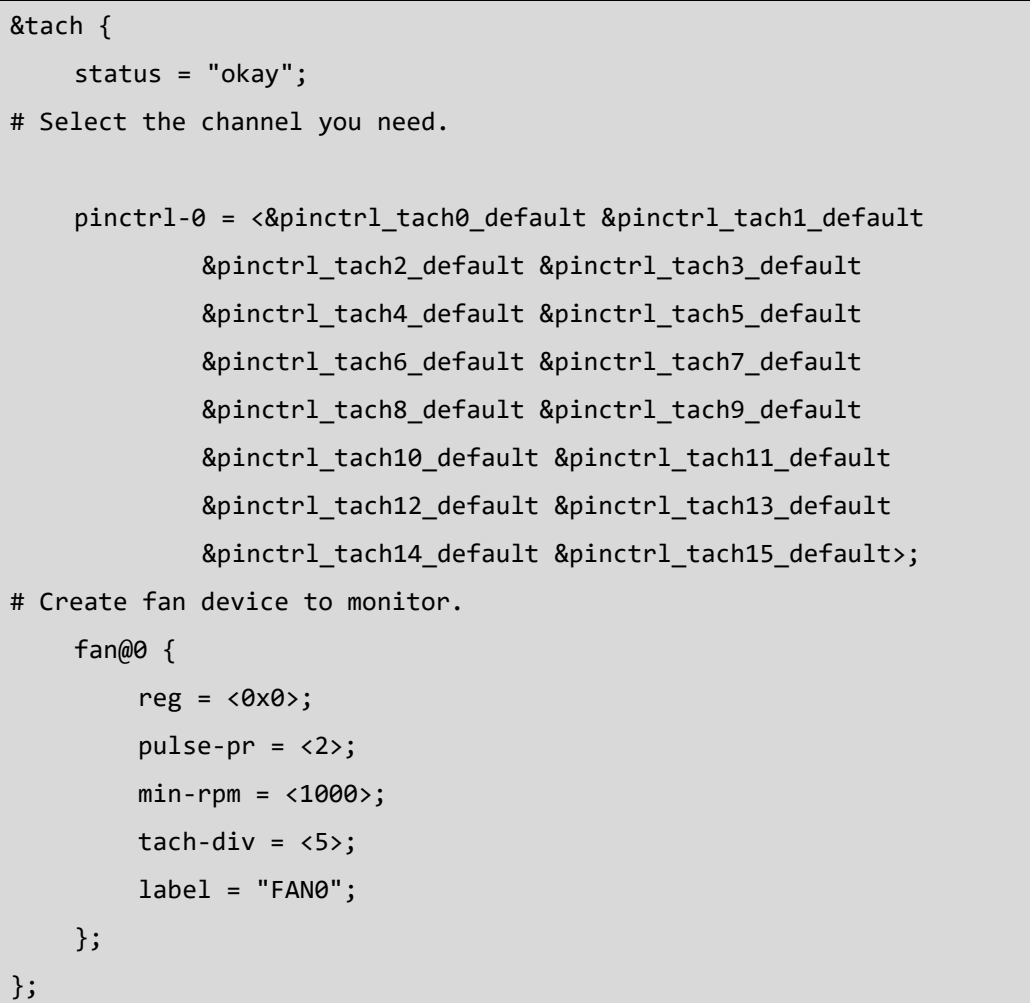

### 6.6.5.2. DTS property

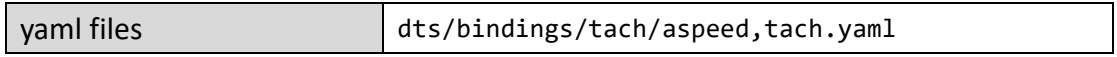

The dividing value and RPM range are listed below. Chose 6 to be compatible with most of the fan.

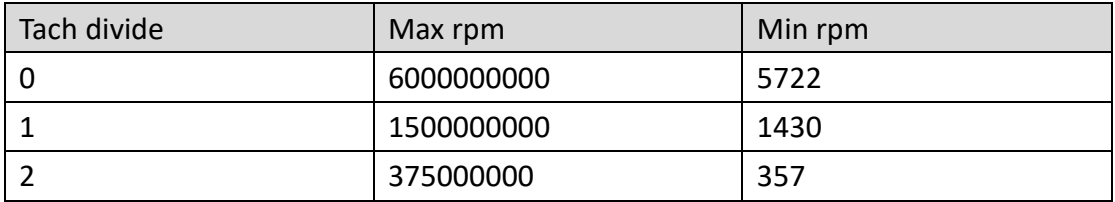

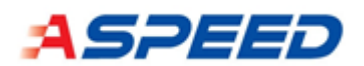

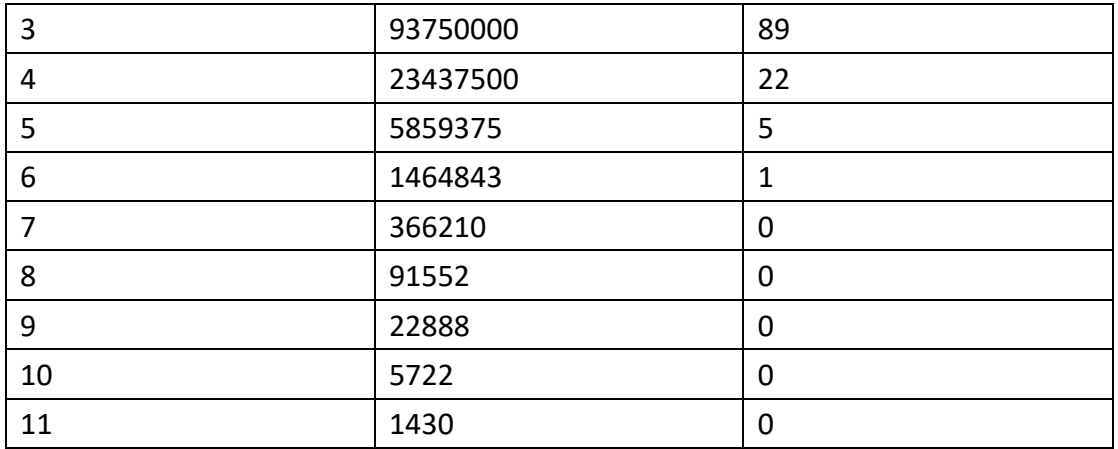

### 6.6.6. Usage

#### 6.6.6.1. Shell command

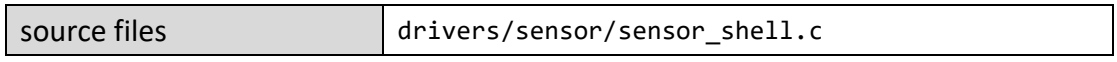

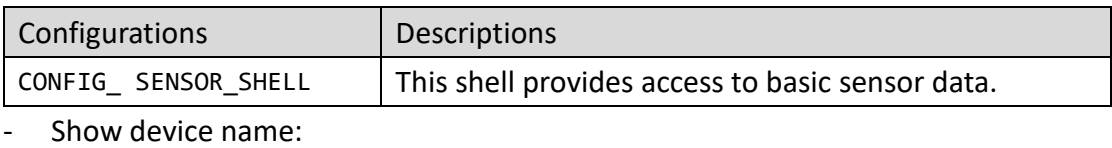

```
uart:~$ device list
devices:
…
- FAN0 (READY)
 requires: PINMUX
 requires: SYSRST
 requires: SYSCLK
…
```
- Usage:

```
uart:~$ sensor
sensor - Sensor commands
Subcommands:
  get :Get sensor data. Channel names are optional. All channels are read 
when
        no channels are provided. Syntax:
        <device_name> <channel name 0> .. <channel name N>
uart:~$ sensor get FAN0
```
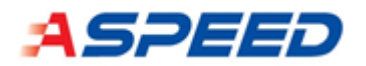

channel idx=37 rpm = 1692.000000

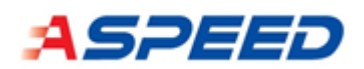

# 6.7. eSPI Driver

Enhanced Serial Peripheral Interface (eSPI) is an interface using pins of SPI, but runs different protocol. The interface supports peripheral, virtual wire, out-of-band, and flash sharing channels. This controller supports all 4 channels and operates at max frequency of 66MHz.

### 6.7.1. Driver

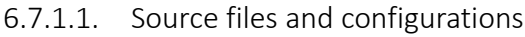

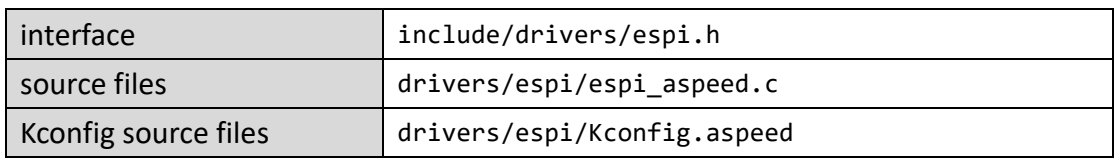

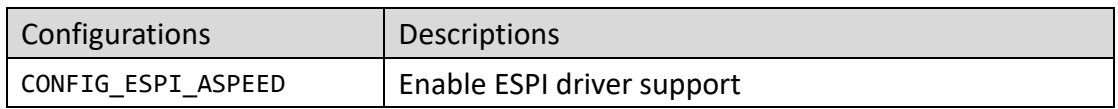

## 6.7.2. DTS

#### 6.7.2.1. Enable eSPI device

```
&espi {
    status = "okay";
    perif,memcyc-src-addr = <0x98000000>;
    perif,memcyc-size = <0x10000>;
    flash, safs-mode = \langle 0x1 \rangle;
};
```
#### 6.7.2.2. DTS property

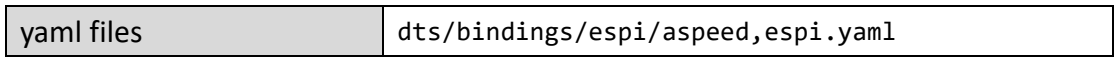

### 6.7.3. Usage

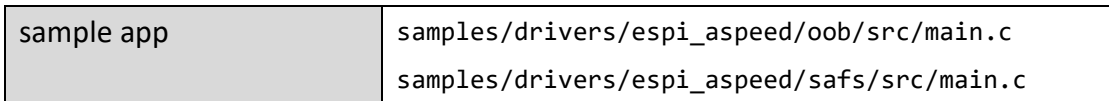

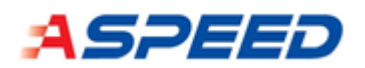

# 6.8. I2C Driver

The I2C driver supports the communication between Master and Slave.

### 6.8.1. Driver

#### 6.8.1.1. Source files and configurations

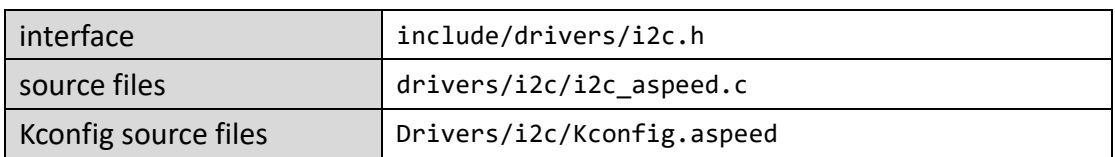

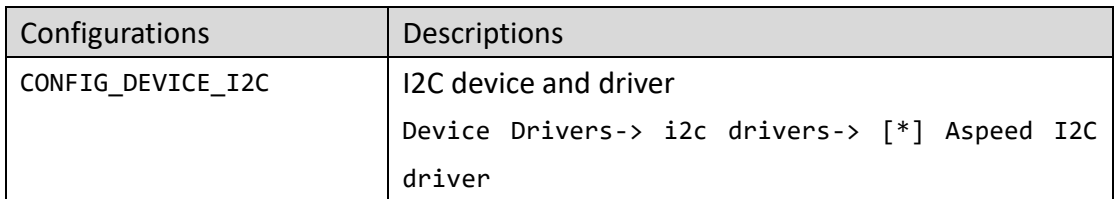

#### 6.8.1.2. Device properties

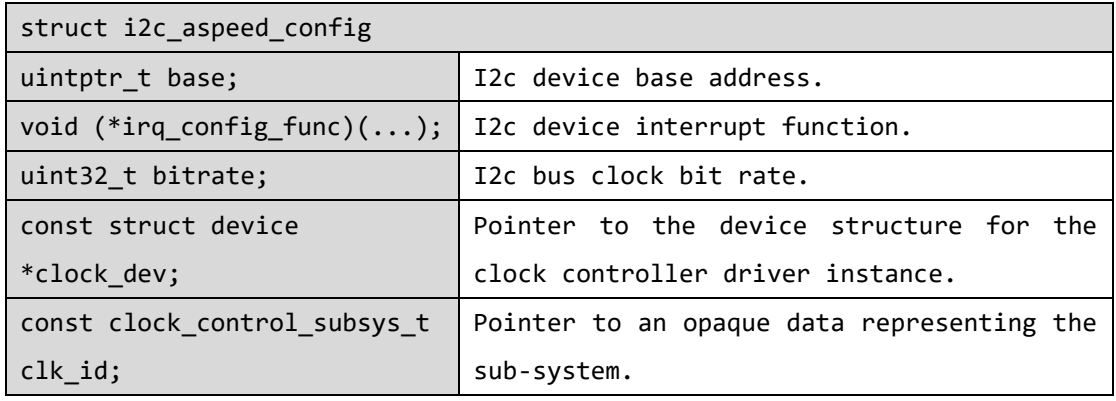

### 6.8.2. Virtual Slave Driver

The I2C virtual slave drivers are designed as virtual I2C slave device. When this device is attached into any one I2C device that is set as an I2C slave.

6.8.2.1. I2c EEPROM Virtual Slave Driver

6.8.2.1.1. Source files and configurations

This driver is designed as a virtual I2C EEPROM slave device that is contained 256-byte size buffer.

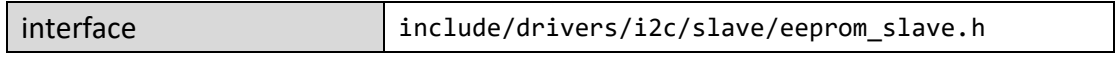

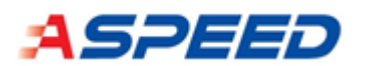

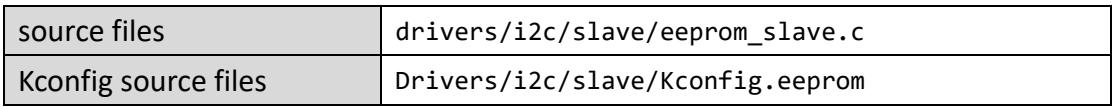

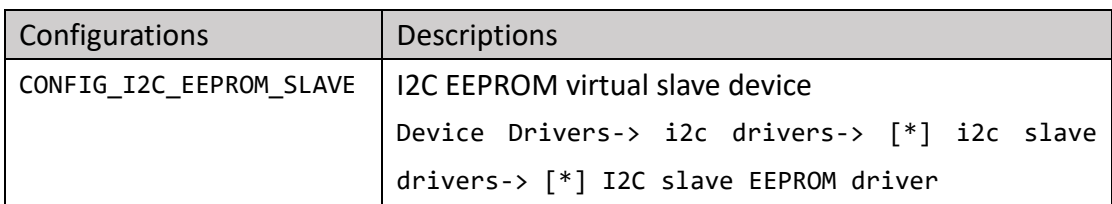

### 6.8.2.1.1. Device properties

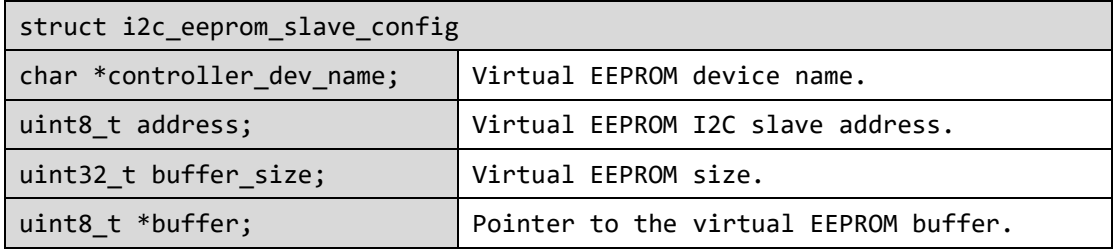

#### 6.8.2.2. I2c IPMB Virtual Slave Driver

6.8.2.2.1. Source files and configurations

This driver is designed as a virtual I2C IPMB buffer slave device that is contained user defined size buffer.

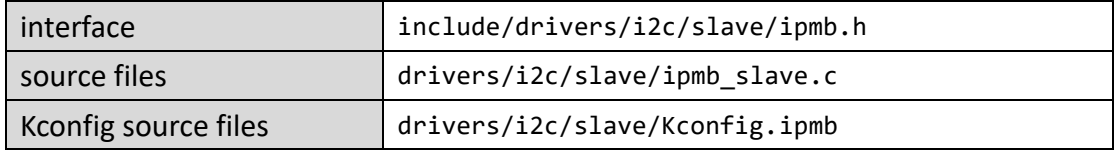

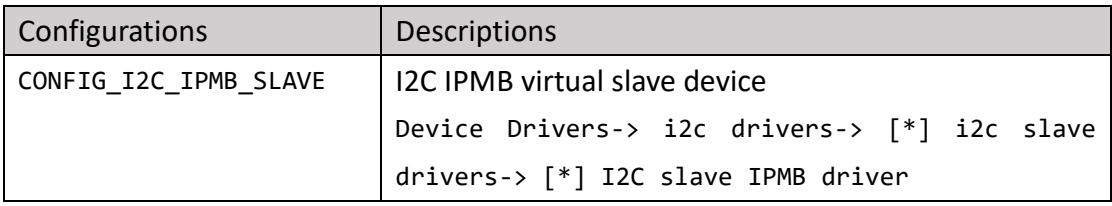

#### 6.8.2.2.2. Device properties

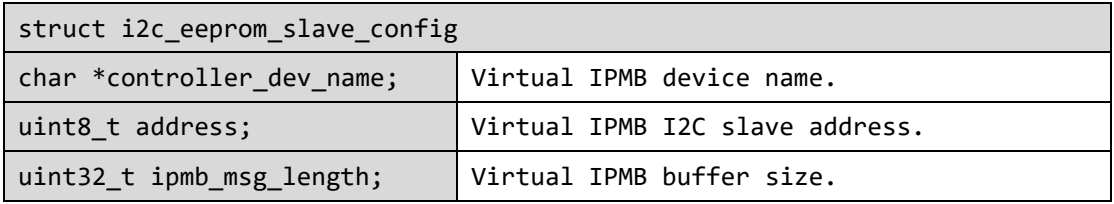

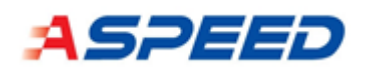

# 6.8.3. Usage

### 6.8.3.1. Source files and configurations

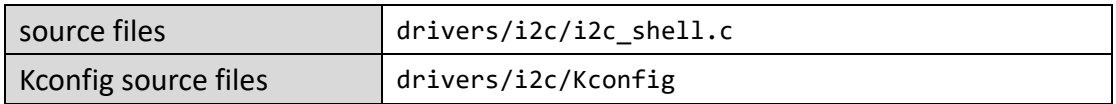

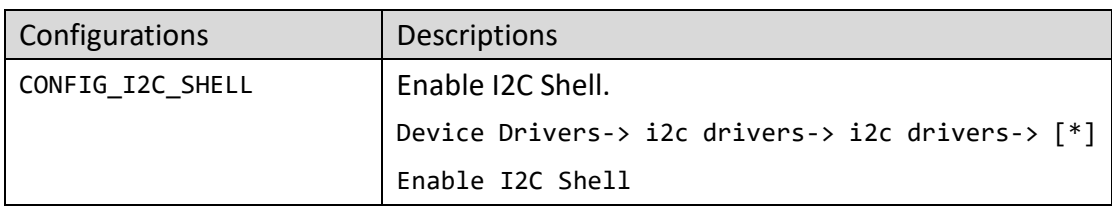

### 6.8.3.2. Board setup

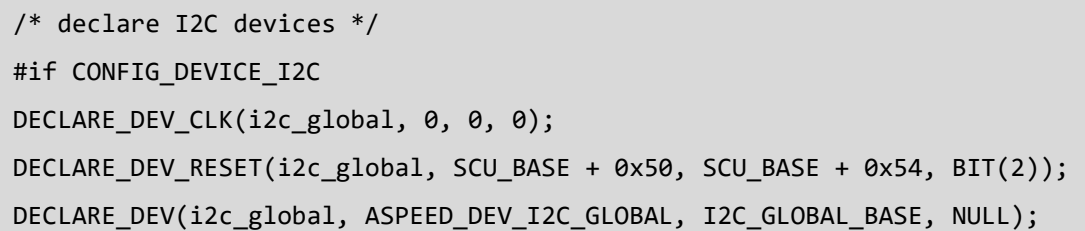

6.8.3.3. Usage and examples

-I2C master command list

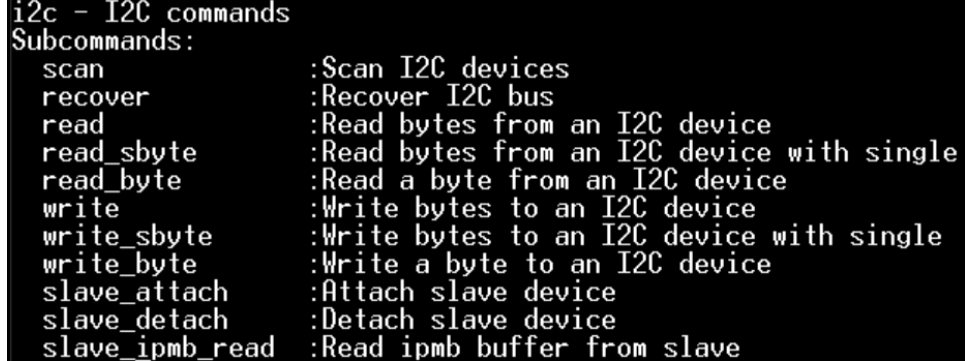

AST1030 EVB Expected result:

Example : i2c scan bus#0

**#i2c scan I2C\_0**

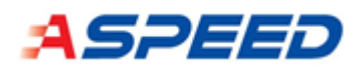

| uart:~\$ i2c scan I2C_0                                                                                                    |  |  |  |  |  |  |  |  |  |
|----------------------------------------------------------------------------------------------------|--|--|--|--|--|--|--|--|--|
| 0123456789abcdef                                                                                                    |  |  |  |  |  |  |  |  |  |
| $00o$ and the contract of the contract of the contract of the contract of the contract of the contract of the contract of the contract of the contract of the contract of the contract of the contract of the contract |  |  |  |  |  |  |  |  |  |
|                                                                                                    |  |  |  |  |  |  |  |  |  |
|                                                                                                    |  |  |  |  |  |  |  |  |  |
| 30: -- -- -- -- -- -- -- -- -- -- -- --                                                                                                    |  |  |  |  |  |  |  |  |  |
| <u>40: -- -- -- -- -- -- -- -- <del>--</del> -- -- -- -- -- -- -- --</u>                                                                                                    |  |  |  |  |  |  |  |  |  |
|                                                                                                    |  |  |  |  |  |  |  |  |  |
|                                                                                                    |  |  |  |  |  |  |  |  |  |
| 70: -- -- -- -- -- -- -- -- --                                                                                                    |  |  |  |  |  |  |  |  |  |
|                                                                                                    |  |  |  |  |  |  |  |  |  |

Example : ADT7490 default is address 0x2e

#Read offset 0x0 ~ 0x60 on 0x2e every 16 byte

**uart:~\$ i2c read I2C\_0 2e (0x0 ~ 0x60)**

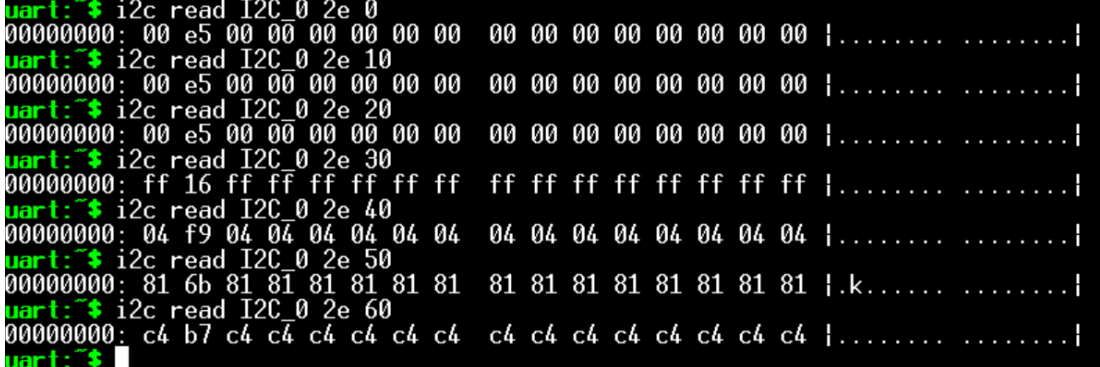

-I2C slave loop setting on AST1030 EVB

Connect i2c#1 <-> i2c#2 with J35/J32 as below setting

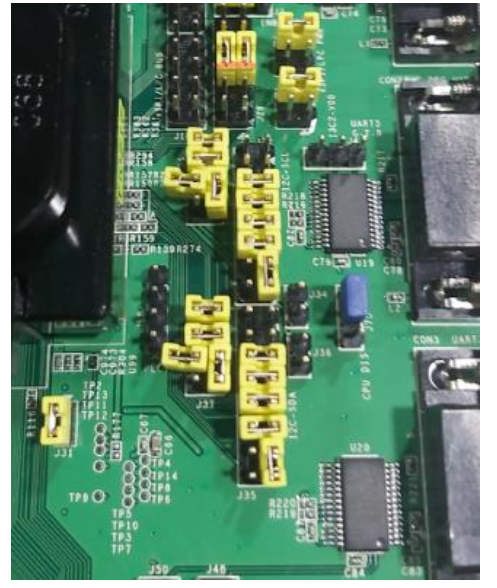

-I2C slave command list (virtual EEPROM slave type)

Please add below setting into dts file Ex. Add a virtual EEPROM (address: 0x40) and virtual IPMB (address: 0x50) slave device into i2c bus#1

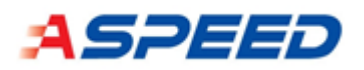

```
&i2c0 {
     status = "okay";
     pinctrl-0 = <&pinctrl_i2c0_default>;
     eeprom@40 {
          compatible = "atmel,at24";
          reg = \langle 0x40 \rangle;
          label = "EEPROM SLAVE 0";
          size = <256pagesize = \langle 16 \rangle;
          address-width = \langle 8 \rangle;
          timeout = \langle 5 \rangle;
#ifdef CONFIG_I2C_EEPROM_SLAVE
          status = "okay";
#endif
     };
     ipmb@50 {
          compatible = "aspeed,ipmb";
          reg = \langle 0x50 \rangle;
          label = "IPMB_SLAVE_0";
          size = <5>;
#ifdef CONFIG_I2C_IPMB_SLAVE
          status = "okay";
#endif
     };
};
```
After select I2C EEPROM slave and I2C IPMB slave type virtual device in menu config.

Ex. Attach virtual EEPROM slave device into I2C\_0 **#i2c slave\_attach EEPROM\_SLAVE\_0**

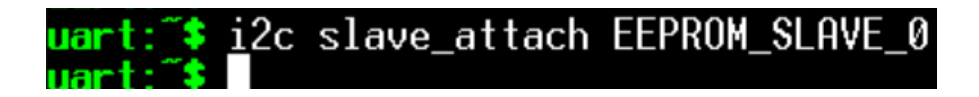

Ex. Write virtual EEPROM device (address is 0x40) with I2C\_1 from offset 0  $\degree$  4 with 0xaa 0xbb 0xcc 0xdd 0xee.

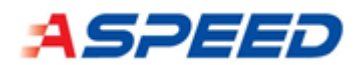

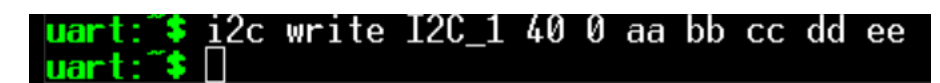

Ex. Read virtual EEPROM device (address is 0x40) with I2C 1 from offset  $0 ~ \degree$  0x10.

```
uart: <sup>*</sup> i2c read I2C 1 40 0<br>00000000: aa bb cc dd ee 35 36 37  38 39 61 62 63 64 65 66 ¦.....567 89abcdef¦
```
Ex. Write virtual EEPROM device (address is 0x40) with I2C\_1 from offset 0x5 with single byte 0xf0.

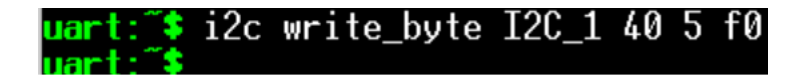

Ex. Read virtual EEPROM device (address is 0x40) with I2C\_1 from offset 0x5.

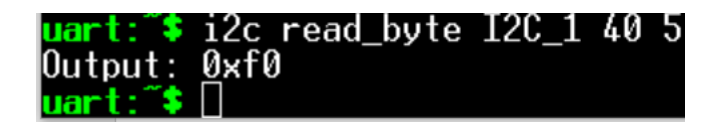

-I2C slave command list (virtual IPMB slave type)

Ex. Attach virtual IPMB slave device into I2C\_0 **#i2c slave\_attach IPMB\_SLAVE\_0**

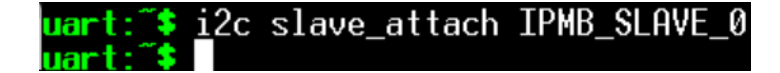

Ex. Write virtual IPMB device (address is 0x50) with I2C\_1 from offset 0  $\degree$  4 with 0xa0 0xb0 0xc0 0xd0 0xe0.

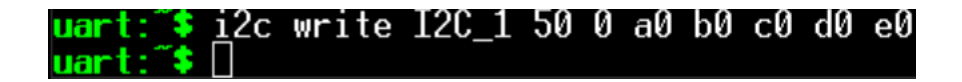

Ex. Read virtual IPMB device with I2C\_1 from the buffer. This buffer is designed as FIFO.

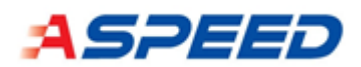

uart:~ี‡ i2c slave\_ipmb\_read IPMB\_SLAVE\_0 ipmb length : 7 00000000: a0 00 a0 b0 c0 d0 e0

-I2C slave detach command (virtual slave)

If you want to change another type virtual driver, you should detach existed attached slave device first. Or you would not be allowed to attached another one virtual slave device even the type is same.

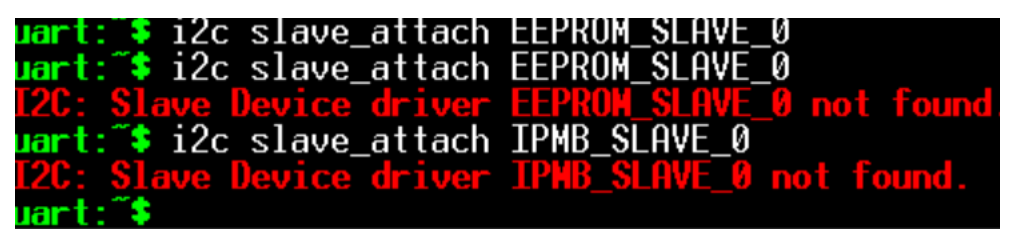

The correct steps are shown below:

Detach the EEPROM virtual device by

**#i2c slave\_detach EEPROM\_SLAVE\_0**

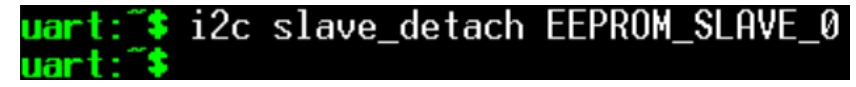

Detach the IPMB virtual device by

**#i2c slave\_detach IPMB\_SLAVE\_0**

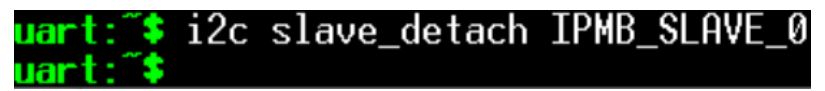

Attach the EEPROM virtual device. Then detach it and attach IPMB virtual device.

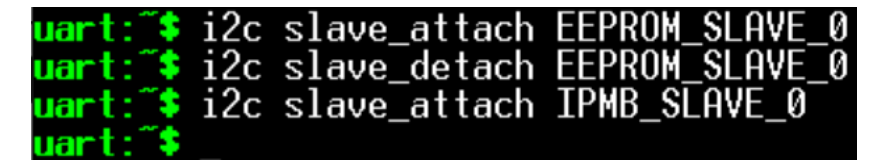

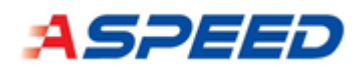

# 6.9. IPMI KCS Driver

The KCS driver supports the communication between BMC and SMS through IPMI KCS interface. There is total 4 KCS channels supported.

## 6.9.1. Driver

#### 6.9.1.1. Source files and configurations

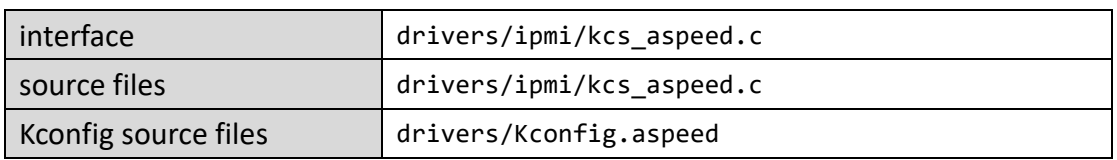

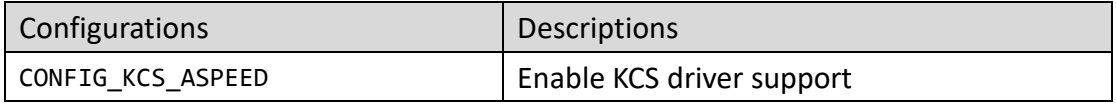

## 6.9.2. DTS

6.9.2.1. Enable KCS device

```
&kcs1 {
    status = "okay";
    addr = <0xca0>;
};
&kcs2 {
    status = "okay";
    addr = \langle 0 \times a8 \rangle;
};
&kcs3 {
    status = "okay";
    addr = \langle 0 \times a2 \rangle;
};
&kcs4 {
    status = "okay";
     addr = \langle 0 \times a4 \rangle;
};
```
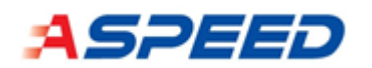

### 6.9.2.2. DTS property

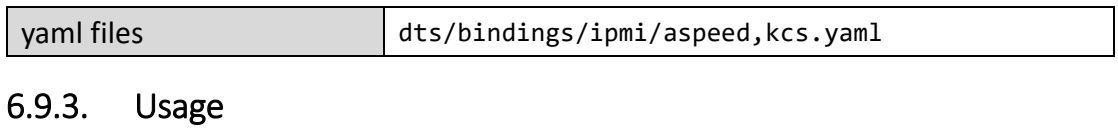

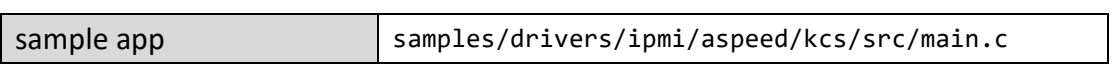

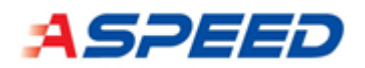

# 6.10. IPMI BT Driver

The BT driver supports the communication between BMC and SMS through IPMI BT interface.

## 6.10.1. Driver

6.10.1.1. Source files and configurations

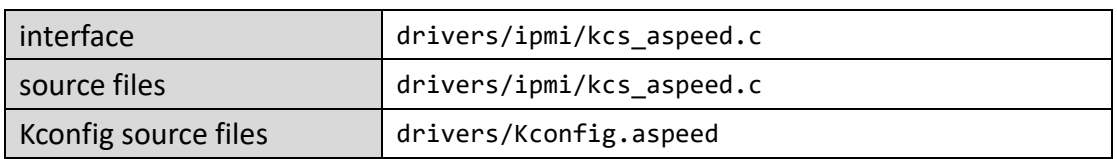

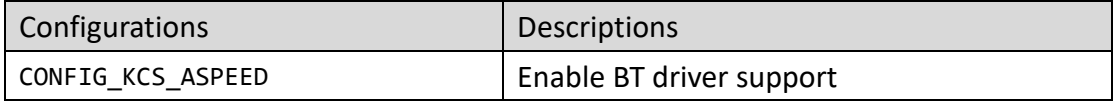

## 6.10.2. DTS

6.10.2.1. Enable BT device

```
&bt {
    status = "okay";
    addr = \langle 0xe4 \rangle;
     sirq = \langle 10 \rangle;
};
```
6.10.2.2. DTS property

| vaml files | $\parallel$ dts/bindings/ipmi/aspeed,bt.yaml |
|------------|----------------------------------------------|
|            |                                              |

## 6.10.3. Usage

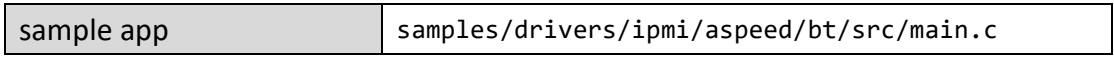

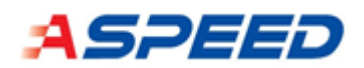

# 6.11. USB Device Driver

AST1030 USB Device Controller is for USB device communicates with USB host. The Driver is implemented as composite device which supports multiple device class. One is Communication USB Device Interface Class Abstract Control Model interface (CDC ACM). The other is Application Specific USB Device Interface Class for Device Firmware Upgrade (DFU).

### 6.11.1. Driver

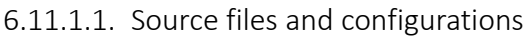

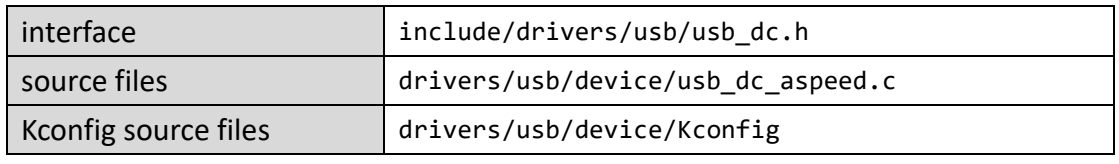

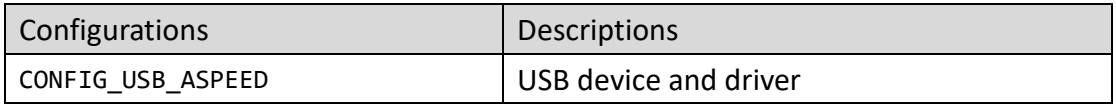

## 6.11.2. DTS

```
&udc {
   status = "okay";
};
```
## 6.11.3. Usage

6.11.3.1. Shell command

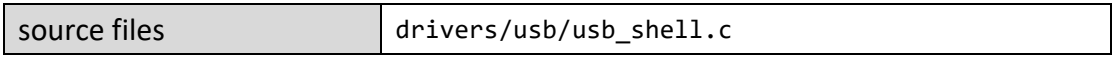

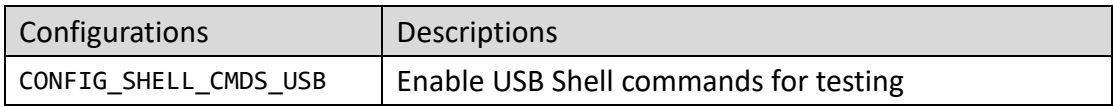

```
- Usage:
```

```
uart:~$ usb enable
enter cmd usb enable...
```
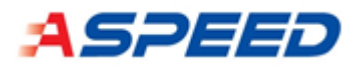

This device supports USB CDC ACM class.

[00:00:07.751,000] <inf> usb\_cdc\_acm: Device configured uart:~\$

6.11.3.2. Host Side

Plug into Host side log

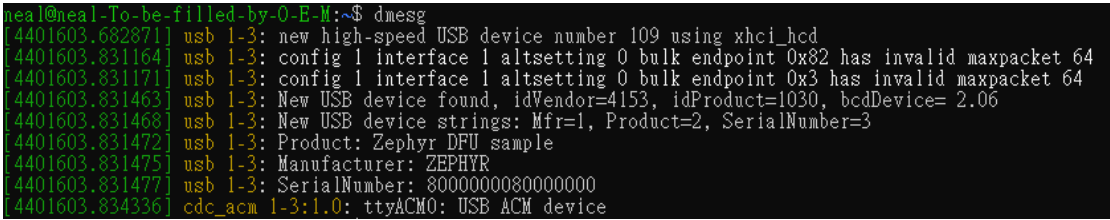

6.11.3.3. DFU

1. Get dfu-util from host side

- For Ubuntu, apt install to get it.
- For AST2600, you should get source code and cross compile for arm system.
- Check this for more details:<http://dfu-util.sourceforge.net/>

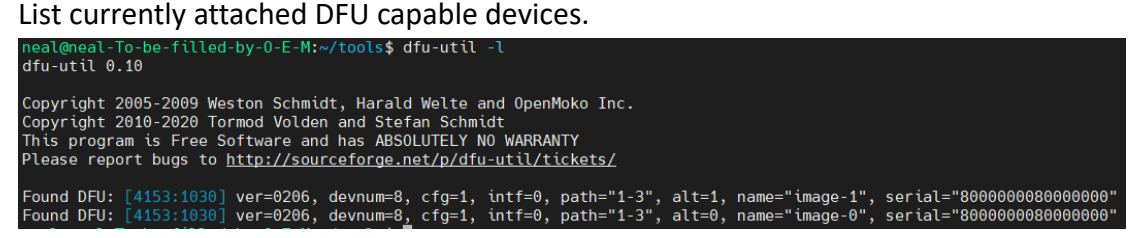

You can see 2 alternates for this DFU devices, which is defined in dts. But it can only download image at label "image-1". So you should pre-define your dfu\_partition start address and range at build time.

File: dts/arm/aspeed/ast10x0.dtsi

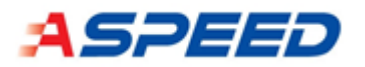

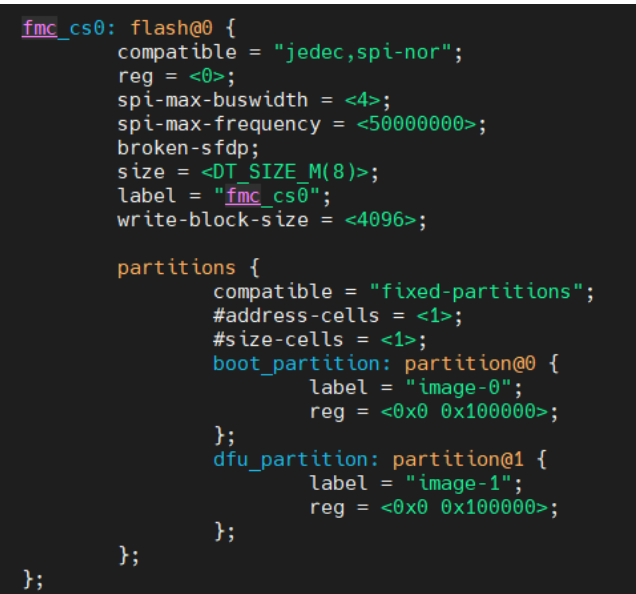

- 2. Download image to spi flash
	- Method 1: \$ sudo dfu-util -a 1 -D {file}
	- Method 2: \$ west flash -r dfu-util -d build-demo
	- After download done, you can boot from spi flash !

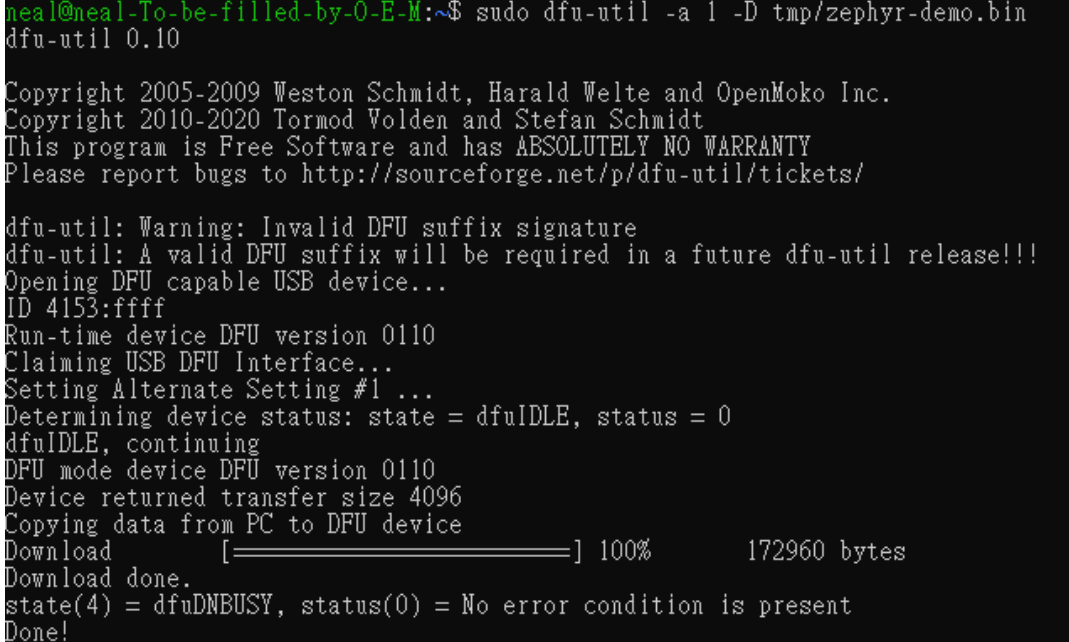

![](_page_54_Picture_0.jpeg)

neal@neal-To-be-filled-by-0-E-M:~/zephyrproject\$ west flash -r dfu-util -d build-demo/ -- west flash: rebuilding ninja: no work to do. -- west flash: using runner dfu-util dfu-util 0.10 Copyright 2005-2009 Weston Schmidt, Harald Welte and OpenMoko Inc. Copyright 2010-2020 Tormod Volden and Stefan Schmidt This program is Free Software and has ABSOLUTELY NO WARRANTY<br>Please report bugs to http://sourceforge.net/p/dfu-util/tickets/ dfu-util: Warning: Invalid DFU suffix signature<br>dfu-util: A valid DFU suffix will be required in a future dfu-util release!!! Opening DFU capable USB device... The 4153:1030<br>Run-time device DFU version 0110 Claiming USB DFU Interface... Setting Alternate Setting #1 ... Determining device status: state = dfuIDLE, status =  $0$ dfuIDLE, continuing DFU mode device DFU version 0110 Drommode device Drommode Territorio<br>Device returned transfer size 4096<br>Copying data from PC to DFU device Download 180372 bytes Download done. state(4) = dfuDNBUSY, status(0) = No error condition is present Done!

![](_page_55_Picture_0.jpeg)

# 6.12. UART Driver

UART (Universal Asynchronous Receiver/Transmitter) providing serial communication capabilities with other external devices, like another computer using a serial cable based on RS232 protocol. This core is designed to be compatible with the industry standard - 16550 UART. The integrated UART are listed as the following tables. Certain UART can be leveraged as system UART for Host use through LPC/eSPI. Each UART can support up to 115200 baud rate and possesses transmit and receive FIFO buffers to reduce CPU interrupts.

In addition, the UART DMA (UDMA) is also supported to further offload the CPU overhead. Note that each UDMA channel is dedicated to a specific UART device as show in the following table.

![](_page_55_Picture_144.jpeg)

### 6.12.1. Driver

6.12.1.1. Source files and configurations

![](_page_55_Picture_145.jpeg)

![](_page_56_Picture_0.jpeg)

![](_page_56_Picture_82.jpeg)

## 6.12.2. DTS

6.12.2.1. Enable UART device

```
// UART w/o DMA
&uart3 {
    status = "okay";
};
// UART w/ DMA
&uart4 {
    status = "okay";
    dma = \langle 1 \rangle;
    dma, channel = \langle 3 \rangle;
};
```
6.12.2.2. DTS property

![](_page_56_Picture_83.jpeg)

![](_page_57_Picture_0.jpeg)

# 6.13. Virtual UART Driver

Virtual UART provides virtual serial communication capabilities between the Host and the BMC. The VUART is equipped with two sets of registers compatible with the industry defector standard - 16550 UART. One set is for host CPU whereas the other set is for ARM CPU. Host CPU and ARM CPU can communicate with each other like there is a physical UART link between them, but the related data transfer actually is just through pure register read and write transfers in the chip. The base address for host CPU to access UART registers through LPC/eSPI can be programmed by ARM CPU by the extended related registers (VxUART28 and VxUART2C).

VUART shares the same driver with physical UART with additional DTS properties, namely "virtual", "virtual,port", "virtual,sirq", and "virtual,sirq-polarity", are required. The table gives a reference for the configuration of the VUART dedicated DTS properties.

![](_page_57_Picture_199.jpeg)

Similar to physical UART devices, the UDMA can be applied on VUART and the corresponding DMA channel numbers are listed as the following table.

![](_page_57_Picture_200.jpeg)

### 6.13.1. Driver

![](_page_57_Picture_201.jpeg)

![](_page_57_Picture_202.jpeg)

![](_page_57_Picture_203.jpeg)

![](_page_58_Picture_0.jpeg)

![](_page_58_Picture_97.jpeg)

### 6.13.2. DTS

6.13.2.1. Enable UART device

```
// VUART w/o DMA
&vuart1 {
    status = "okay";
    virtual,port = <0x3f8>;
    virtual,sirq = <4>;
    virtual,sirq-polarity = <0>;
};
// VUART w/ DMA
&vuart2 {
    status = "okay";
    virtual,port = <0x3f8>;
    virtual,sirq = <4>;
    virtual,sirq-polarity = <0>;
    dma = \langle 1 \rangle;
    dma, channel = \langle 13 \rangle;
};
```
#### 6.13.2.2. DTS property

yaml files dts/bindings/serial/aspeed,uart.yaml

![](_page_59_Picture_0.jpeg)

# 6.14. Snoop Driver

This driver snoops the data bytes written to LPC I/O ports by the Host. The device supports up to 2 I/O ports, simultaneous snooping.

# 6.14.1. Driver

![](_page_59_Picture_120.jpeg)

![](_page_59_Picture_121.jpeg)

![](_page_59_Picture_122.jpeg)

## 6.14.2. DTS

```
6.14.2.1. Enable snoop device
```

```
&snoop {
   status = "okay";
   port = <0x80>, <0x81>;
};
```
### 6.14.2.2. DTS property

![](_page_59_Picture_123.jpeg)

## 6.14.3. Usage

![](_page_59_Picture_124.jpeg)

![](_page_60_Picture_0.jpeg)

# 6.15. PCC Driver

This driver snoops the data bytes written to LPC I/O ports by the Host. This device supports flexible port range to snoop.

### 6.15.1. Driver

![](_page_60_Picture_156.jpeg)

![](_page_60_Picture_157.jpeg)

![](_page_60_Picture_158.jpeg)

## 6.15.2. DTS

The DTS properties are named in accordance with the HW bit fields. For the complete explanation, please refer to the description of PCCRx registers in the datasheet.

6.15.2.1. Enable PCC device to snoop port 80h

```
&pcc {
     status = "okay";
    addr = \langle 0 \times 80 \rangle;
     addr - xbit = <0x0;
     addr - hbit-sel = <0x1>;
     rec-mode = \langle 0x1 \rangle;
      dma-mode;
};
```
6.15.2.2. Enable PCC device to snoop ports 80h – 81h

```
&pcc {
      status = "okay";
     addr = \langle 0x80 \rangle;
     addr - xbit = <0x1;
     addr - hbit-sel = <0x1>;
     rec-mode = \langle 0x1 \rangle;
```
![](_page_61_Picture_0.jpeg)

dma-mode;

};

6.15.2.3. Enable PCC device to snoop ports 80h – 83h

```
&pcc {
      status = "okay";
     addr = \langle 0 \times 80 \rangle;
     addr - xbit = <0x3>;
     addr-hbit-sel = <0x1;
     rec-mode = \langle 0x1 \rangle;
      dma-mode;
};
```
6.15.2.4. DTS property

![](_page_61_Picture_159.jpeg)

### 6.15.3. Usage

The PCC driver delivers the raw data directly read from the HW. For the data output format, please refer to the datasheet.

![](_page_61_Picture_160.jpeg)

### 6.15.4. Limitation with eSPI

When PCC is used to snoop debug code over eSPI, the underlying HW response to the eSPI master is NON\_FATAL\_ERROR instead of ACCEPT. And the reaction of eSPI master on receiving NFE is unpredictable. It depends on the Host side FW implementation. Therefore, it is not recommended to use PCC over eSPI.

If PCC over eSPI is a must, the following SW workaround can be leveraged to prevent the NFE response. Note that the SW workaround has certain limitations and is mutually exclusive to the Snoop driver.

- Port range is limited to a continuous, 4-bytes region
- Disable Snoop driver
- Assume PCC target port is X, set SNPWADR[31:16]=X+2, SNPWADR[15:0]=X
- $\bullet$  Set HICRB[15:14]=11b
- ◆ Set HICR6[19]=1b

![](_page_62_Picture_0.jpeg)

# 6.16. Mailbox Driver

The mailbox driver supports 32 general purpose registers for the data communication between the Host and the BMC.

## 6.16.1. Driver

### 6.16.1.1. Source files and configurations

![](_page_62_Picture_111.jpeg)

![](_page_62_Picture_112.jpeg)

## 6.16.2. DTS

6.16.2.1. Enable mailbox device

```
&mbox {
   status = "okay";
};
```
#### 6.16.2.2. DTS property

![](_page_62_Picture_113.jpeg)

### 6.16.3. Usage

![](_page_62_Picture_114.jpeg)

![](_page_63_Picture_0.jpeg)

# 6.17. FMC\_SPI Driver

SPI flash controller driver

- Support two chip selects for each SPI controller.

6.17.1.1. Source files and configurations

- Support 1-1-1, 1-1-2, 1-2-2 and 1-1-4 SPI mode or protocol.
- Support SFDP basic and 4-byte address instruction parameters parser.
- Support timing calibration for 100MHz SPI clock frequency.

### 6.17.1. Driver

![](_page_63_Picture_153.jpeg)

![](_page_63_Picture_154.jpeg)

## 6.17.2. DTS

6.17.2.1. Enable SPI flash device.

```
fmc: spi@7e620000 {
    compatible = "aspeed,spi-controller";
    reg = <0x7e620000 0xc4>, <0x80000000 0x10000000>;
    reg-names = "ctrl_reg", "spi_mmap";
    clocks = <&sysclk ASPEED_CLK_HCLK>;
    pinctrl-0 = <&pinctrl_fmc_quad>;
    num-cs = \langle 2 \rangle;
    ast-platform = <1030>;
```
![](_page_64_Picture_0.jpeg)

```
ctrl-type = "bspi";
    label = "FMC";#address-cells = <1>;
    #size-cells = \langle \theta \rangle;
    spi-ctrl-caps-mask = <0x000e0c0c>;
    status = "disabled";
    flash@0 {
         compatible = "jedec, spi-nor";
         reg = \langle \emptyset \rangle;
         spin-max-buswidth = <1>;
         spi-max-frequency = <25000000>;
         broken-sfdp;
         size = <DT_SIZE_M(8);
         label = "frac_cso";status = "disabled";
    };
    flash@1 {
         compatible = "jedec,spi-nor";
         reg = \langle 1 \rangle;
         spin-max-buswidth = <1>;
         spi-max-frequency = <25000000>;
         label = "frac_csi"status = "disabled";
    };
};
spi1: spi@7e630000 {
    compatible = "aspeed,spi-controller";
    reg = <0x7e630000 0xc4>, <0x90000000 0x10000000>;
    reg-names = "ctrl_reg", "spi_mmap";
    clocks = <&sysclk ASPEED_CLK_HCLK>;
    pinctrl-0 = <&pinctrl_spi1_quad>;
    num-cs = \langle 2 \rangle;
    ast-platform = <1030>;
    ctrl-type = "hspi";
    label = "SPI1";
```
![](_page_65_Picture_0.jpeg)

```
#address-cells = <1>;
     #size-cells = \langle \emptyset \rangle;
     spi-ctrl-caps-mask = <0x000e0c0c>;
     status = "disabled";
    flash@0 {
          compatible = "jedec,spi-nor";
          reg = \langle 0 \rangle;
          spi-max-buswidth = \langle 1 \rangle;
          spi-max-frequency = <25000000>;
          label = "spi1 cso";status = "disabled";
    };
    flash@1 {
          compatible = "jedec,spi-nor";
          reg = \langle 1 \rangle;
          spi-max-buswidth = \langle 1 \rangle;
          spin-max-frequency = <25000000>;
          label = "spi1 cs1";status = "disabled";
    };
};
spi2: spi@7e640000 {
     compatible = "aspeed,spi-controller";
     reg = <0x7e640000 0xc4>, <0xb0000000 0x10000000>;
     reg-names = "ctrl_reg", "spi_mmap";
     clocks = <&sysclk ASPEED_CLK_HCLK>;
     pinctrl-0 = <&pinctrl_spi2_default
                    &pinctrl_spi2_cs1
                    &pinctrl_spi2_quad>;
     num-cs = \langle 2 \rangle;
     ast-platform = <1030>;
     ctrl-type = "nspi";
    label = "SPI2";#address-cells = <1>;
    #size-cells = \langle \emptyset \rangle;
```
![](_page_66_Picture_0.jpeg)

```
spi-ctrl-caps-mask = <0x000e0c0c>;
    status = "disabled";
    flash@0 {
         compatible = "jedec,spi-nor";
         reg = \langle \theta \rangle;
         spin-max-buswidth = <1>;
         spin-max-frequency = <25000000>;
         label = "spi2_cso";status = "disabled";
    };
    flash@1 {
         compatible = "jedec, spi-nor";
         reg = \langle 1 \rangle;
         spin-max-buswidth = <1>;
         spi-max-frequency = <25000000>;
         label = "spi2_cs1";status = "disabled";
    };
};
```

```
&fmc {
    status = "okay";
};
&fmc_cs0 {
    status = "okay";
    spin-max-buswidth = <4>;spi-max-frequency = <50000000>;
};
&fmc_cs1 {
    status = "okay";
    spin-max-buswidth = <4>;spi-max-frequency = \langle50000000>;
};
```
![](_page_67_Picture_0.jpeg)

```
&spi1 {
   status = "okay";
};
&spi1_cs0 {
    status = "okay";
    spi-max-buswidth = \langle 4 \rangle;
    spi-max-frequency = <50000000>;
};
&spi1_cs1 {
    status = "okay";
    spin-max-buswidth = <4>;
    spi-max-frequency = \langle50000000>;
};
&spi2 {
    status = "okay";
};
&spi2_cs0 {
    status = "okay";
    spi-max-buswidth = \langle 4 \rangle;
    spi-max-frequency = <50000000>;
};
&spi2_cs1 {
   status = "okay";
    spi-max-buswidth = <4>;
    spi-max-frequency = <50000000>;
};
```
#### 6.17.2.2. DTS property

![](_page_67_Picture_113.jpeg)

![](_page_68_Picture_0.jpeg)

# 6.17.3. Usage

```
6.17.3.1. Shell command
```
![](_page_68_Picture_140.jpeg)

![](_page_68_Picture_141.jpeg)

#### 6.17.3.2. APIs Introduction

SPI NOR flash updated sample code, cmd update test, can be found in drivers/flash/flash\_shell.c. The function, static int **do\_update**(const struct device flash\_device, off\_t offset, uint8\_t \*buf, size\_t len), is the core function for flash update purpose.

Also, SPI NOR flash HAL provides the following basic APIs. Developers can utilize them to achieve scenarios for what they want.

/\* read flash \*/

int flash\_read(const struct device \*dev, off\_t offset, void \*data, size\_t len);

/\* write flash \*/

int flash\_write(const struct device \*dev, off\_t offset, const void \*data, size\_t len); /\* erase flash \*/

int flash\_erase(const struct device \*dev, off\_t offset, size\_t size);

/\* re-probe flash \*/

![](_page_69_Picture_0.jpeg)

int spi\_nor\_re\_init(const struct device \*dev);

For some scenarios, BMC cannot access flash through physical path at the early boot stage. Thus, the related SPI driver is failed at initial probe stage which will result in the incorrect result of reading from or writing to flash. This re-probe API allow developer to re-initialize SPI flash driver before using flash read/write APIs.

# 6.18. I3C driver

Aspeed Zephyr I3C driver implements the JEDEC JESD403-1 initialization procedure and the private transfer protocol.

### 6.18.1. Driver

![](_page_69_Picture_141.jpeg)

![](_page_69_Picture_142.jpeg)

![](_page_69_Picture_143.jpeg)

![](_page_70_Picture_0.jpeg)

#### 6.18.1.2. DTS

```
DT source file dts/arm/aspeed/ast26xx.dtsi
                            dts/arm/aspeed/ast10x0.dtsi
/{
    …
    soc {
          …
         i3c: bus@7e7a0000 {
              compatible = "simple-bus";
              #address-cells = <1>;
              #size-cells = \langle 1 \rangle;
              ranges = <0 0x7e7a0000 0x8000>;
         };
         …
    };
};
…
&i3c {
    i3c_gr: i3c-global-regs@0 {
         compatible = "aspeed,i3c-global";
         #address-cells = <1>;
         #size-cells = <0>;
         reg = <0x0 0x100>;
         resets = <&sysrst ASPEED_RESET_I3C>;
         ni3cs = \langle 6 \rangle;
         status = "disabled";
    };
    i3c0: i3c0@2000 {
         compatible = "aspeed, i3c";#address-cells = <1>;
         #size-cells = \langle 0 \rangle;
         reg = <0x2000 0x1000>;
         interrupts = \langle 102 \, 0 \rangle;
         resets = <&sysrst ASPEED_RESET_I3C0>;
```
![](_page_71_Picture_0.jpeg)

```
clocks = <&sysclk ASPEED_CLK_GATE_I3C0CLK>;
     i2c-scl-hz = <400000;
     i3c-scl-hz = <math>(12500000)</math>;instance-id = \langle \emptyset \rangle;
     pinctrl-0 = <&pinctrl i3c0 default>;
     status = "disabled";
    label = "ISC_0";};
i3c1: i3c1@3000 {
     compatible = "aspect, i3c";#address-cells = <1>;
    #size-cells = \langle \emptyset \rangle;
    reg = <0x3000 0x1000>;
    interrupts = <103 0>;
    resets = <&sysrst ASPEED_RESET_I3C1>;
    clocks = <&sysclk ASPEED_CLK_GATE_I3C1CLK>;
    i2c-scl-hz = <400000;
    i3c-scl-hz = <12500000;
    instance-id = \langle 1 \rangle;
     pinctrl-0 = <&pinctrl_i3c1_default>;
     status = "disabled";
    label = "ISC_1";};
i3c2: i3c2@4000 {
     compatible = "aspeed,i3c";
    #address-cells = <1>;
    #size-cells = <0>;
    reg = <0x4000 0x1000>;
    internupts = <math>1040</math>resets = <&sysrst ASPEED_RESET_I3C2>;
     clocks = <&sysclk ASPEED_CLK_GATE_I3C2CLK>;
    i2c-scl-hz = <400000>;
    i3c-scl-hz = \times12500000>;
    instance-id = \langle 2 \rangle;
     status = "disabled";
    label = "I3C_2";
```
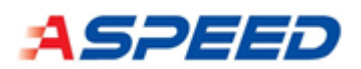

```
};
i3c3: i3c3@5000 {
    compatible = "aspeed,i3c";
    #address-cells = <1>;
    #size-cells = \langle \theta \rangle:
    reg = <0x5000 0x1000>;
    internupts = <math>1050</math>;
    resets = <&sysrst ASPEED_RESET_I3C3>;
    clocks = <&sysclk ASPEED_CLK_GATE_I3C3CLK>;
    i2c-scl-hz = <400000;
    i3c-scl-hz = <12500000;
    instance-id = <3>;
    status = "disabled";
    label = "I3C_3";};
i3c4: i3c4@6000 {
    compatible = "aspeed,i3c";
    #address-cells = <1>;
    #size-cells = <0>;
    reg = <0x6000 0x1000>;
    interrupts = \langle 106 0 \rangle;
    resets = <&sysrst ASPEED_RESET_I3C4>;
    clocks = <&sysclk ASPEED_CLK_GATE_I3C4CLK>;
    i2c-scl-hz = <400000;
    i3c-scl-hz = <12500000;
    instance-id = <4>;pinctrl-0 = <&pinctrl_hvi3c4_default>;
    status = "disabled";
    label = "I3C_4";};
i3c5: i3c5@7000 {
    compatible = "aspeed,i3c";
    #address-cells = <1>;
    #size-cells = <0>;
    reg = <0x7000 0x1000>;
```
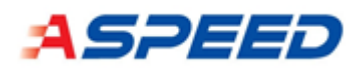

```
interrupts = <107 0>;
         resets = <&sysrst ASPEED_RESET_I3C5>;
        clocks = <&sysclk ASPEED_CLK_GATE_I3C5CLK>;
        i2c-scl-hz = <400000;
        i3c-scl-hz = <12500000;
        instance-id = \langle 5 \rangle;
         pinctrl-0 = <&pinctrl_hvi3c5_default>;
         status = "disabled";
        label = "I3C_5";
    };
};
```
#### 6.18.1.3. DT bindings

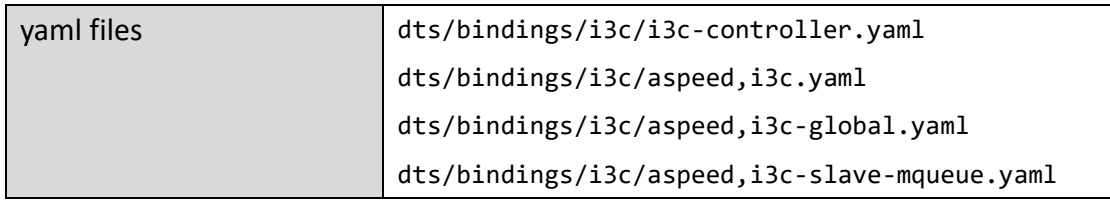

#### 6.18.1.4. API list

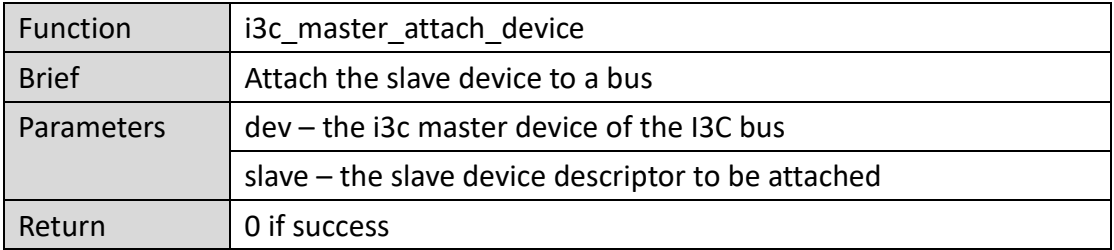

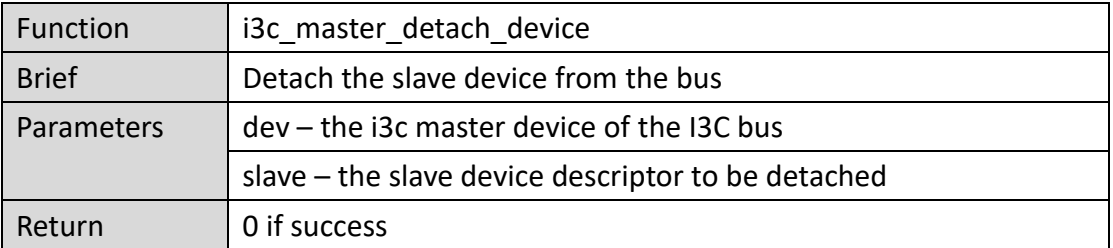

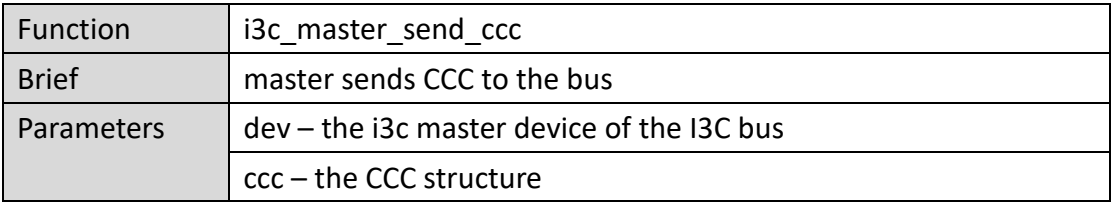

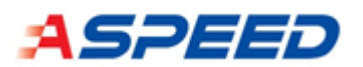

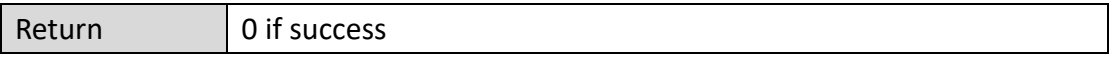

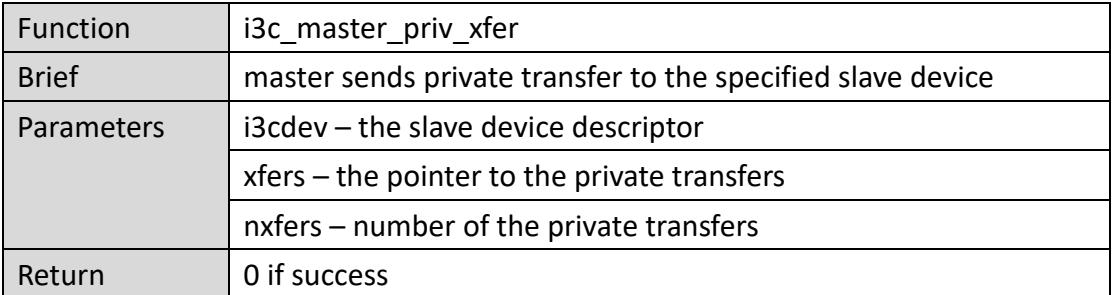

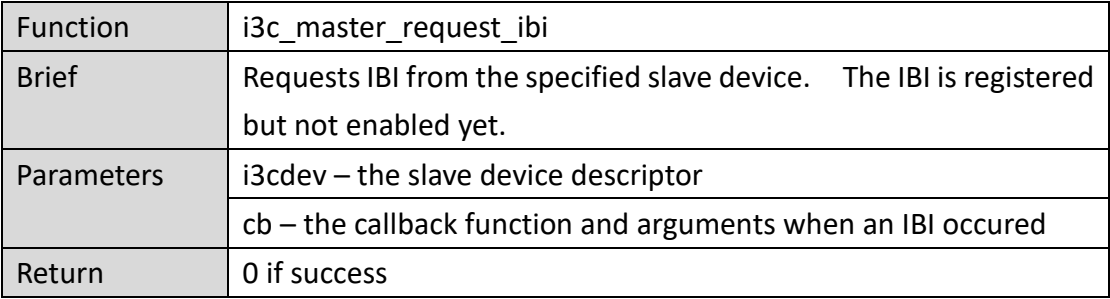

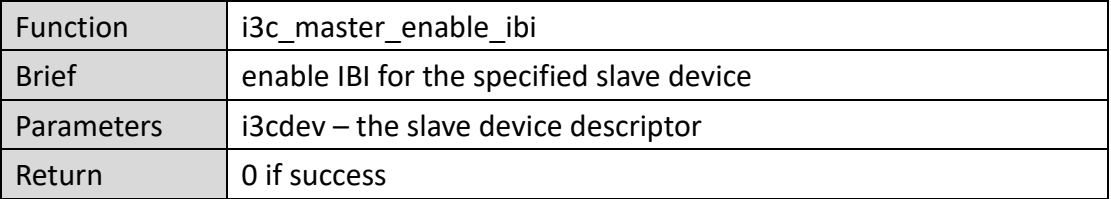

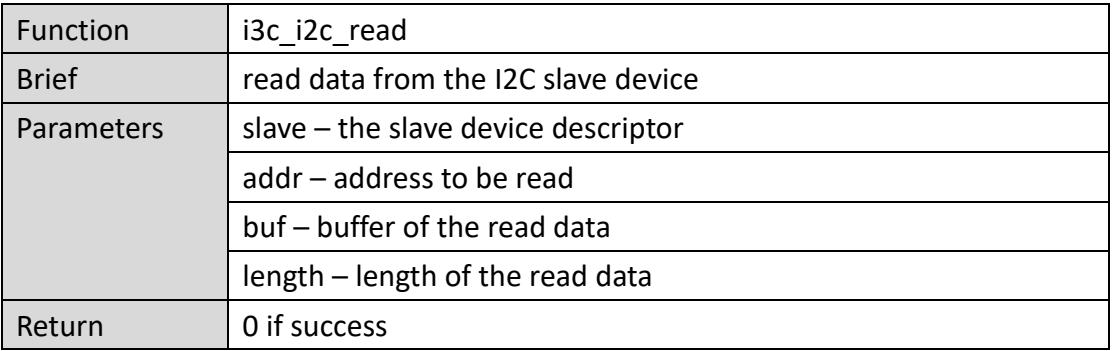

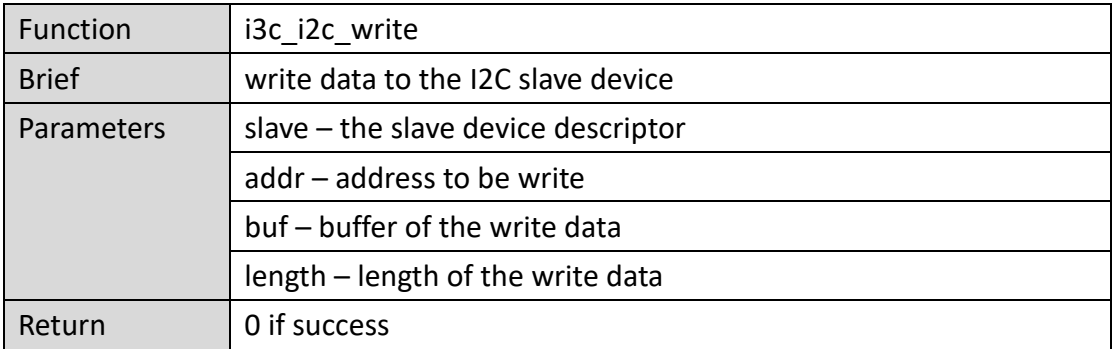

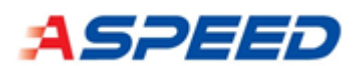

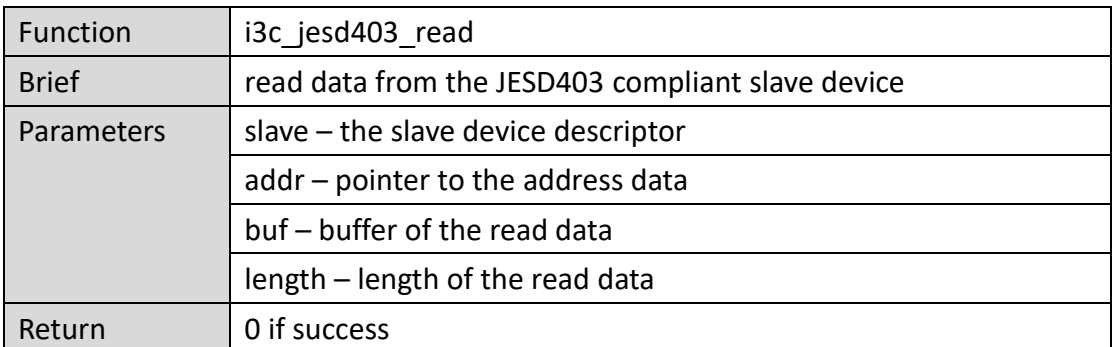

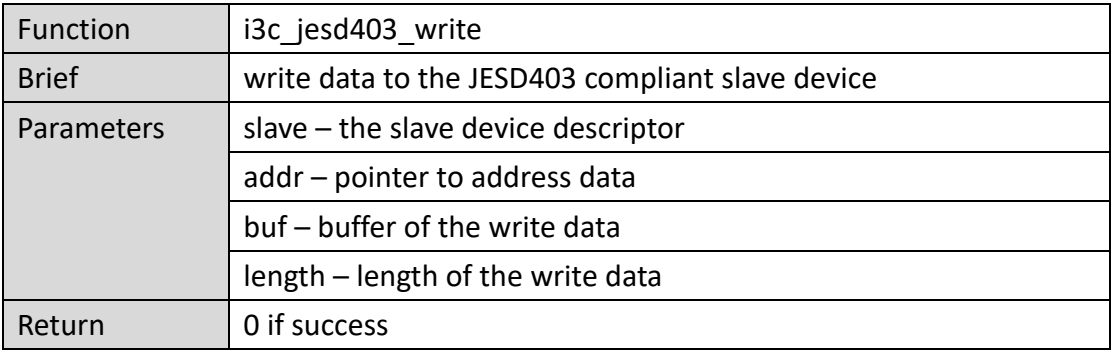

The funtions below are used when the I3C controller is in the slave mode.

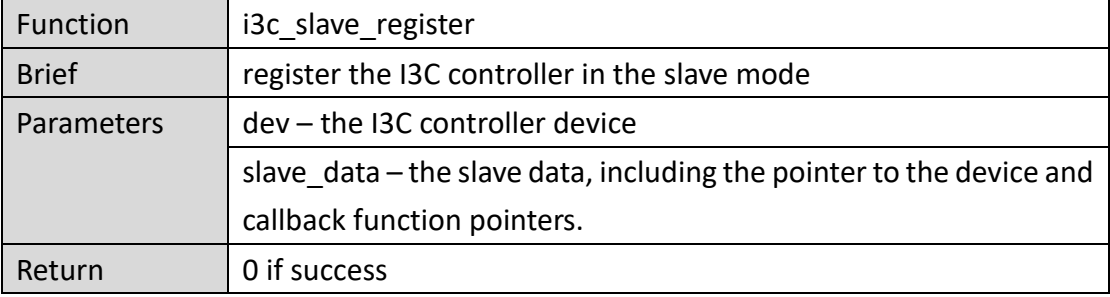

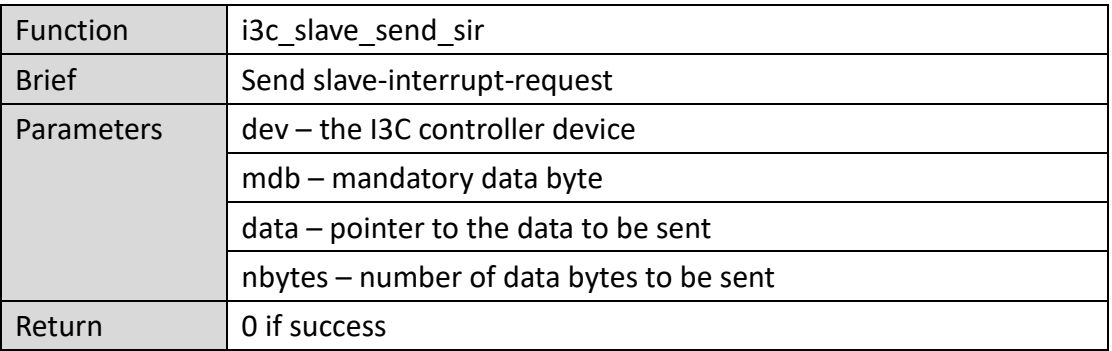

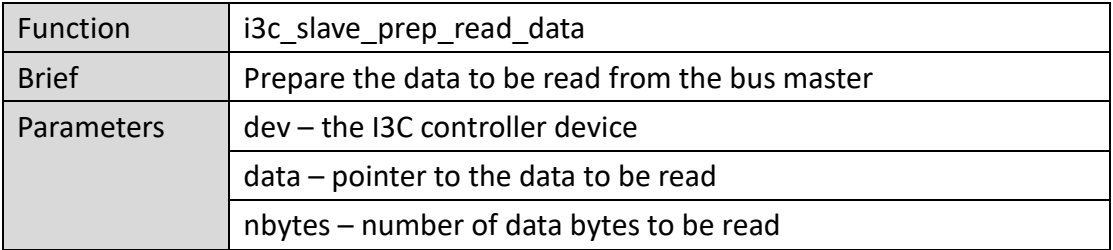

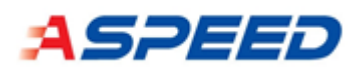

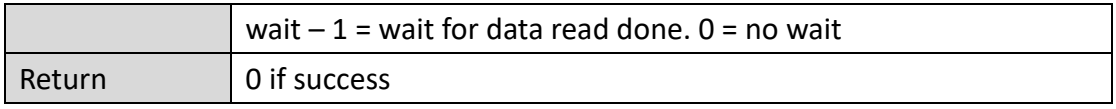

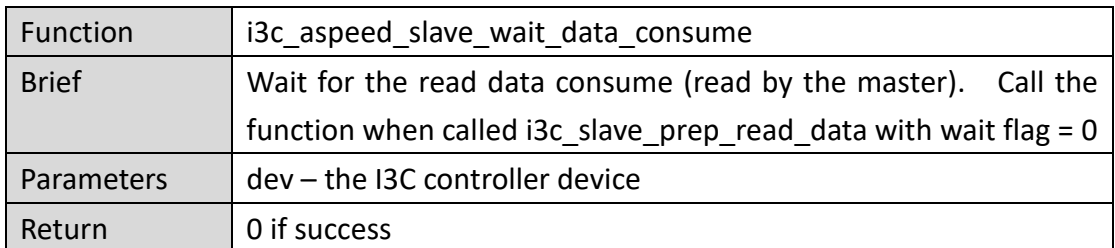

# 6.18.2. Samples

6.18.2.1. I3C0 and I3C1 loopback

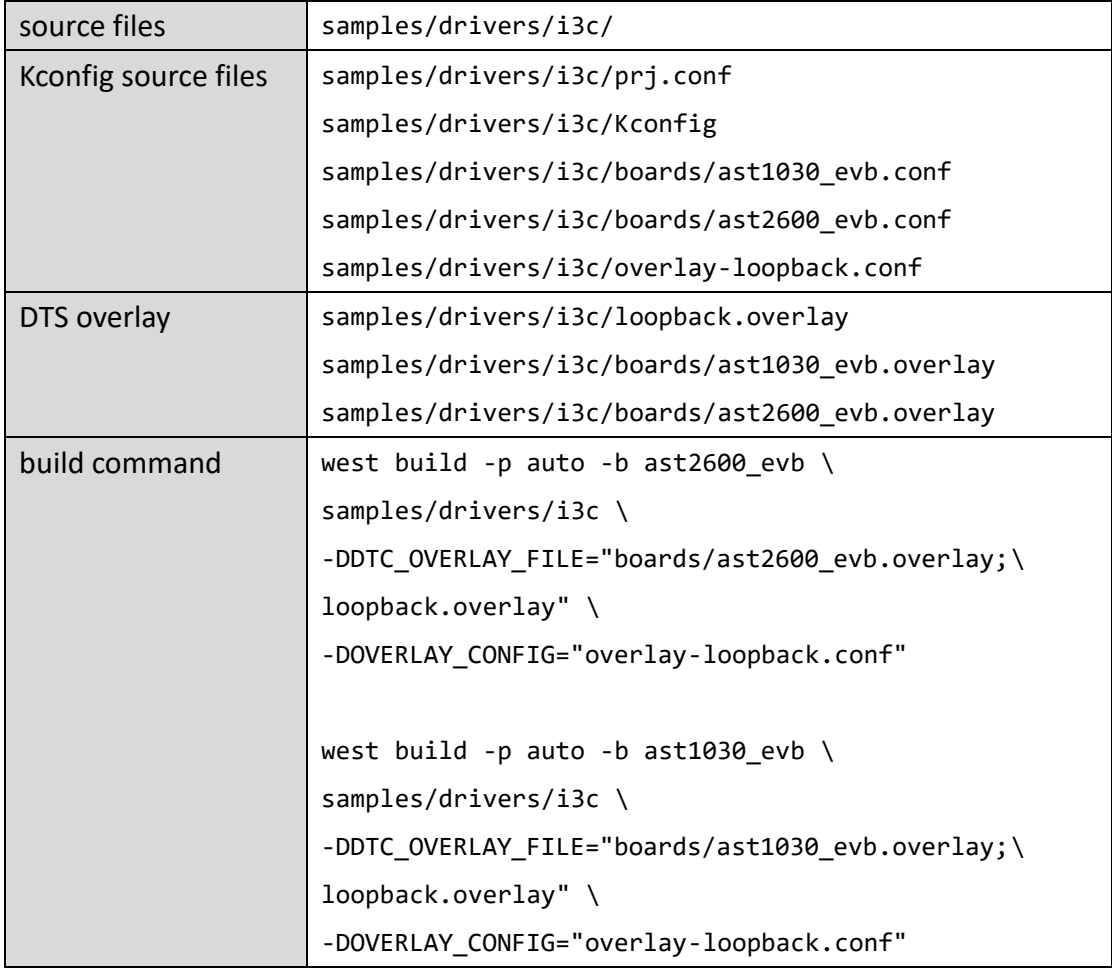

● AST1030 EVB setup

Connect BMC\_SCL7 to BMC\_SCL8

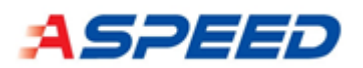

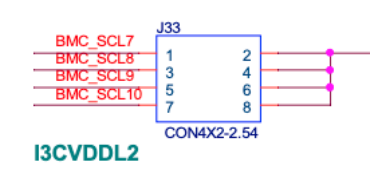

#### Connect BMC\_SDA7 to BMC\_SDA8

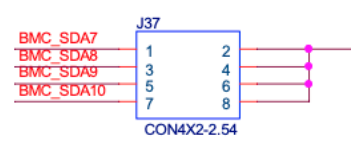

Expected result

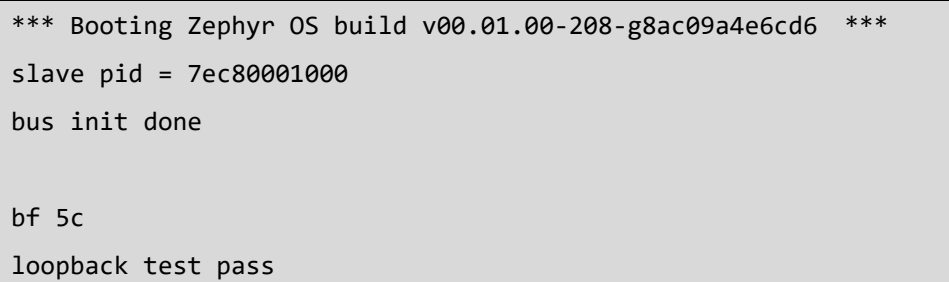

#### 6.18.2.2. AST2600 I3C master to AST1030 I3C slave

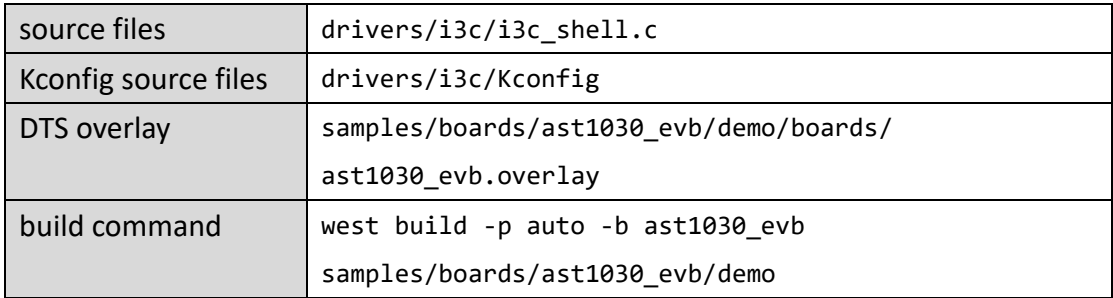

#### AST2600 Linux configuration

Linux tag version [v00.04.07](https://github.com/AspeedTech-BMC/linux/tree/v00.04.07) or later, modify the [DT source file](https://github.com/AspeedTech-BMC/linux/blob/v00.04.07/arch/arm/boot/dts/aspeed-ast2600-evb.dts) as:

```
/* High-voltage I3C 3.3/1.8V */
&i3c2 {
        status = "okay";
        pinctrl-names = "default";
        pinctrl-0 = <&pinctrl_hvi3c3_default>;
        ast1030: bic@0,7ec80001000 {
                compatible = "i3c-ibi-mqueue";
                reg = <0x0 0x7ec 0x80001000>;
        };
```
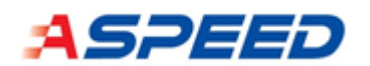

#### Board connection

}

Connect the SCL and SDA pins on AST2600 EVB with the pins on AST1030 EVB. Ground pins also need to be connected.

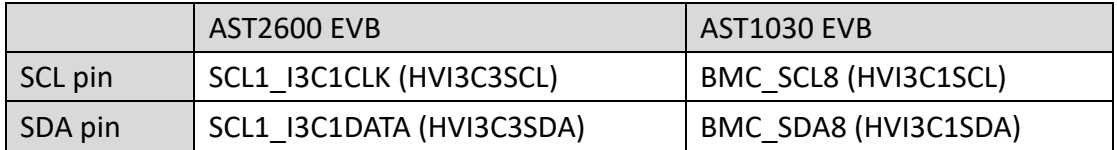

Select 3.3V for I3C high-voltage mode selection

AST2600 – connect J94 pin3 and pin4

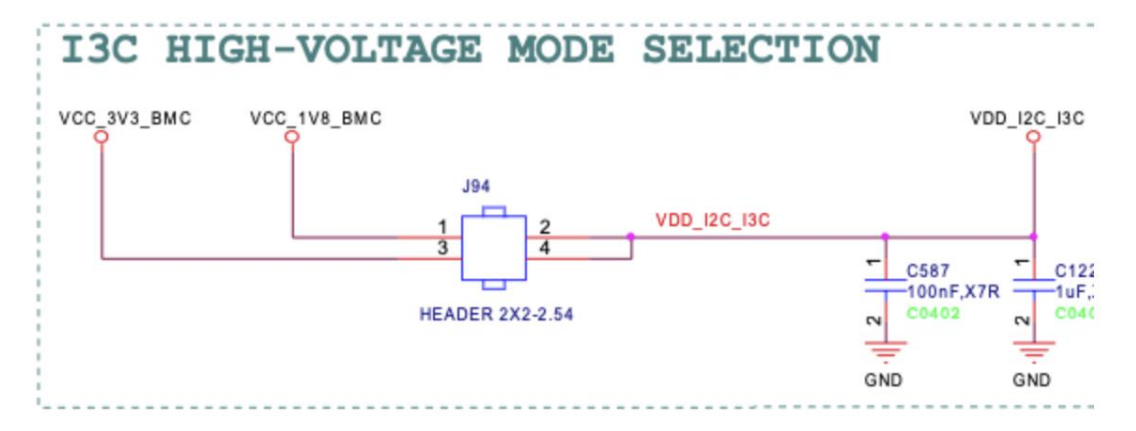

AST1030 – connect J23 pin3 and pin4

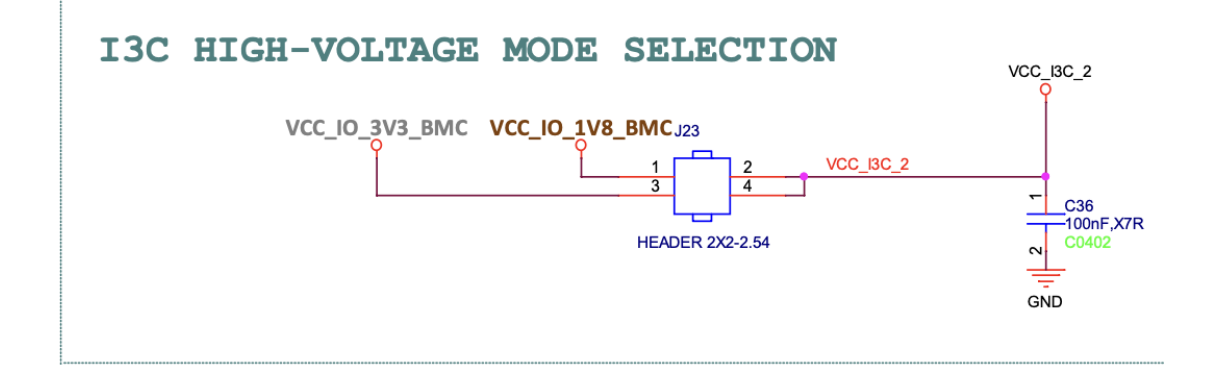

#### Expected result

AST2600 I3C master sends data to AST1030 slave through the private read command

```
[AST /]# i3ctransfer -d /dev/i3c-2-7ec80011000 -w 1,2,3,4,5
Success on message 0
```
uart:~\$ i3c smq I3C\_1\_SMQ -r 5

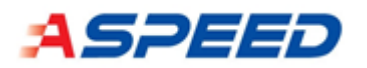

00000000: 01 02 03 04 05 |..... |

AST1030 I3C slave sends data to AST2600 master through the IBI

uart:~\$ i3c smq I3C\_1\_SMQ -w 0xa,0xb,0xc

[AST /]# hexdump -C /sys/bus/i3c/devices/2-7ec80011000/ibi-mqueue 00000000 0a 0b 0c |...| 00000003

#### 6.18.2.3. IMX3102 access (AST2600 only)

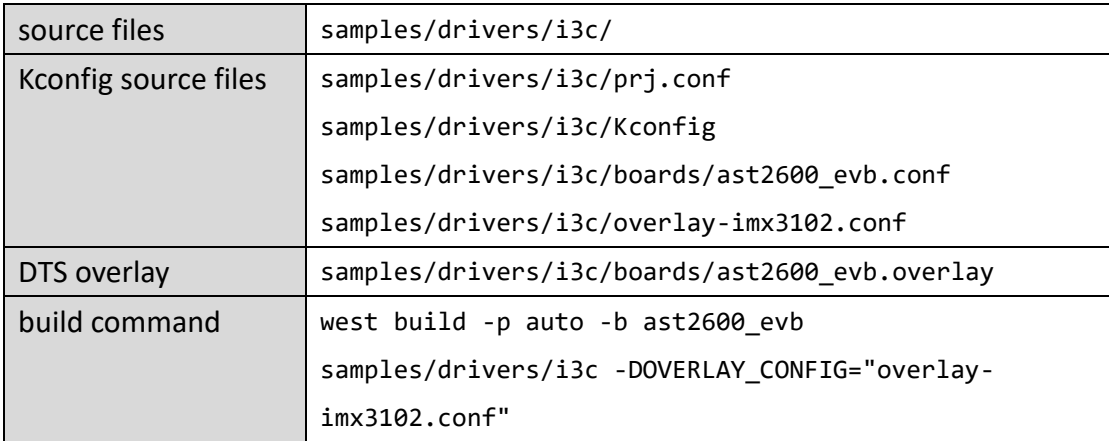

#### Expected result

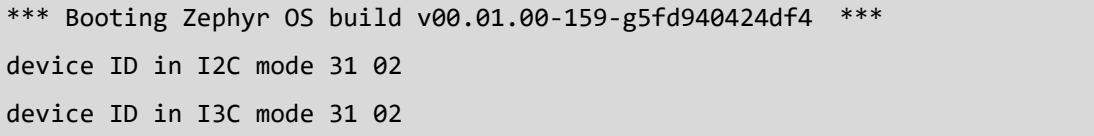

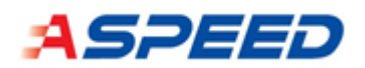

# 6.19. Crypto driver

Aspeed Zephyr crypto driver implements the hash, ecdsa and rsa crypto algorithm.

### 6.19.1. Driver

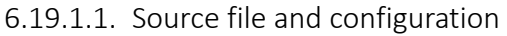

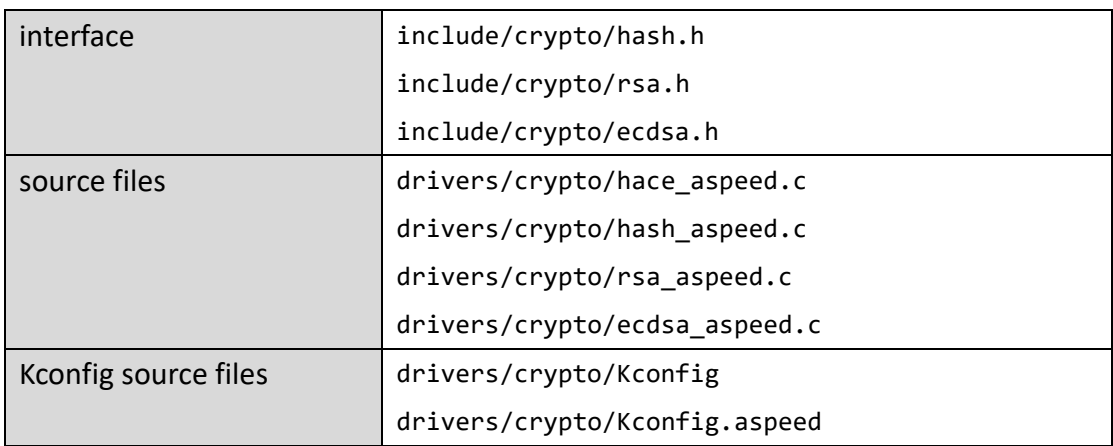

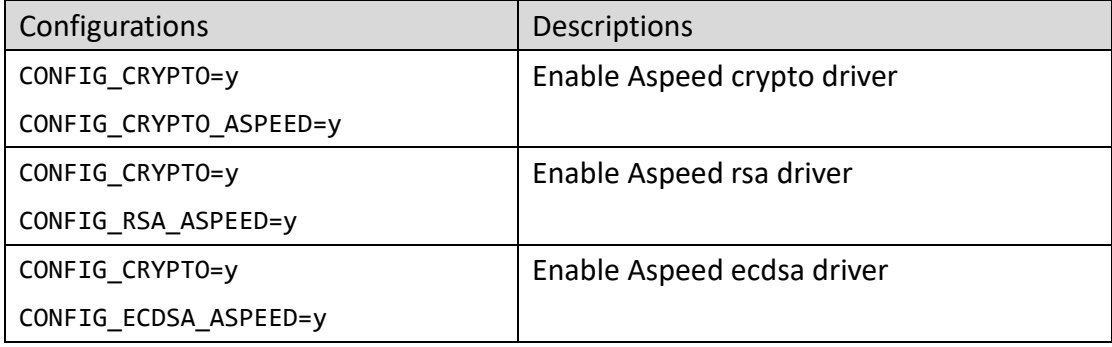

### 6.19.1.2. API list

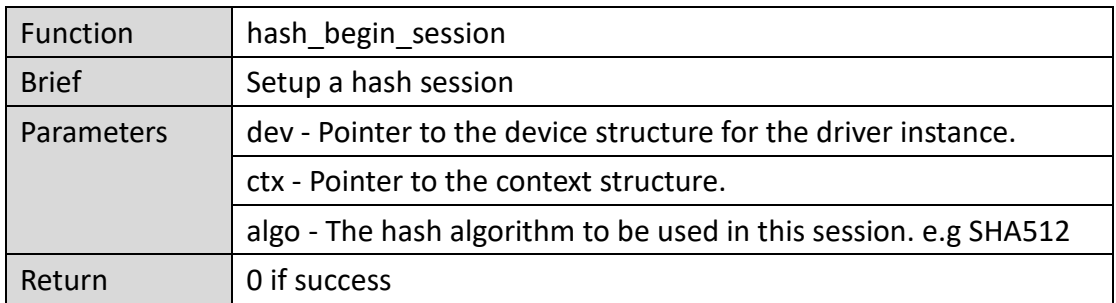

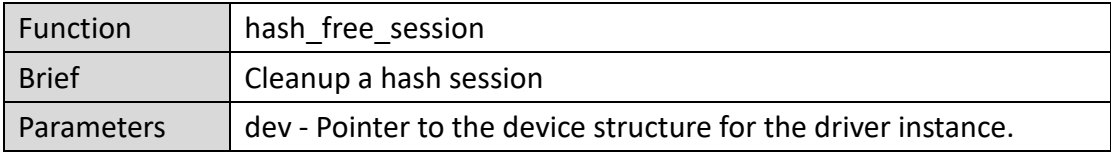

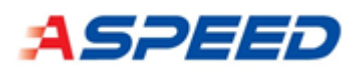

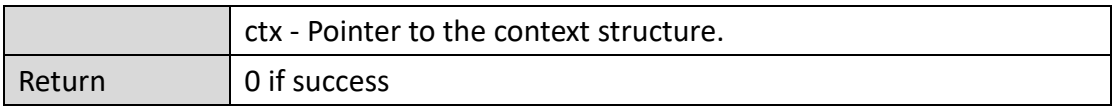

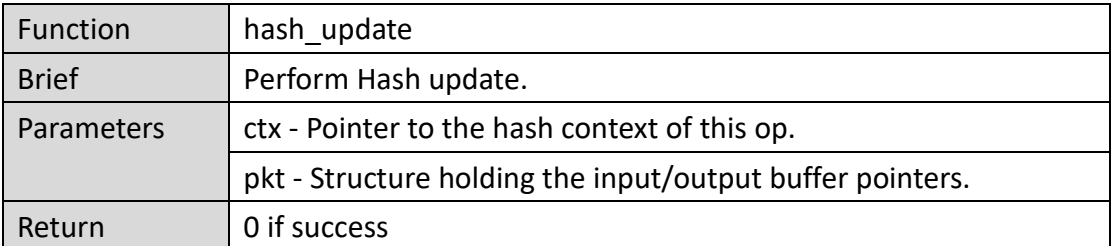

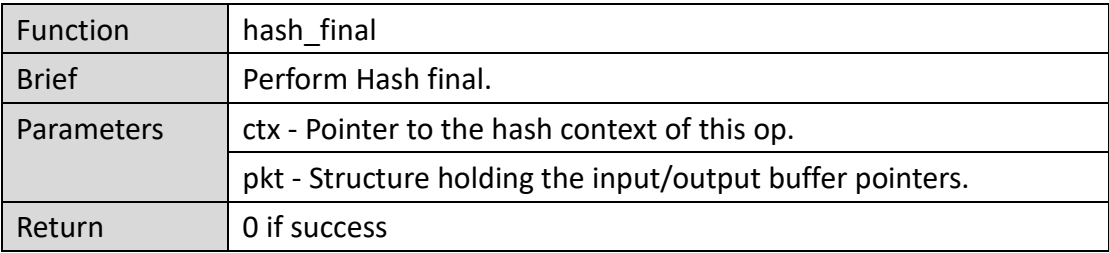

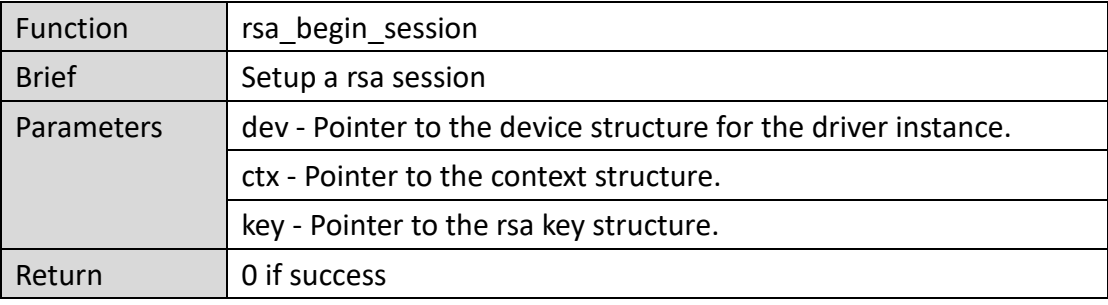

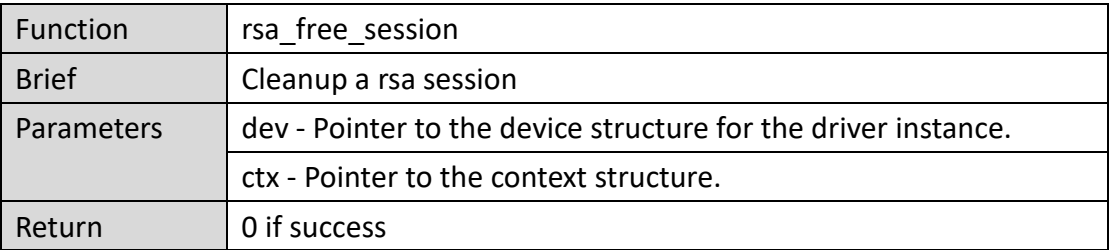

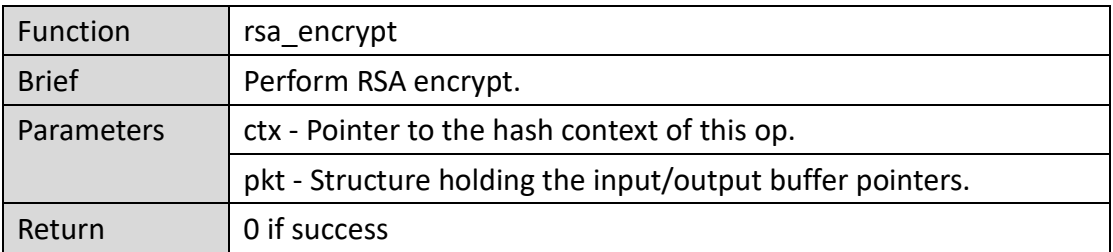

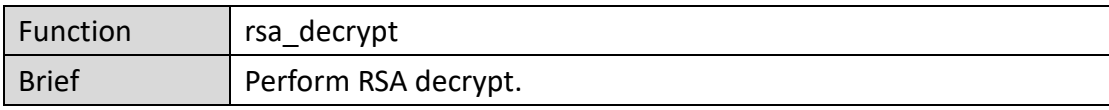

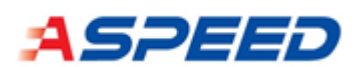

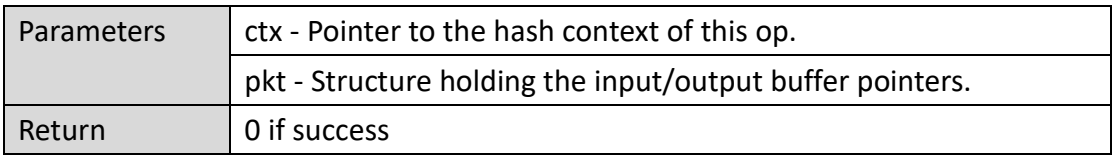

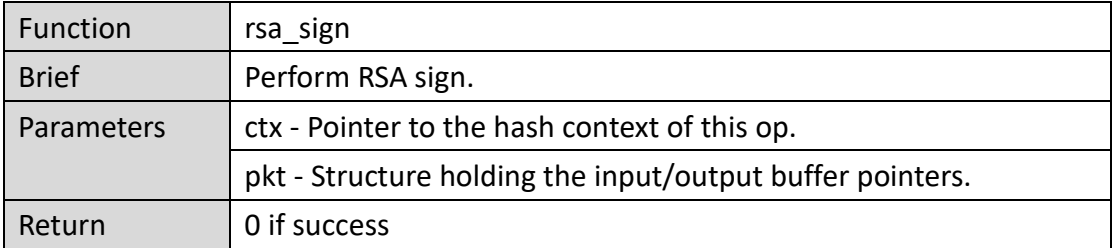

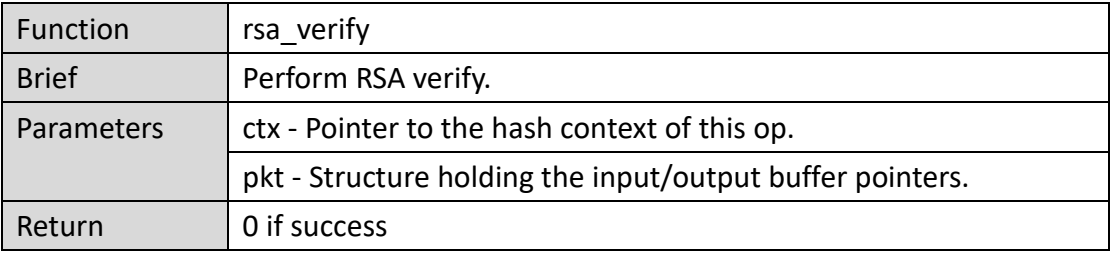

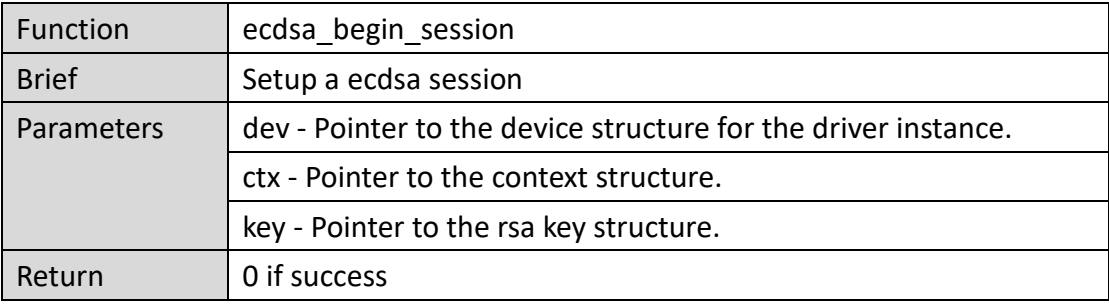

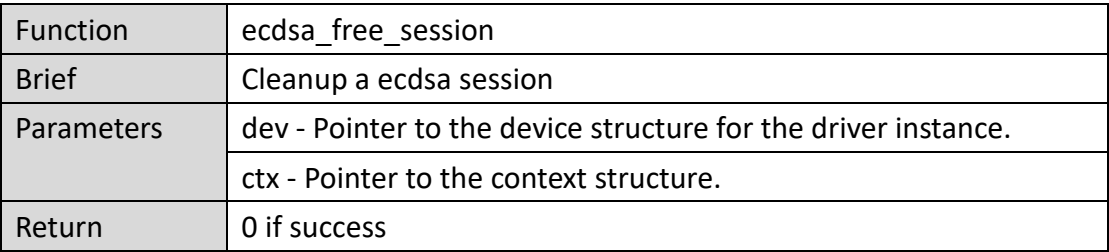

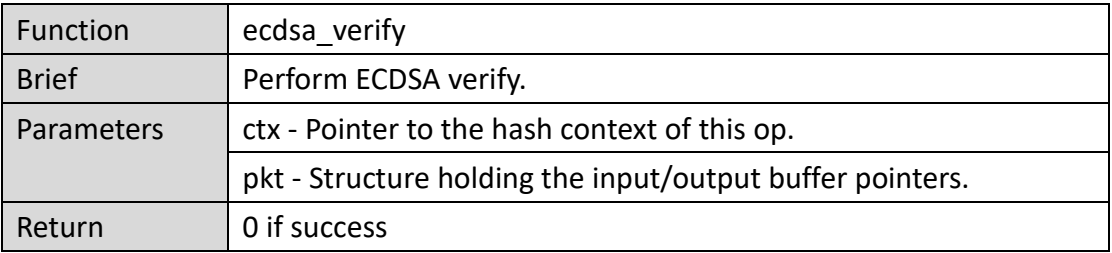

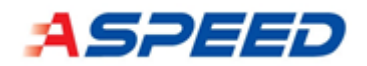

### 6.19.2. Device Tree Source

6.19.2.1. Enabling the hace and rsa device

```
DT source file dts/arm/aspeed/ast10x0.dtsi
hace: hace@7e6d0000 {
    compatible = "aspeed,hace";
    #address-cells = <1>;
   #size-cells = \langle 1 \rangle;
    reg = <0x7e6d0000 0x200>;
    clocks = <&sysclk ASPEED_CLK_GATE_YCLK>;
    resets = <&sysrst ASPEED_RESET_HACE>;
};
rsa: rsa@7e6f2000 {
    compatible = "aspeed,rsa";
    #address-cells = <1>;
    #size-cells = <1>;
    reg = <0x7e6f2000 0x100
             0x79000000 0x1800>;
    clocks = <&sysclk ASPEED_CLK_GATE_RSACLK>;
    label = "RSA";};
```
6.19.2.2. DT bindings

| I yaml files | dts/bindings/crypto/aspeed,hace.yaml |
|--------------|--------------------------------------|
|              | dts/bindings/crypto/aspeed,rsa.yaml  |

### 6.19.3. Usage

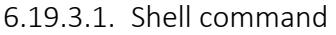

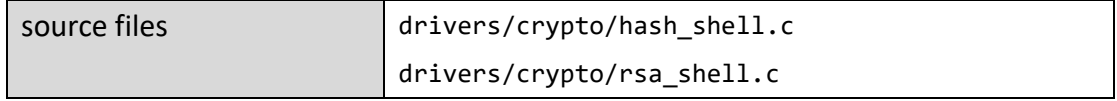

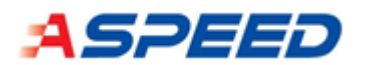

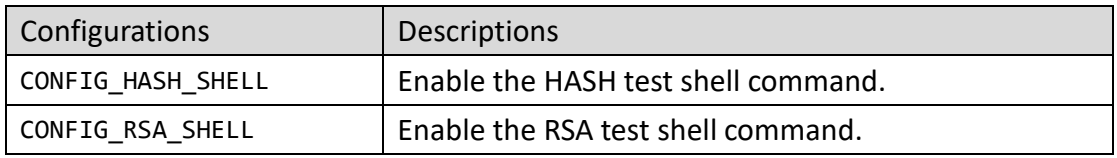

-Usage

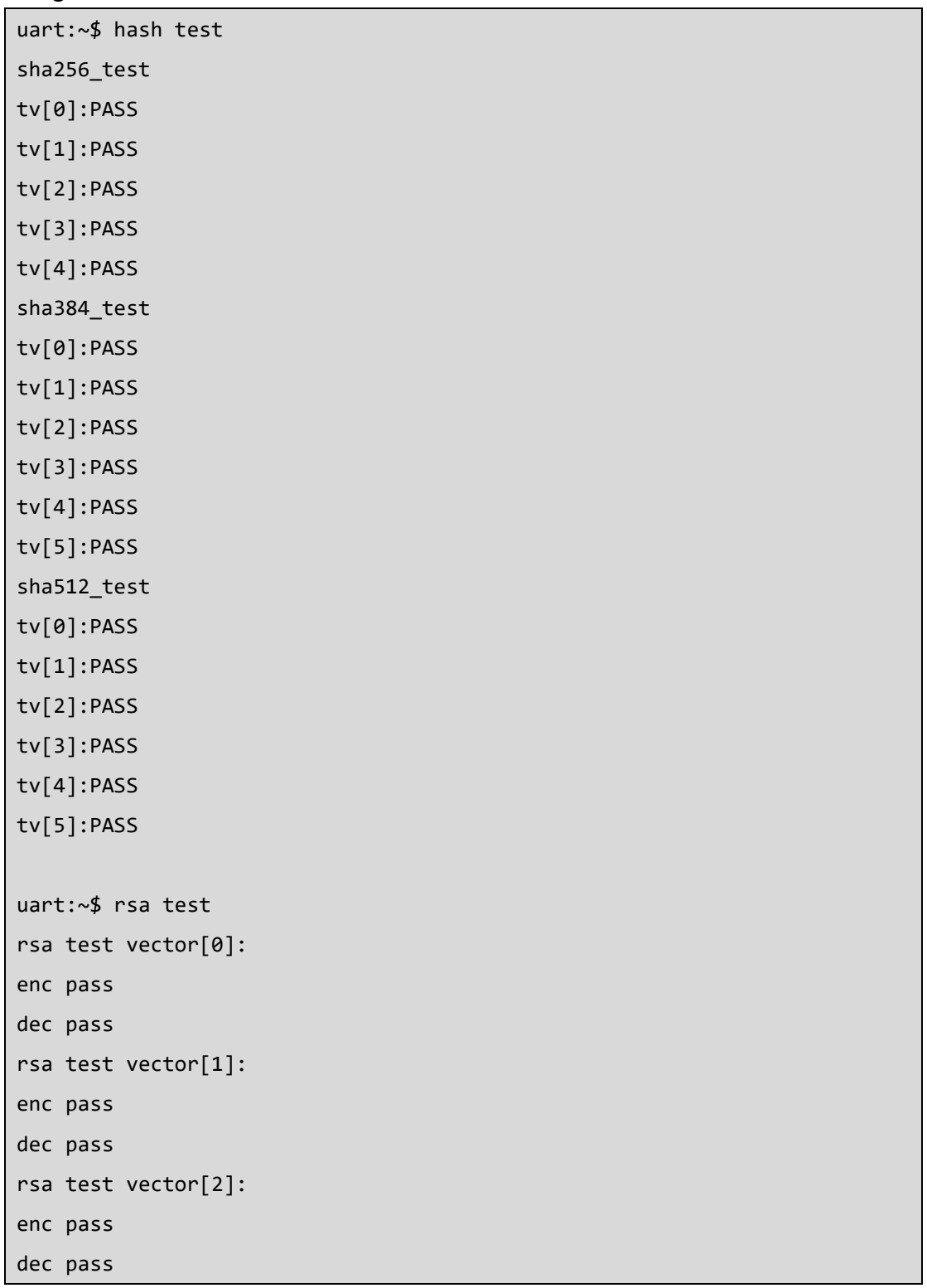

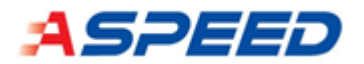

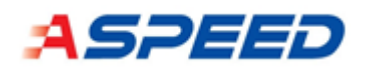

# 6.20. Watchdog Timer (WDT)

### 6.20.1. Source files and configurations

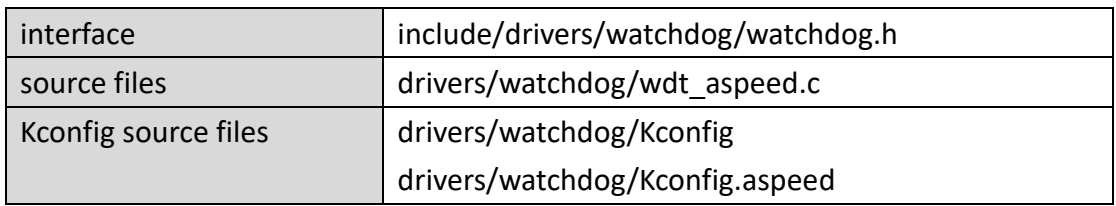

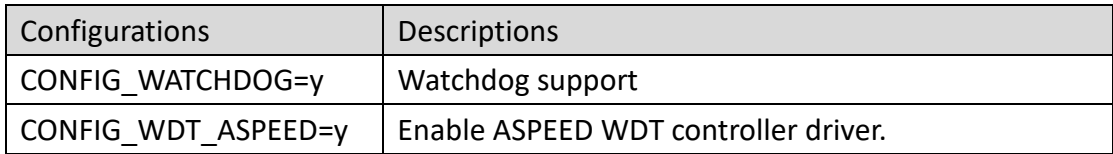

### 6.20.2. DTS

#### 6.20.2.0. Enable SPI flash device.

.dtsi:

```
wdt0: wdt_common@7e785000 {
    compatible = "aspeed,ast-watchdog";
    interrupts = <INTR_WDT AST10X0_IRQ_DEFAULT_PRIORITY>;
    reg = <0x7e785000 0x200>;
    #address-cells = <1>;
    #size-cells = \langle \emptyset \rangle;
    label = "wdt0";status = "disabled";
    wdt1: wdt@1 {
         reg = \langle 1 \rangle;
         aspeed,scu = <&syscon>;
         reset-mask= <0x30f1ff1 0x03fffff1>;
         label = "wdt1";status = "disabled";
    };
    wdt2: wdt@2 {
         reg = \langle 2 \rangle;
```
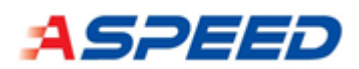

```
aspeed,scu = <&syscon>;
         reset-mask= <0x30f1ff1 0x03fffff1>;
         label = "wdt2";status = "disabled";
    };
    wdt3: wdt@3 {
         reg = \langle 3 \rangle;
         aspeed,scu = <&syscon>;
         reset-mask= <0x30f1ff1 0x03fffff1>;
         label = "wdt3";status = "disabled";
    };
    wdt4: wdt@4 {
         reg = \langle 4 \rangle;
         aspeed,scu = <&syscon>;
         reset-mask= <0x30f1ff1 0x03fffff1>;
         label = "wdt4";status = "disabled";
    };
};
```
.dts:

```
&wdt0 {
   status = "okay";
};
&wdt1 {
   status = "okay";
};
&wdt2 {
   status = "okay";
};
&wdt3 {
```
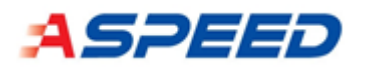

```
status = "okay";
};
&wdt4 {
  status = "okay";
};
```
### 6.20.2.1. DTS property

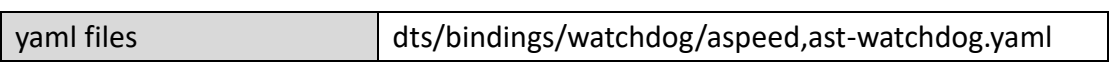

### 6.20.3. Usage

### 6.20.3.0. API Definitions

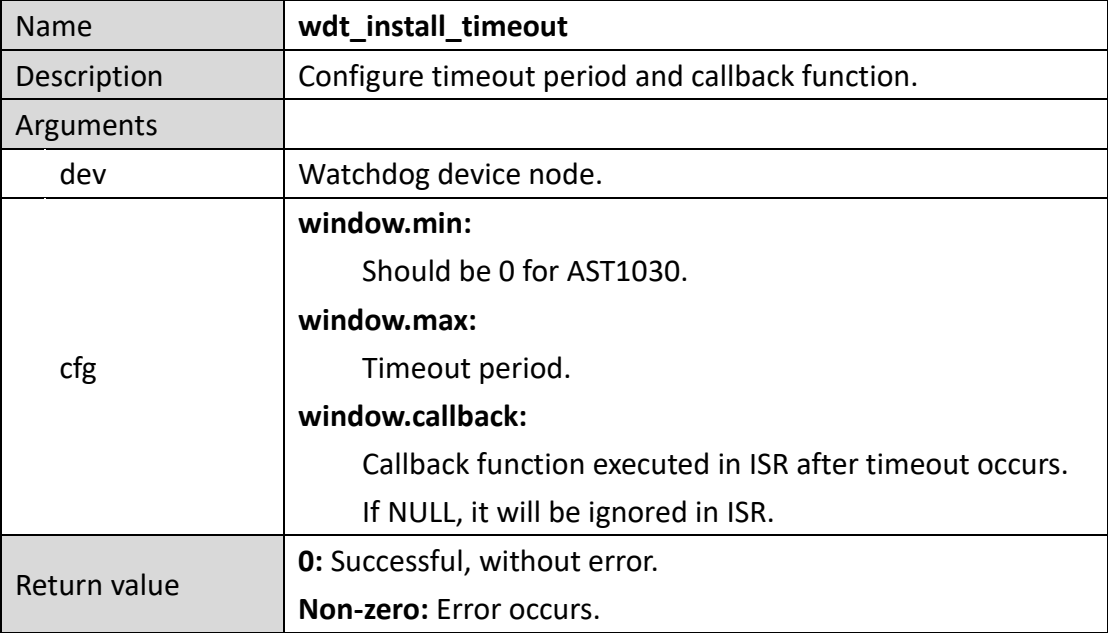

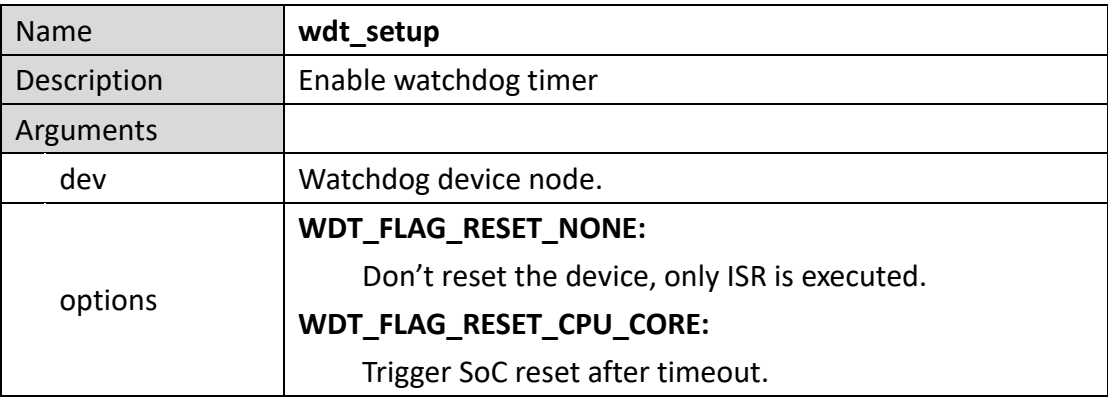

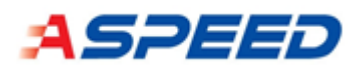

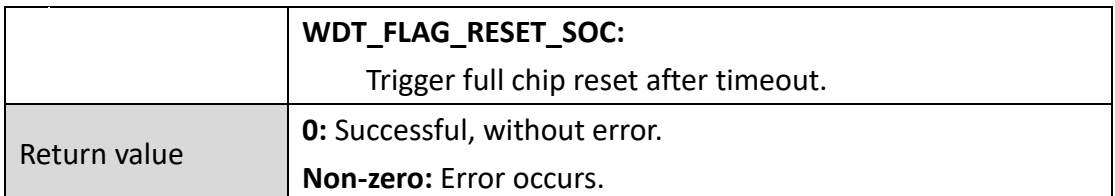

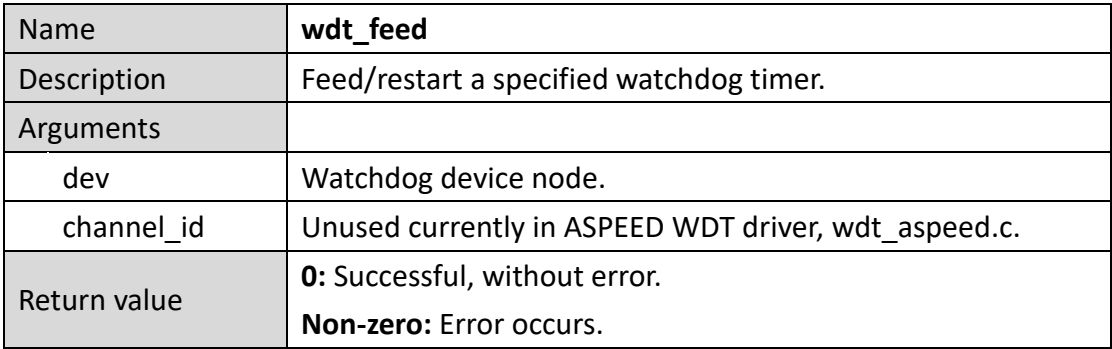

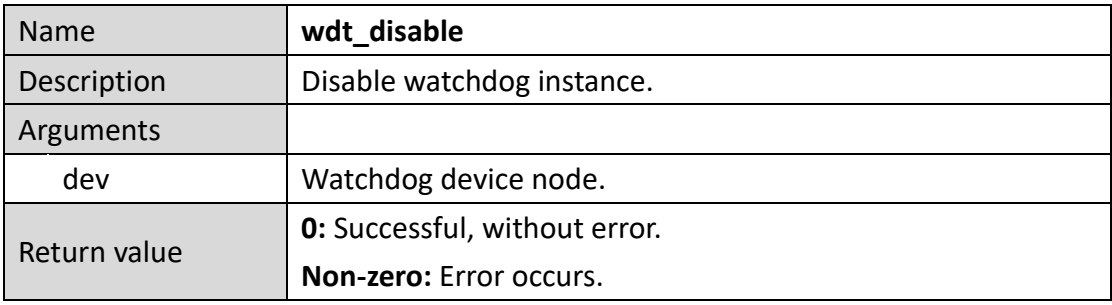

#### 6.20.3.1. Shell Commands

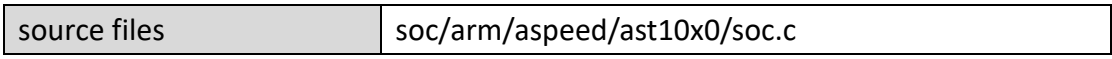

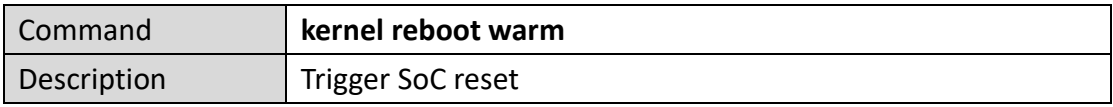

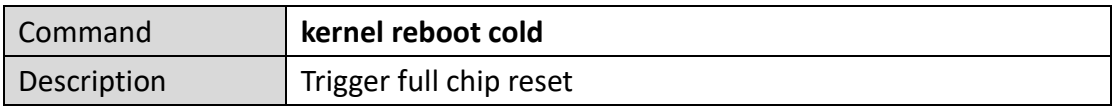

### 6.20.4. Demo

#### 6.20.4.0. Sample Code

There exists two sample code for AST1030 WDT.

samples/boards/ast1030\_evb/demo/src/demo\_wdt.c

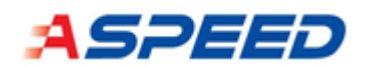

#### 6.20.4.1. Demo Scenarios

The sample code mainly demonstrates how to use WDT APIs. In AST030 evb demo scenario, WDT2 is the background WDT. It is fed/restarted periodically.

If the number of HW WDT, four, is insufficient, user or developer can utilize single HW WDT to monitor multiple tasks. Please refer to subsys/task\_wdt/task\_wdt.c. The shortest timeout period of overall tasks is set to HW WDT when wdt\_feed function is executed. Also, the callback function registered to each task can be executed after timeout occurs. Notice, this is a sample code, developer needs to study and modify it in order to satisfy the real scenario.

6.20.4.2. Boot reason

After power on or reboot, boot reason will be shown.<br>
\*\*\* Booting Zephyr OS build v00.01.01-105-g716b4147c392 \*\*\*<br>
ast1030\_evb demo<br>
RST: WDT1 SOC

6.20.4.3. Source file and configuration

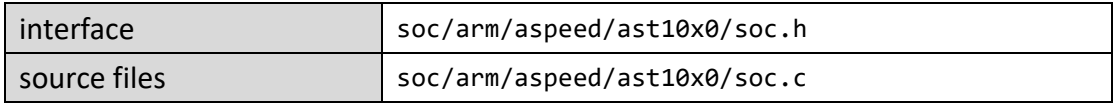

Function: aspeed\_print\_sysrst\_info()

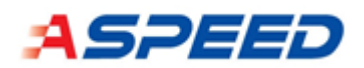

# 6.21. Timer driver

Aspeed timer driver provides the interface to access the Aspeed timers on the APB bus. The hardware supports the clock source be APB clock 50MHz or 1MHz, but the for the moment only 50MHz is implemented. Besides, the driver only supports for AST10x0 series SOC for now.

### 6.21.1. Driver

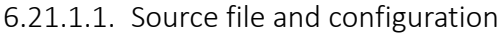

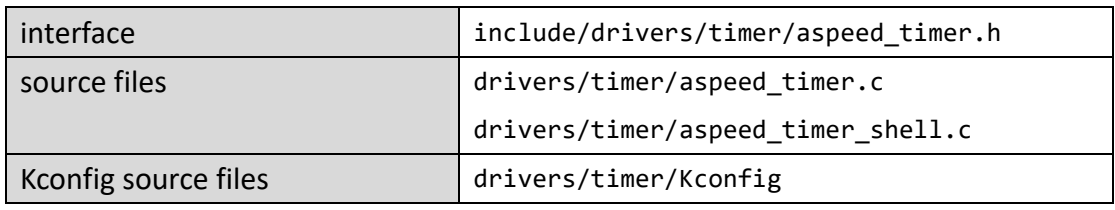

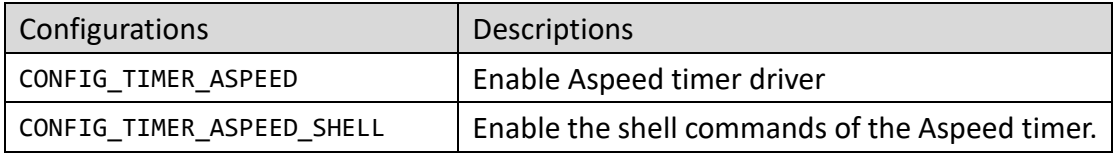

#### 6.21.1.2. Enabling the timer devices

```
DT source file include/drivers/timer/aspeed_timer.h
/{
soc {
  …
  timers: timers@7e782000 {
    compatible = "aspeed, timers";
    reg = <0x7e782000 0x100>;
    timer0: timer0 {
      compatible = "aspeed,timer";
      interrupts = <16 AST10X0_IRQ_DEFAULT_PRIORITY>;
      clocks = <&sysclk ASPEED_CLK_PCLK>;
      label = "TIMER0";
      index = \langle \emptyset \rangle;
      status = "disabled";
    };
    …
```
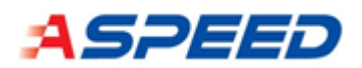

```
timer7: timer7 {
      compatible = "aspeed,timer";
      interrupts = <23 AST10X0_IRQ_DEFAULT_PRIORITY>;
      clocks = <&sysclk ASPEED_CLK_PCLK>;
      label = "TIMER7";
      index = \langle 7 \rangle;
      status = "disabled";
    };
  };
};
```
#### 6.21.1.3. DT bindings

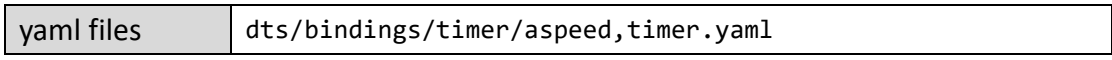

#### 6.21.1.4. API list

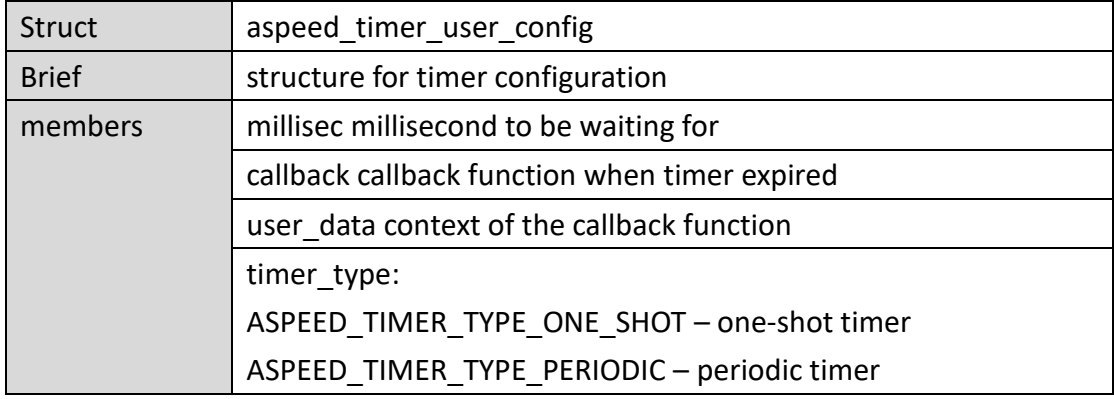

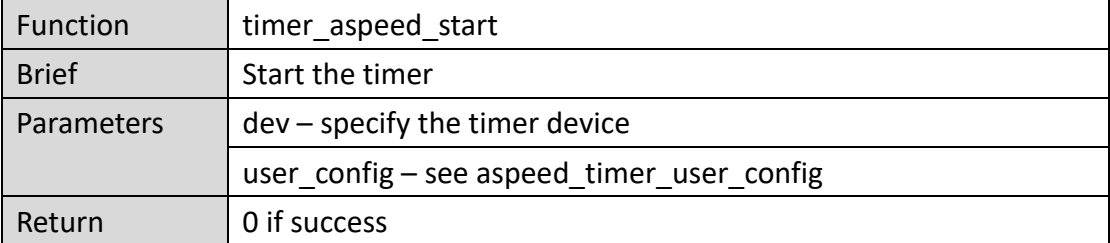

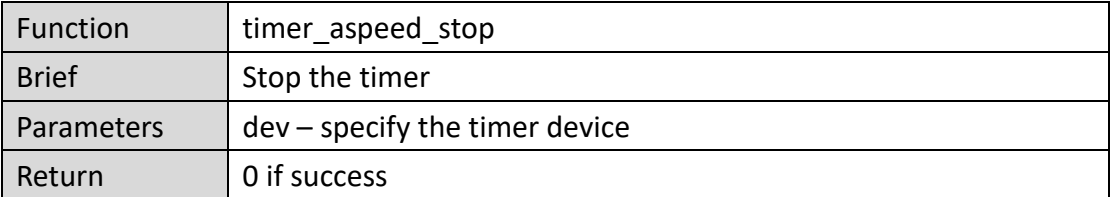

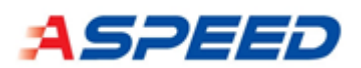

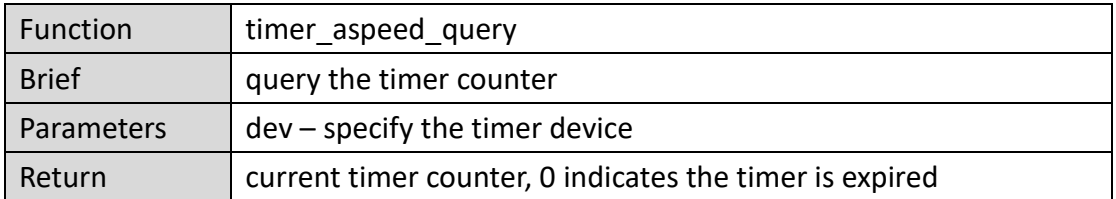

# 6.21.2. Samples

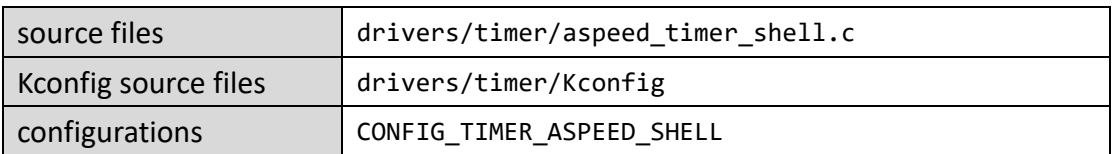

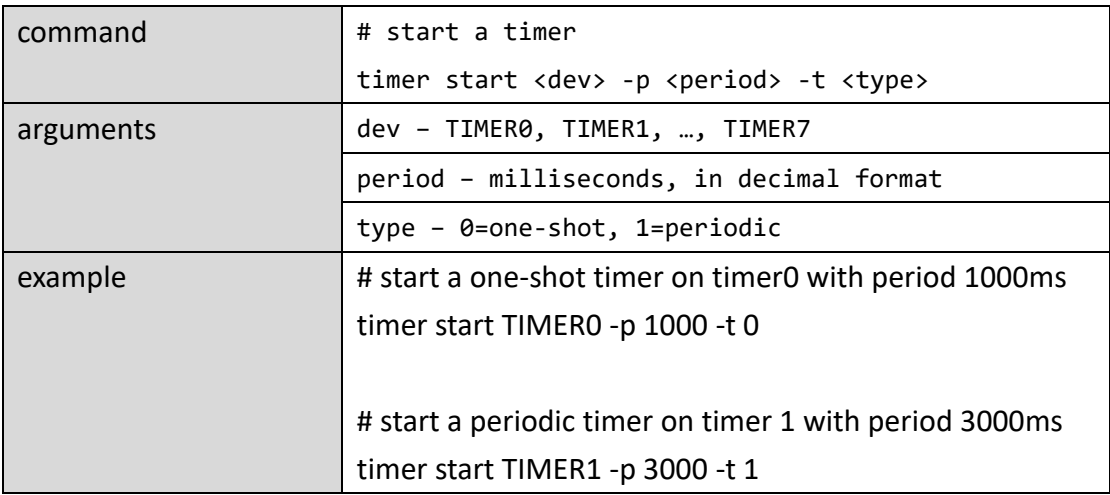

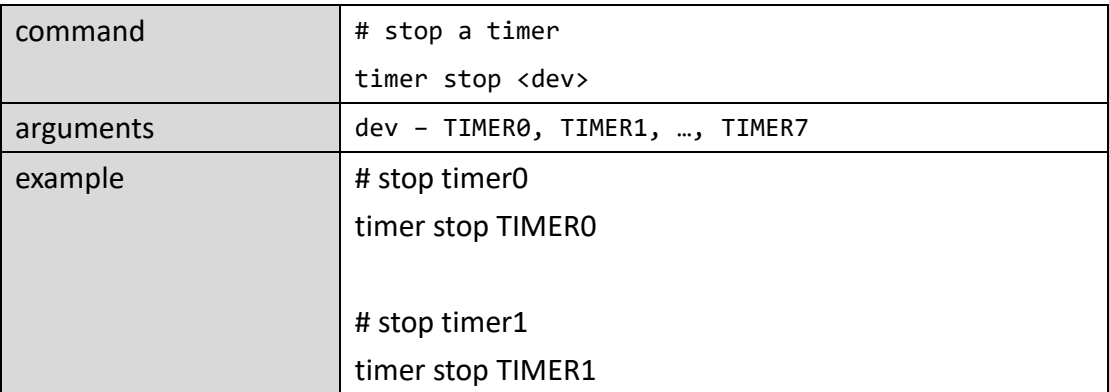

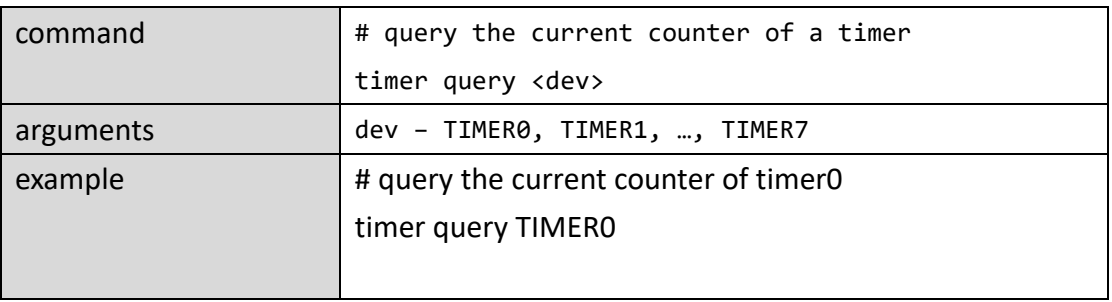

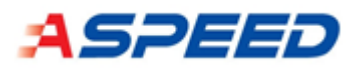

# query the current counter of timer1 timer query TIMER1

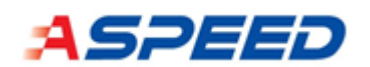

# 7. Debug

# 7.1. UART console

The default UART indices used for different EVBs are listed below.

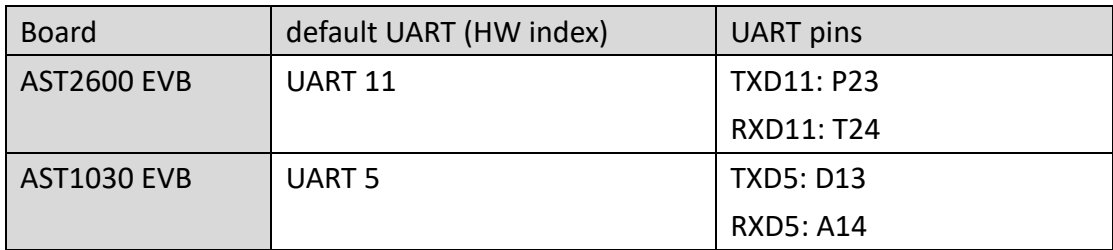

To change the default UART, modify the board dts file, for example, boards/arm/ast1030 evb/ast1030 evb.dts. Or overwrite the variables: zephy,console and zephyr,shell-uart in your project overlay file.

```
chosen {
```

```
zephyr,console = &uart5;
    zephyr,shell-uart = &uart5;
    zephyr,sram = &sram0;
};
```
### 7.1.1. Memory commands

md: dump N \* 32-bit double words from the specified memory address

```
md <address> <number of 32-bit double word>
```
mw: write a single 32-bit double word to the specified memory address

```
mw <address> <value>
```
## 7.2. Hardware debug UART

To validate the HW debug UART on AST1030 EVB, please enable the low security boot strap (HWSTRAP 4)

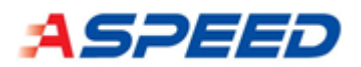

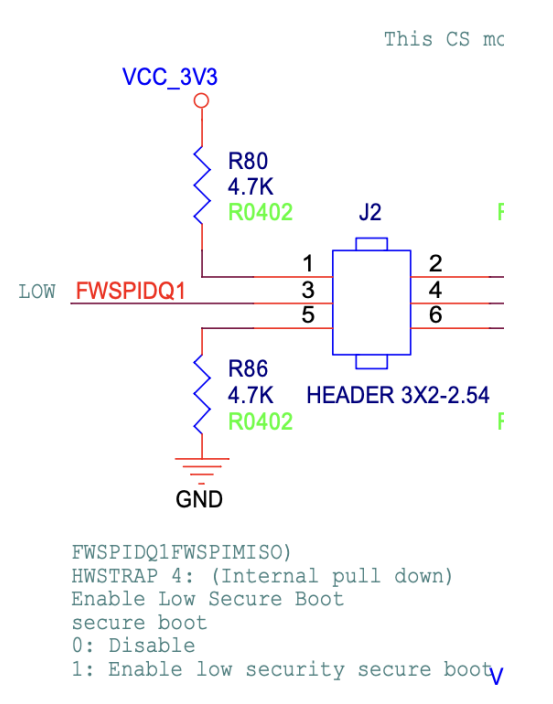

## 7.3. JTAG ICE

To use JTAG ICE debug for ASPEED EVBs(ASPEED SOCs play the role as the JTAG slaves), please enable the configuration CONFIG\_ARM\_ICE.

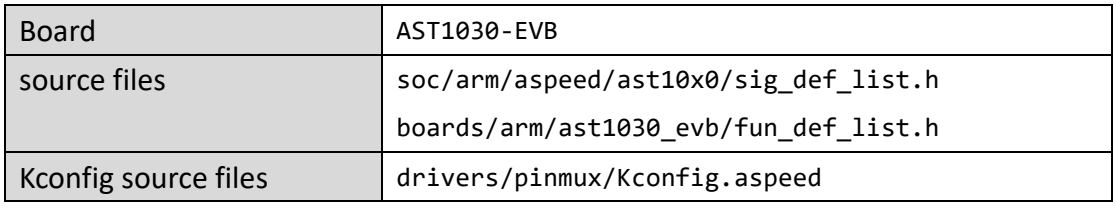

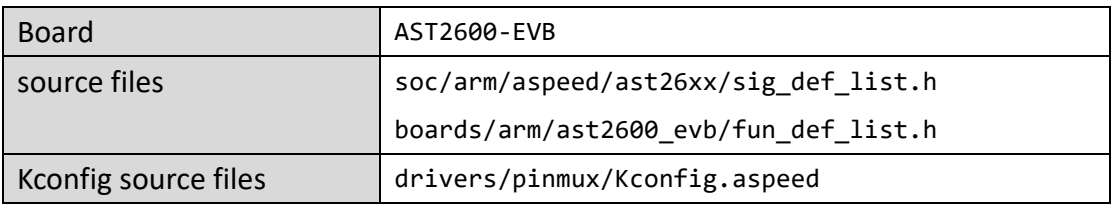

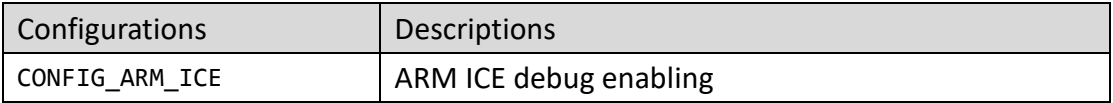

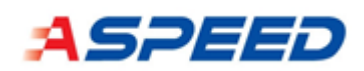

# 8. Alternate Bootblock Recovery (ABR)

For a stable system, the mechanism for boot image backup is necessary. ABR feature is introduced to avoid system being bricked. Once the primary boot image is tampered by malware or because of component ageing, the backup (alternate) boot image can be used to boot up system and potentially, recovery the primary image. For AST1030, there are two modes for FMC/SPI1 ABR, two flashes (ABR mode = 0) and single flash (ABR mode = 1), as fig. abr-f-1.

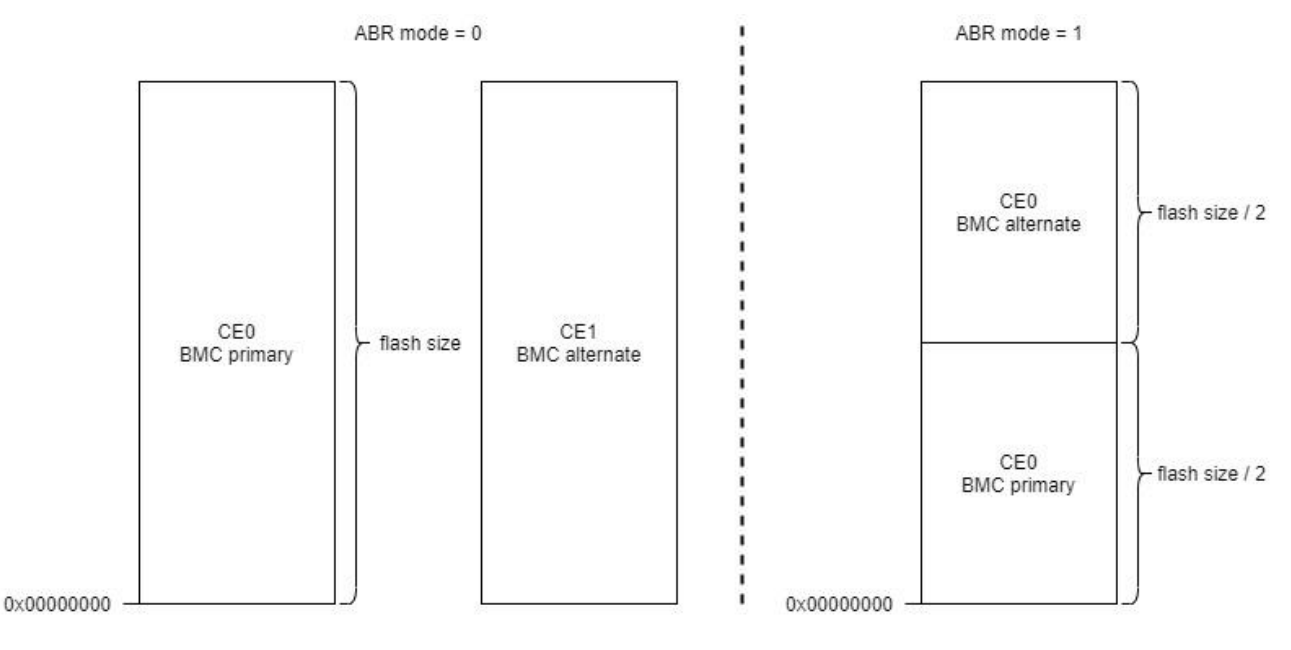

▲ Figure abr-f-1

The start address of CE0 flash in fig. abr-f-1 is 0x00000000 which is the address view from a physical flash. For accessing flashes through FMC or SPI controller, please use the address space from BMC view. The valid flash decoding address is as below, and the total decode space for each controller is 256MB.

FMC: 0x80000000 – 0x8FFFFFFF

SPI1: 0x90000000 – 0x9FFFFFFF

SPI2: 0xB0000000 – 0xBFFFFFFF

In the following sections, FMC ABR mode with two flashes scenario will be described in detail first, then, single flash case. After that, FW update or primary boot image recovery process will be introduced. Finally, host SPI1 ABR feature is described. For the naming rule, "FMC#num" or "SPIR#num" is the register name, please refer to FMC and SPI controller sections of AST1030 datasheet.

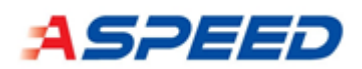

# 8.1. FMC ABR with Two Flashes

For two flashes scenario, WDT is triggered automatically after power on or reset, and the primary flash (CE0) is adopted at the first boot time. If WDT is not stopped by FW within specific period (**22s** by default), BMC will be rested and the alternate flash (CE1) will be used to boot up system. Table abr-t-1 shows how to enable FMC two flashes ABR mode and the boot flow diagram is illustrated at fig. abr-f-2.

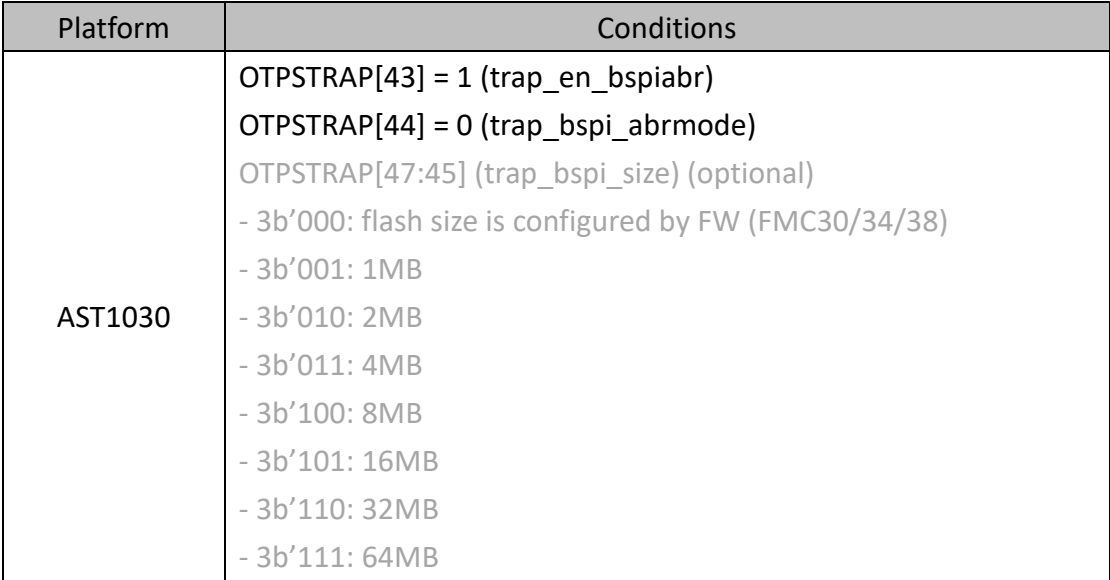

▲Table abr-t-1

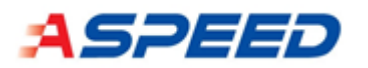

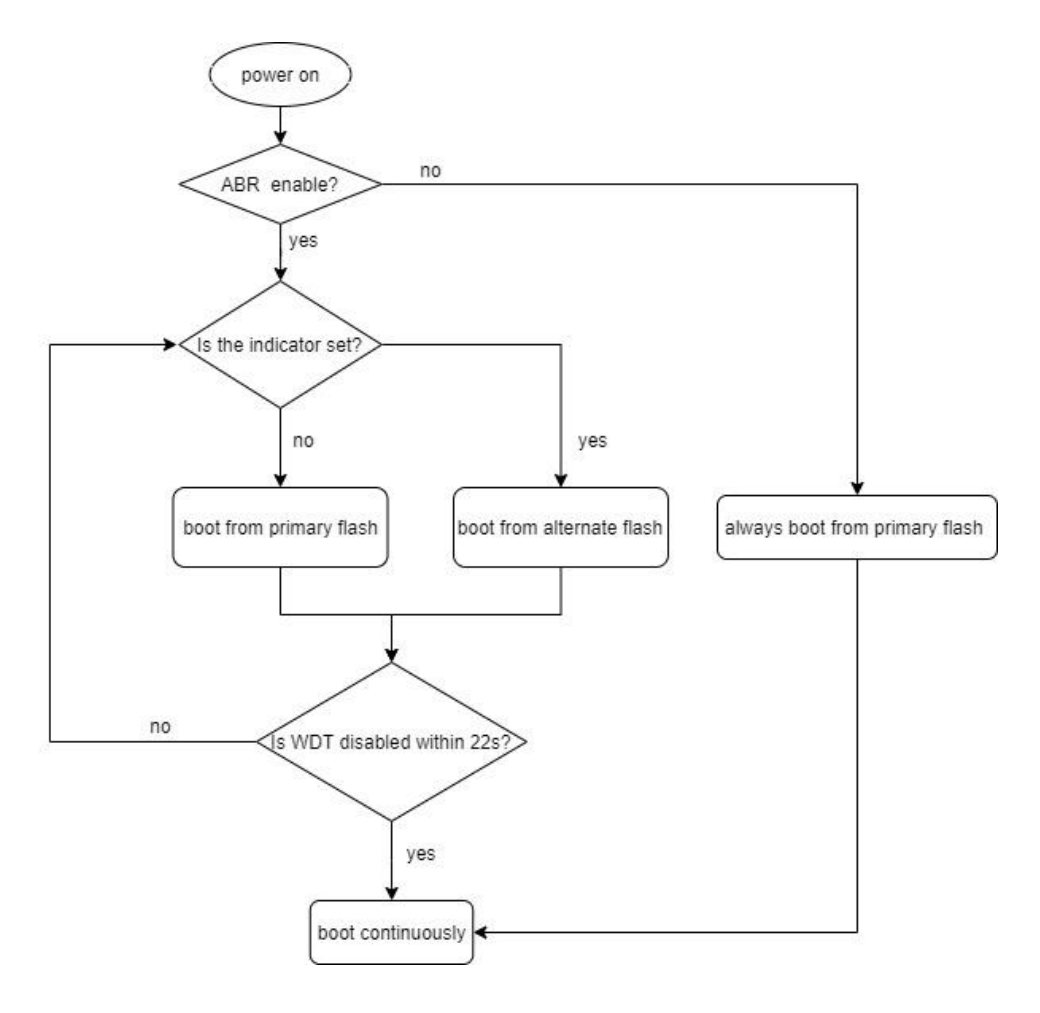

▲ Figure abr-f-2

In figure abr-f-2, WDT is triggered automatically after power-on when FMC ABR feature is enabled. **AST1030 FMC\_WDT2 to implement FMC ABR**. Indicator is set or cleared whenever WDT timeout. The initial value of indicator is zero and is set after first WDT timeout. Then, BMC uses the alternate flash to boot up system. If WDT is still not disabled, indicator will be cleared after second WDT timeout and boot flash will be switched from the alternate one to the primary one. Therefore, if the BMC system boots up successfully, **remember to disable WDT by FW within 22s**. Table abr-t-2 summarizes the characteristics of WDT and indicator for AST1030.

|                             | AST1030                         |  |
|-----------------------------|---------------------------------|--|
| WDT name / control register | FMC WDT2 / 0x7e620064           |  |
| Time out period after reset | 22 second (default)             |  |
| How to disable WDT?         | clear 0x7e620064[0]             |  |
| FMC ABR indicator location  | 0x7e620064[4]                   |  |
| How to clear indicator?     | write 0xea to 0x7e620064[23:16] |  |

▲Table abr-t-2

# ASPEED

When **secure boot feature is enabled** on AST1030-A1 (or after) and the following two conditions are matched, device will trigger boot from UART mechanism, as figure abrf-3. Be notice, boot from UART external strap is not needed for this scenario.

- MCU ROM fails to verify image on SRAM.
- FMC ABR indicator is set. ٠

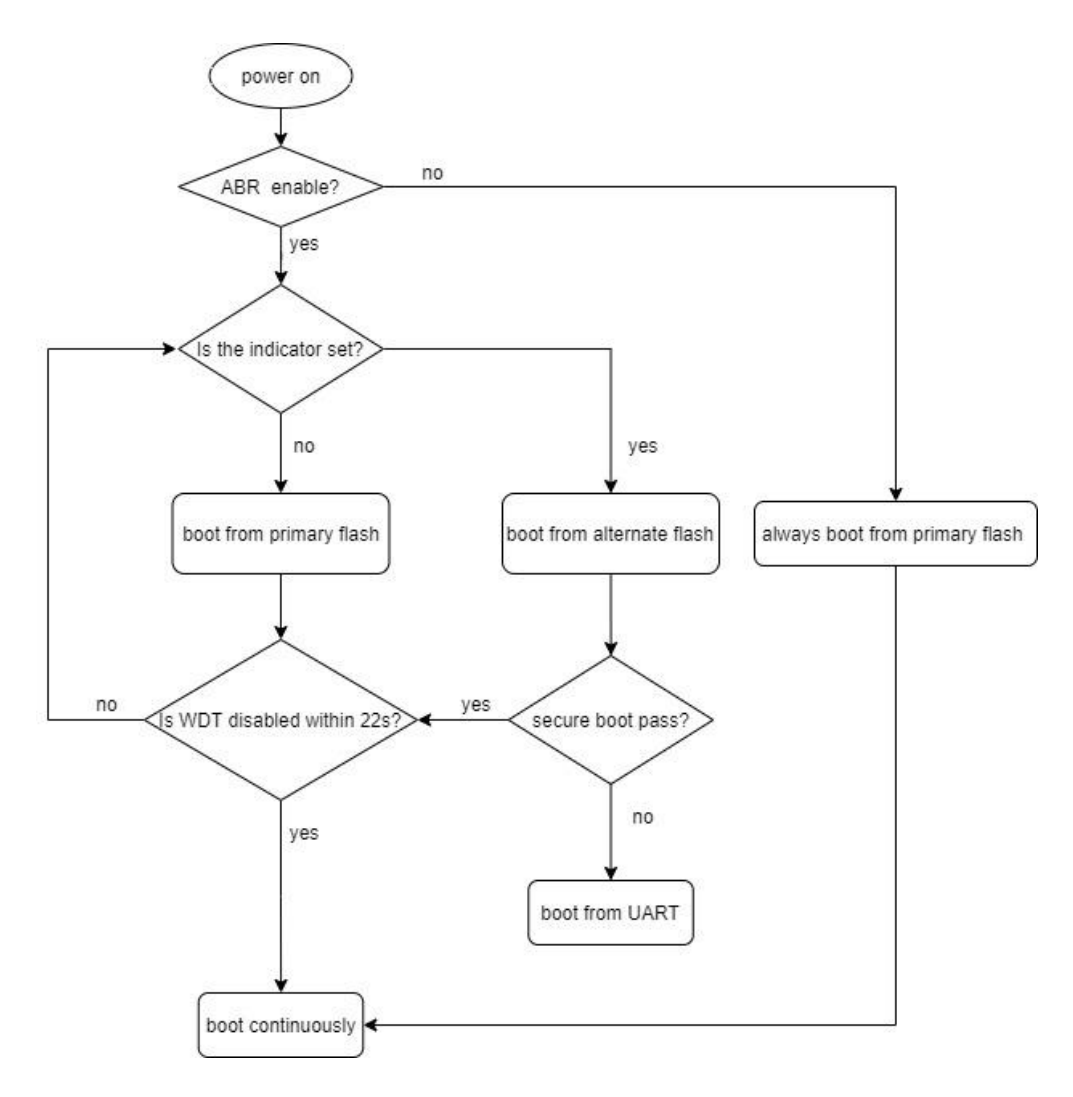

▲ Figure abr-f-3

As we known, normally, the address mapping for CE0 and CE1 is controlled by FMC30 and FMC34. For AST1030, CE0 flash (flash0) size is 1MB and assume CE1 flash (flash1) size is 64MB, the initial address mapping of both flashes is shown as fig. abr-f-4.

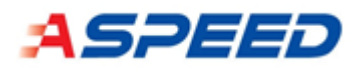

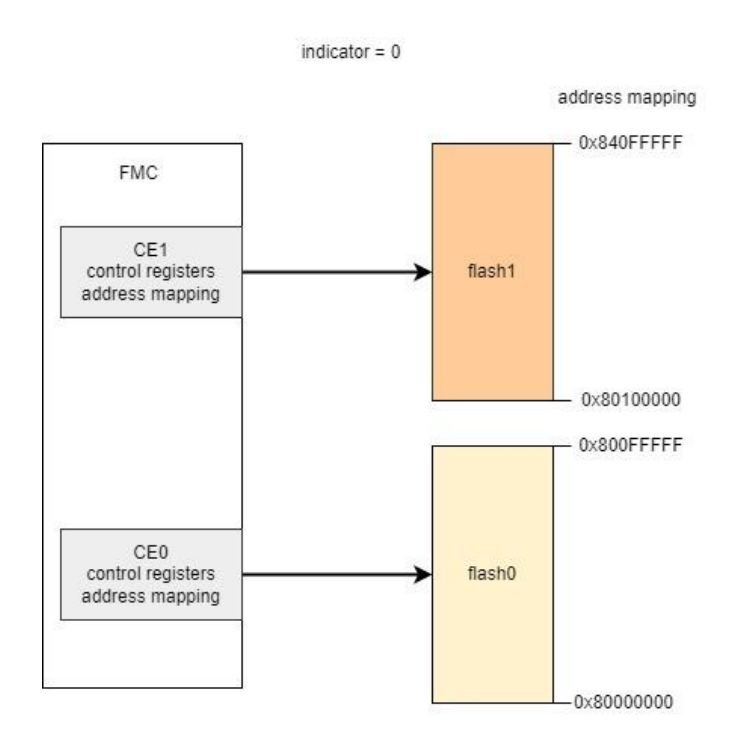

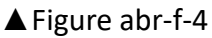

When power-on, the indicator is zero and the address mapping of flash0 starts from beginning of FMC address mapping, namely, 0x80000000. The address mapping of flash1, which can be configured by FMC34, is concatenated after flash0 in this example. However, when FMC ABR is enabled and BMC is reset by WDT of ABR, the indicator is set and the situation is changed, as fig. abr-f-5.

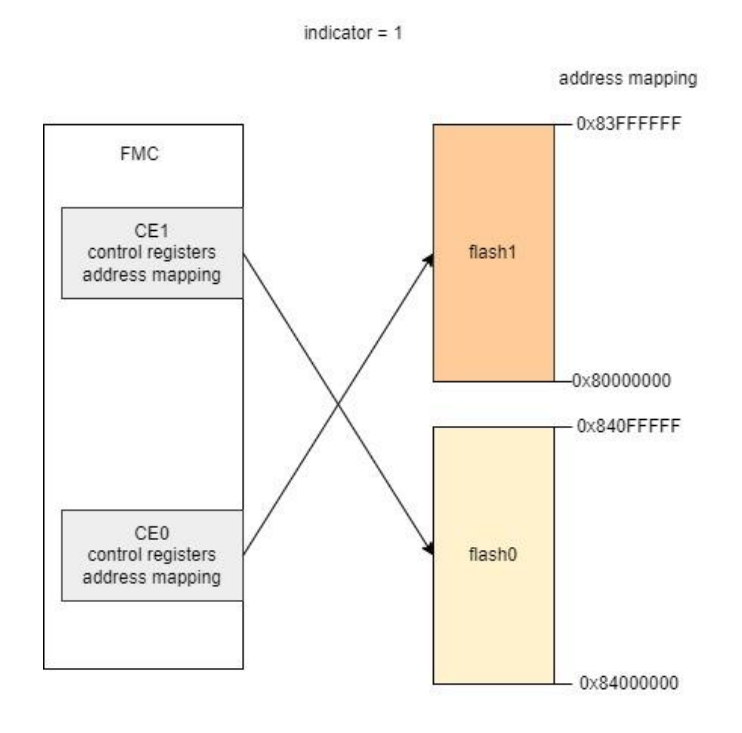

▲ Figure abr-f-5

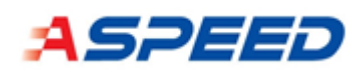

Obviously, from the FMC controller's view, the address mapping for flash0 and flash1 is swapped. The image of flash1 is used to boot up BMC system now. As mentioned previously, if WDT is still not stopped, the situation will be changed from fig. abr-f-5 to fig. abr-f-4 after next WDT reset. FW developers or device maintainers should keep this mechanism in mind during executing FW update process. The detail about FW update with FMC ABR enabled will be discussed later.

Notice: For AST1030-A0/A1 with dual flashes ABR case, do NOT let the alternate flash (flash0) enter 4-byte address mode during system bootsfrom the primary flash (flash0). Otherwise, system cannot boot from the alternate one if FMC\_WDT2 is not stopped within 22 seconds due to wrong address mode between BMC and flash.

# 8.2. FMC ABR with Single Flash

Due to some reasons, FMC ABR with single flash mode is usually adopted which concept is like FMC two flashes ABR mode. Table abr-t-3 lists the HW settings in order to enable FMC single flash ABR mode (ABR mode = 1).

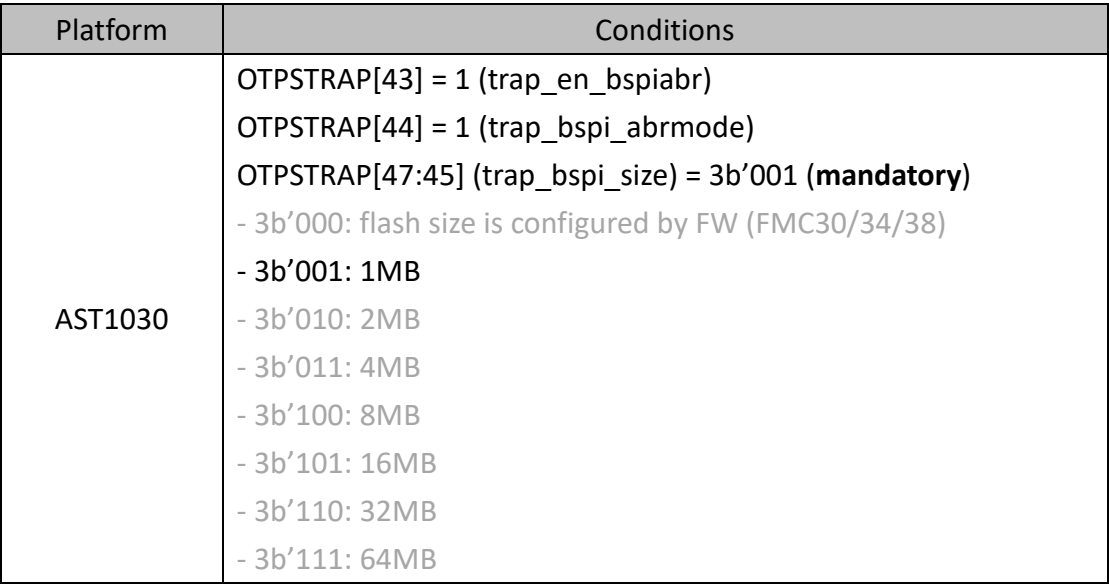

#### ▲Table abr-t-3

The major difference between single flash ABR mode and two flash ABR mode for FMC is that in single flash case, FMC ABR mechanism is implemented independently by CE0 only. Under this situation, a flash is divided into two equal parts. For convenience, we label "upper" and "lower" for these two parts, refer to fig. abr-f-6 (flash size is 1MB). The size of each part is the half of total flash size. Accordingly, total flash size must be determined by related OTP bits in advance.

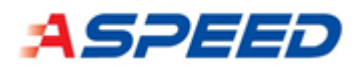

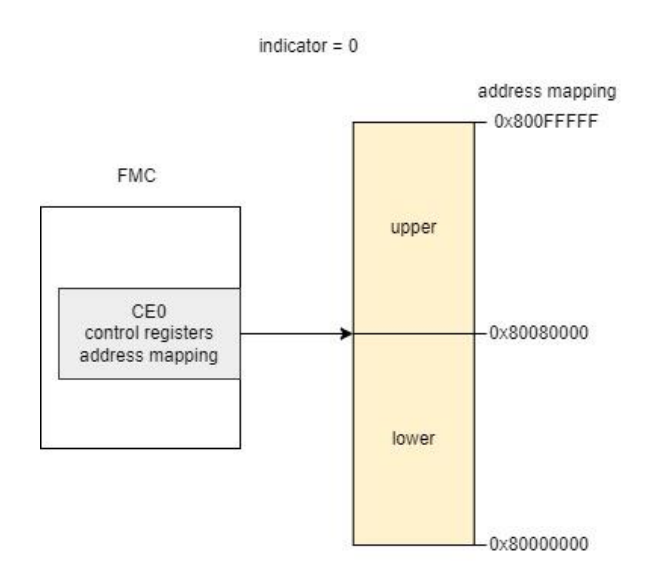

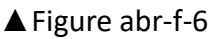

When WDT for ABR timeout occurs, the address mapping for physical flash upper part and lower part is swapped, shown in fig. abr-f-7.

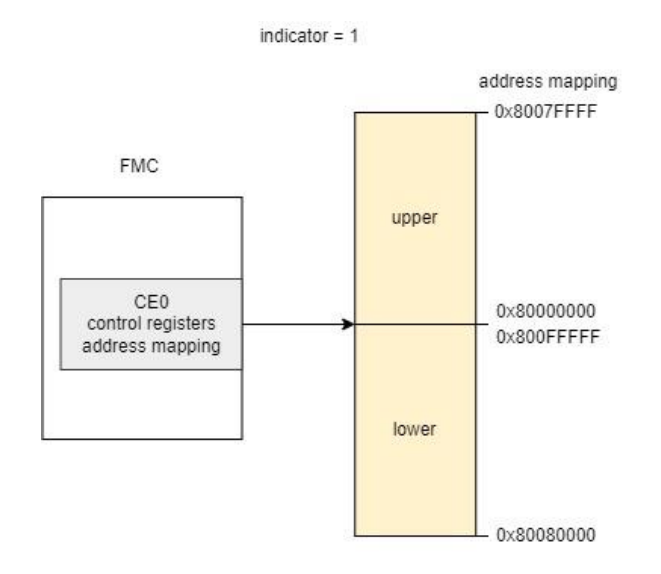

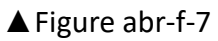

FMC single flash ABR mode's behavior can be summarized in fig. abr-f-8 by modifying fig. abr-f-2 slightly.

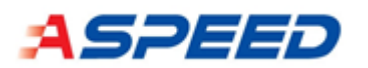

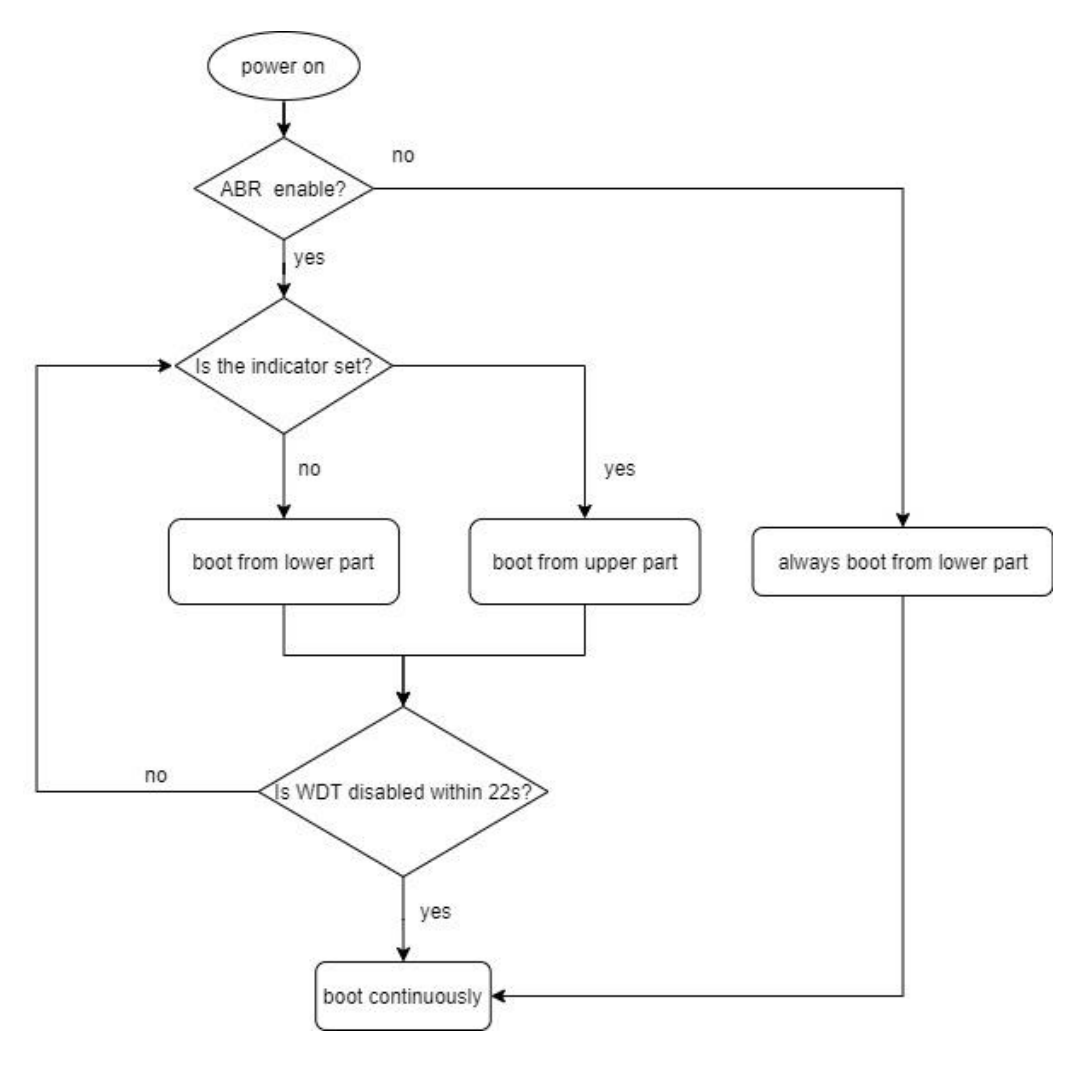

▲ Figure abr-f-9

WDT is triggered automatically after power-on when FMC ABR feature is enabled. Indicator is set or cleared whenever WDT timeout. The initial value of indicator is zero and is set after first WDT timeout. Then, BMC uses the upper part to boot up system. If WDT is still not disabled, indicator will be cleared after second WDT timeout and boot part will be changed from the upper part to the lower part. Thus, please keep in mind, if the device boots up successfully, WDT **should be disabled by FW within 22s.** Table abr-t-4 outlines the characteristics of WDT and the indicator for AST1030 platform.

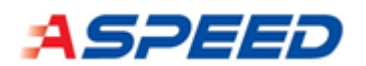

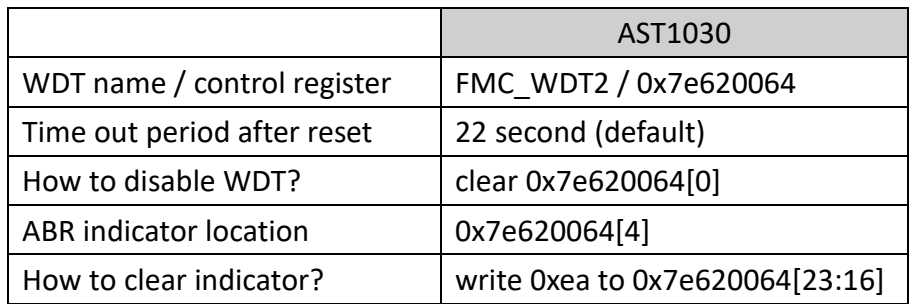

#### ▲Table abr-t-4

When secure boot is enabled on AST1030-A1 (or after) and the following two conditions are matched, device will trigger boot from UART mechanism, as figure abrf-10. Be notice, boot from UART external strap is not needed for this scenario.

- MCU ROM fails to verify image on SRAM.
- FMC ABR indicator is set.

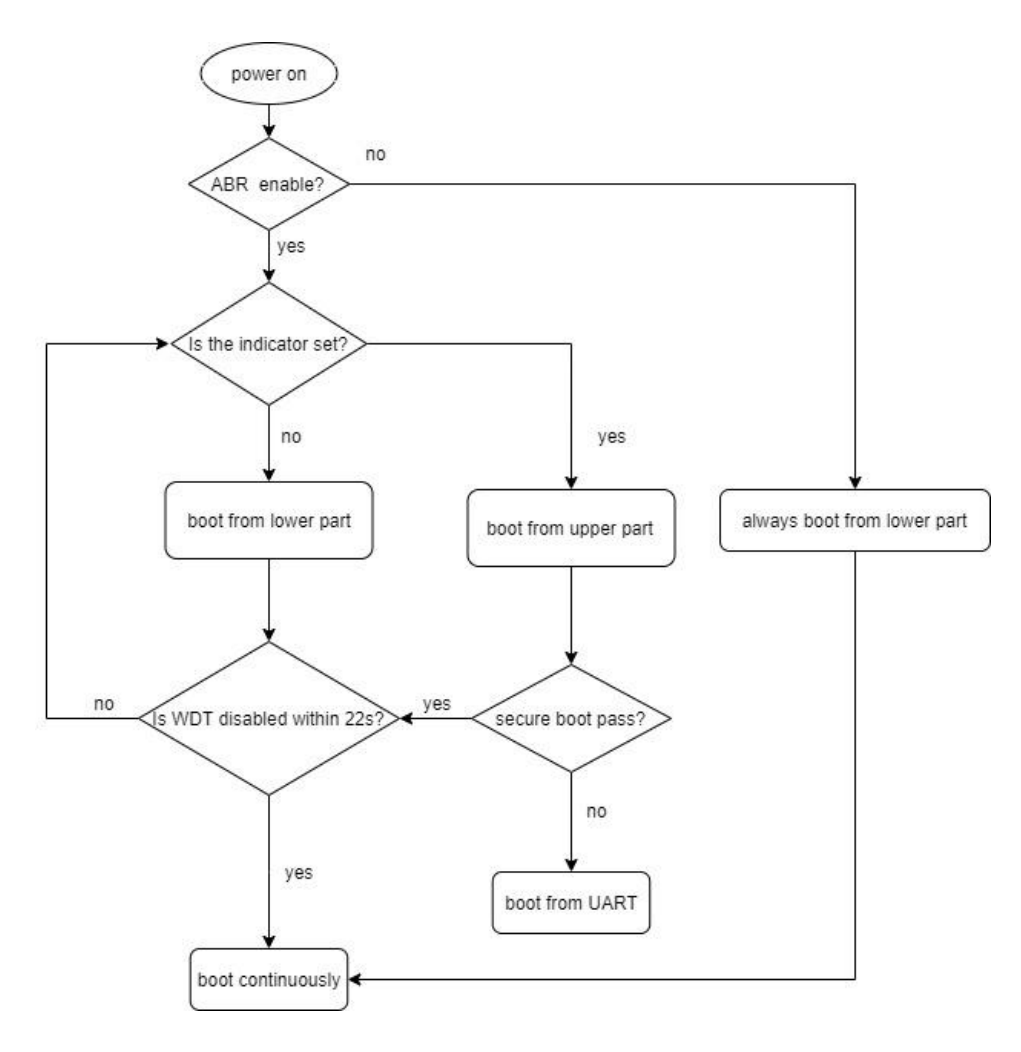

▲ Figure abr-f-10

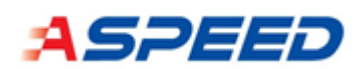

# 8.3. FW Update with FMC ABR Enabled

In this section, an important topic, how to update FW when FMC ABR is enabled, is depicted. The major purpose of FMC ABR feature is to update or recovery original boot image by the other one. If the original boot image is crashed and cannot be used to boot up BMC anymore, the boot image stored in the other flash (part) can be utilized to rescue this trouble. On the other hand, someone may want to update both boot images, the primary one and the alternate one, due to some FW security defects.

For FMC two flashes ABR mode, if the system is boot from the alternate flash, **please clear FMC ABR indicator before implementing FW update process**. When FMC ABR indicator is cleared, the flash address mapping is the same as the scenario where ABR feature is disabled.

For FMC single flash ABR mode, if BMC is booted from the alternate part (upper), please **clear FMC ABR indicator before implementing FW update process**. When FMC ABR indicator is cleared, the flash address mapping is the same as the scenario where ABR feature is disabled.

It is convenient to clear indicator first because of:

◆ Easy to understand:

User just needs to care about which flash or part is the updated target and do not need to know which flash or part is used to boot up BMC system currently.

IO modes, user-mode and normal-write mode, compatible:

If user uses SPI user-mode to update FW, the address passed to the flash is the physical address offset of that flash. The address here is the raw address. In contrast, if the normal-write mode is adopted to update flash, the address is modified/mapped by controller before sending to physical flash. It is difficult to explain/execute the update process for FMC single flash ABR mode.

### 8.4. SPI1 ABR with Two Flashes

AST1030 SPI1 (Host SPI) supports ABR feature for host site. Host can select which flash (part) used to boot up system. Similar to FMC ABR, there are also two cases for SPI1 ABR, two flashes (ABR mode = 0) and single flash (ABR mode = 1). Table abr-t-5 lists

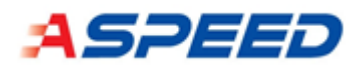

#### configurations for enabling SPI1 two flashes ABR.

|                  | $OTPSTRAP[48] = 1$                                     | $OTPSTRAP[48] = 0$ |  |
|------------------|--------------------------------------------------------|--------------------|--|
|                  | (trap_en_hspiabr)                                      | (trap_en_hspiabr)  |  |
| HW configuration | OTPSTRAP[50] = 0 (trap_hspi_abrmode)                   | $SPIR64[6] = 0$    |  |
|                  | OTPSTRAP[53:51] (trap_hspi_size) (optional)            |                    |  |
|                  | - 3b'000: flash size is configured by FW (SPIR64[3:1]) |                    |  |
|                  | $-3b'001:2MB$                                          |                    |  |
|                  | $-3b'010:4MB$                                          |                    |  |
|                  | $-3b'011:8MB$                                          |                    |  |
|                  | $-3b'100:16MB$                                         |                    |  |
|                  | - 3b'101: 32MB                                         |                    |  |
|                  | $-3b'110:64MB$                                         |                    |  |
|                  | - 3b'111: 128MB                                        |                    |  |

▲Table abr-t-5

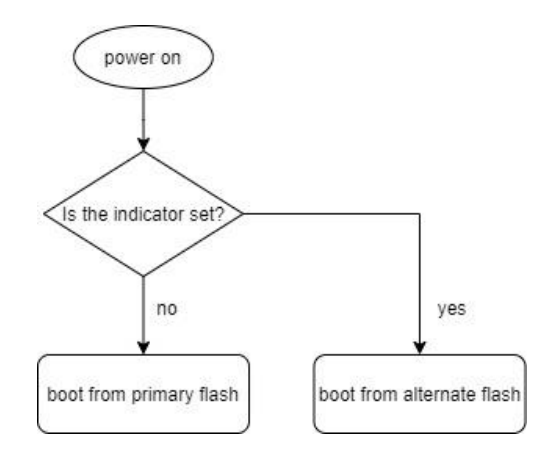

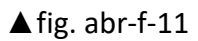

Figure abr-f-11 shows the boot flash selection mechanism for SPI1. Obviously, the indicator, SPIR64[4], decides which boot source is used. The default value of SPIR64[4] is zero and can be configured by the rules in table abr-t-6.

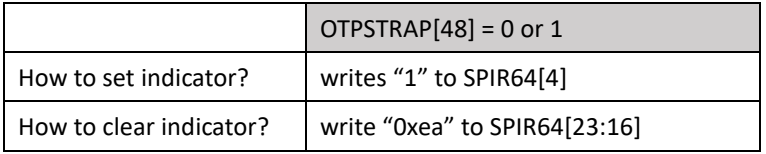

#### ▲Table abr-t-6

When SPI1 two flashes ABR is enabled and SPI1 ABR indicator is zero, the address mapping for SPI1 CE0 and SPI1 CE1 is controlled by SPIR30 and SPIR34. If both CE0 flash (flash0) and CE1 flash (flash1) size is 64MB, the initial address mapping of both
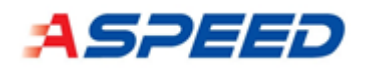

flashes is shown as fig. abr-f-12.

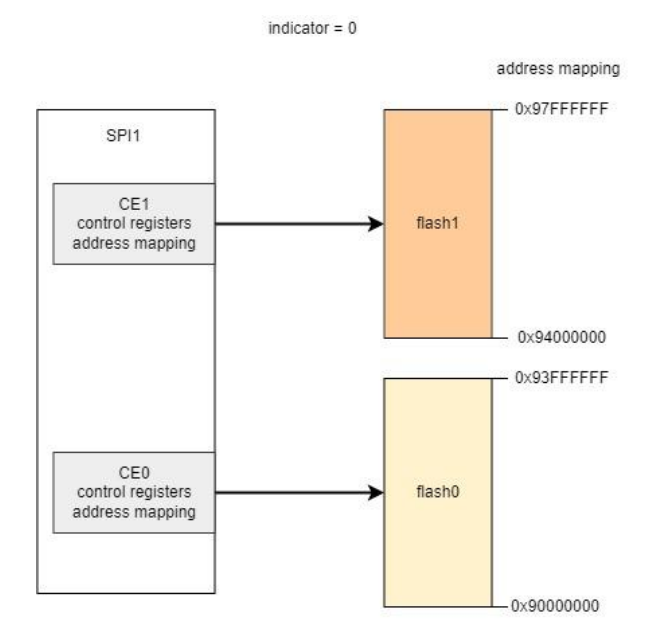

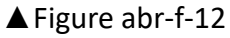

The address mapping of flash0 starts from beginning of SPI1 address mapping, namely, 0x90000000 and the address mapping of flash1, which can be configured by SPIR34, is concatenated after flash0 in this example. However, when the indicator is set, the situation is changed, as fig. abr-f-13.

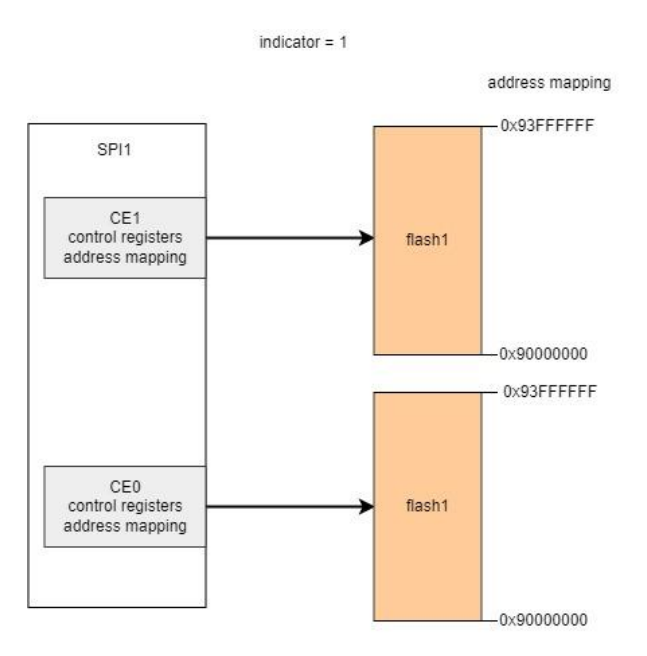

#### ▲ Figure abr-f-13

From the SPI1 controller's view, now, the address mapping for both SPI1 CE0 and SPI1 CE1 are the first 64MB from 0x90000000 and the content for each mapped area is flash1 (alternate flash). Under this situation, flash0 (primary flash) cannot be accessed

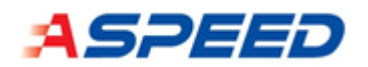

by SPI1 controller.

## 8.5. SPI1 ABR with Single Flash

SPI1 ABR with single flash mode sometimes appears on some specific products, which concept is like SPI1 two flashes ABR mode. Table abr-t-7 lists the HW settings for SPI1 single flash ABR mode (ABR mode = 1).

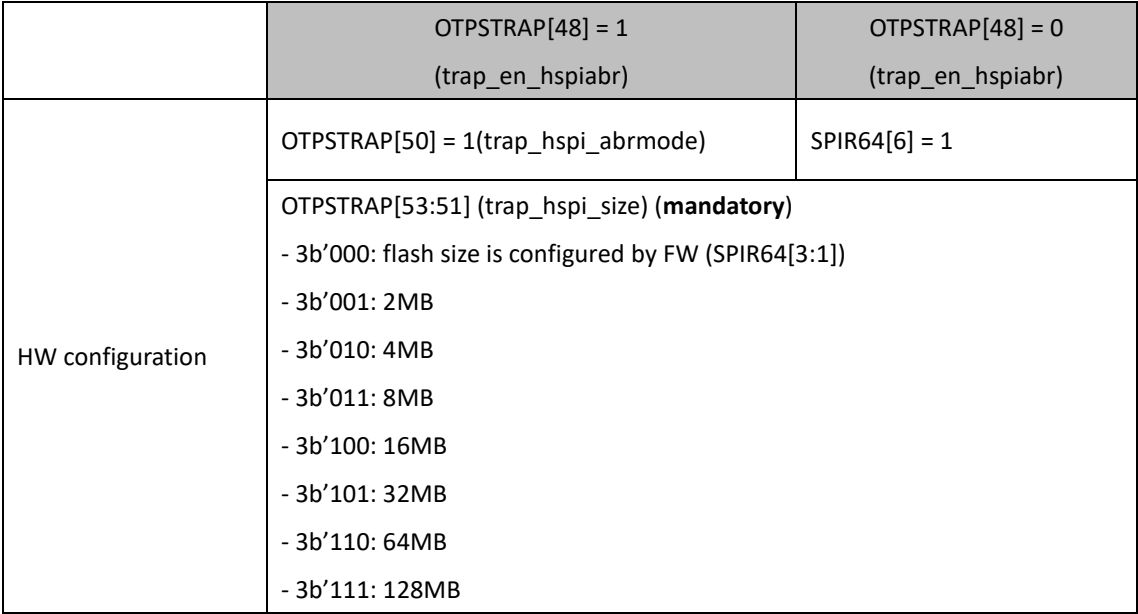

#### ▲Table abr-t-7

SPI1 single flash ABR, as its name implies, is implemented independently by CE0 only. A flash is divided into two equal parts. For convenience, we label "upper" and "lower" for these two parts, refer to fig. abr-f-14 (flash size is 64MB). The size of each part is the half of total flash size. As a result, total flash size must be determined by OTPSTRAP[53:51] or by configuring S0PIR64[3:1] in advance. **Notice, if flash size setting of OTPSTRAP[53:51] is larger than or equal to 16MB, flash itself should be 4B address mode by default since SPI controller is 4B by default under this condition.**

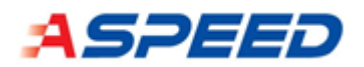

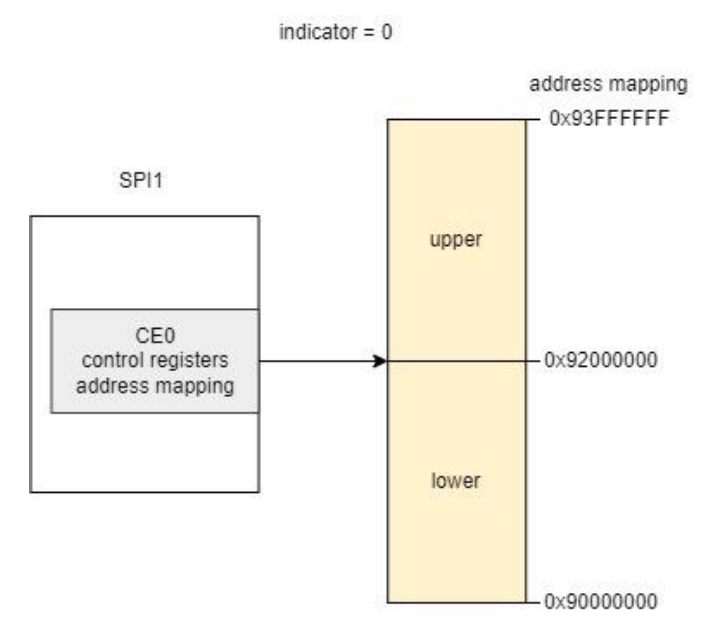

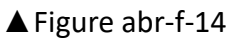

The initial value of SPI1 ABR indicator is zero. When it is set, the address mapping for physical flash upper part and lower part is swapped, shown in fig. abr-f-15.

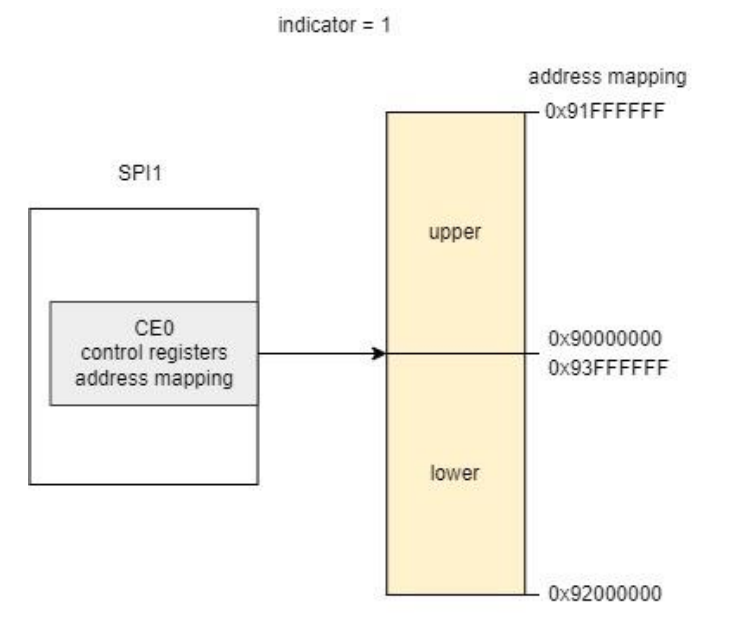

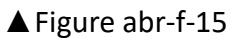

The SPI1 single flash ABR mode's behavior can be summarized in fig. abr-f-16.

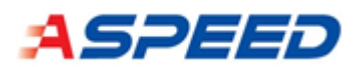

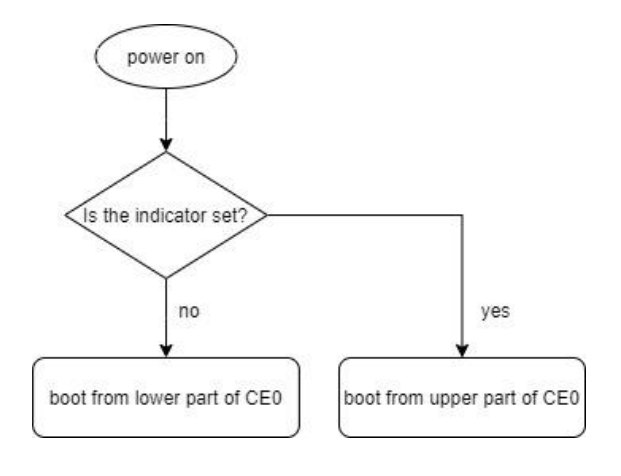

▲ Figure abr-f-16

According to fig. abr-f-16, SPI1 ABR indicator determines which part of CE0 is adopted. When indicator is set, upper part is used, otherwise, lower part. Table abrt-8 outlines how the SPI1 ABR indicator is controlled.

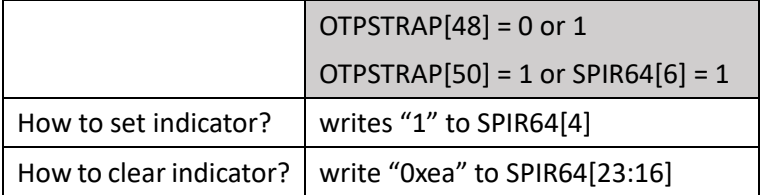

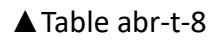

## 8.6. Host Image Update with SPI1 ABR Enabled

Image update is an important feature for a stable and secure system. In this section, we will describe how to update host image by BMC uboot command and some pseudo steps are listed for reference. The similar sequences can be adopted if someone wants to update SPI1 flash0/flash1 image from the host site through SPI1 controller when SPI1 ABR is enabled.

For SPI1 two flashes ABR mode, if the host is boot from the alternate flash, **please clear SPI1 ABR indicator before implementing image update process**. When SPI1 ABR indicator is cleared, the flash address mapping is the same as the scenario where ABR feature is disabled.

For SPI1 single flash ABR mode, if the host is booted from the alternate part (upper), please **clear SPI1 ABR indicator before implementing FW update process**. When SPI1 ABR indicator is cleared, the flash address mapping is the same as the scenario where ABR feature is disabled.

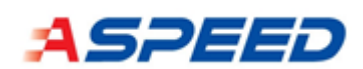

Reader can easily learn that clearing SPI1 ABR indicator is the main principle because of:

◆ Easy to understand:

User just needs to care about which flash or part is the updated target and do not need to know the current address mapping for CE0 and CE1. Besides, if SPI1 two flashes ABR mode is enabled and the related indicator is set, SPI1 controller cannot access flash0 (primary flash) and thus, the content of flash0 cannot be updated under this condition.

IO modes, user-mode and normal-write mode, compatible:

If SPI user-mode is utilized to update image, the address passed to the flash is the physical address offset of that flash. The address here is the raw address. In contrast, if the normal-write mode is adopted to update flash, the address is modified/mapped by controller before sending to physical flash. It is difficult to explain/execute the update process for SPI1 single flash ABR mode.

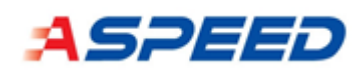

# 9. One Time Programmable Memory

AST1030 built-in 64Kbit one time programmable (OTP) memory for configuration, strap, key storage, patch and user data. Each memory bit cell inside the OTP memory is capable to be programmed once.

Typically, the data stored the OTP memory are non-volatile and can preserve permanently, but to improve the FIT (failure in time) of the OTP memory, ECC is recommended to enable.

## 9.1. OTP Memory Organization

The OTP memory comprises three physical regions. Each region has its own addressing space. The OTP memory regions are:

- Configuration region: Total 1k bits.
- Data region: Total 64k bits.
- Redundancy region: Total 2k bits to repair at most 4 defects.

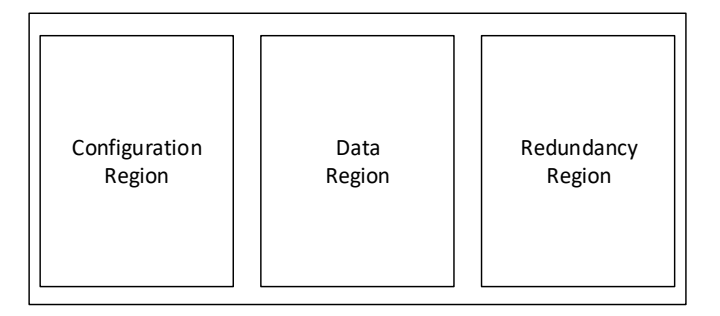

▲ Figure OTP hardware architecture

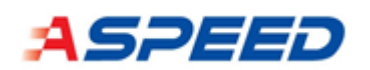

## 9.1.1. OTP Data Region

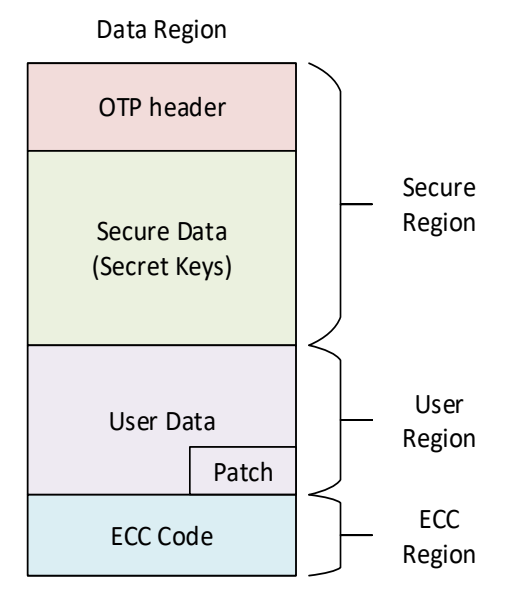

▲Figure OTP data region layout

AST2600 OTP data region is divided into a few logic regions

- OTP Header: defines key type and location
- Secure Region: for OTP header and secure data (keys).
- User Region: use defined.
- OTP patch: reserved 32 DW for OTP patch at the end of user data region.
- ECC Region: Optional ECC for both secure and user regions.

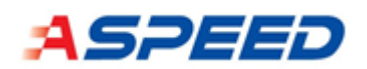

## 9.1.2. OTP Header Format

The Secure Region includes the OTP Header and Secure Data.

Here is the OTP Header Data Structure:

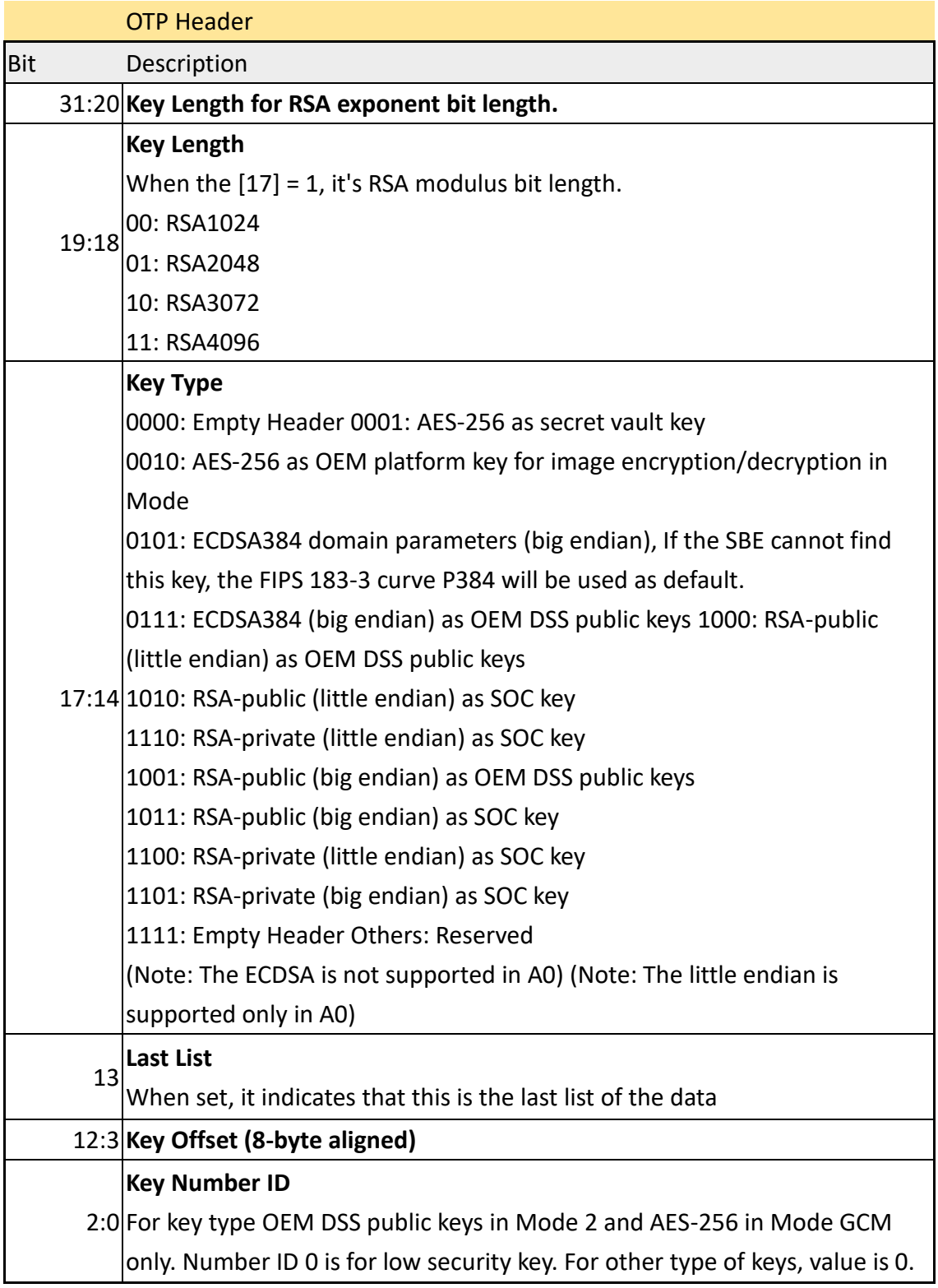

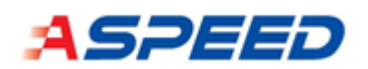

## 9.1.3. Secure Key Data Structure

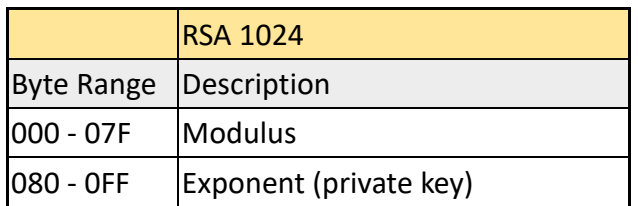

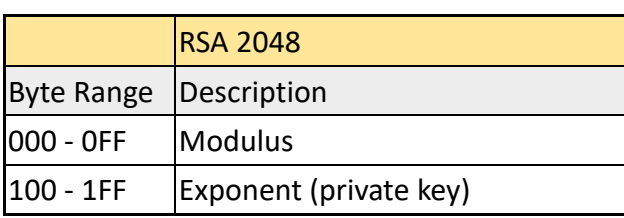

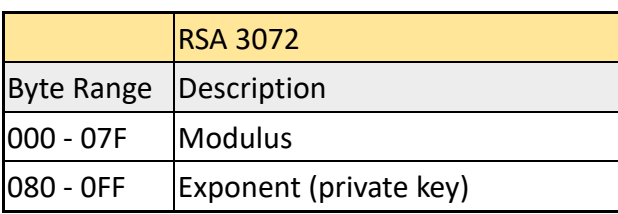

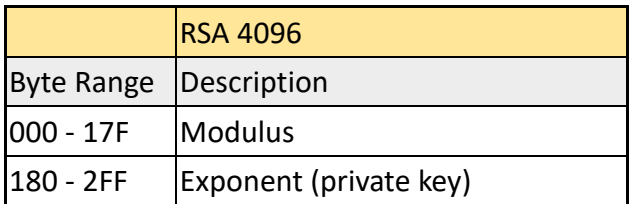

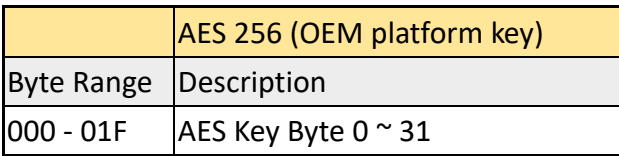

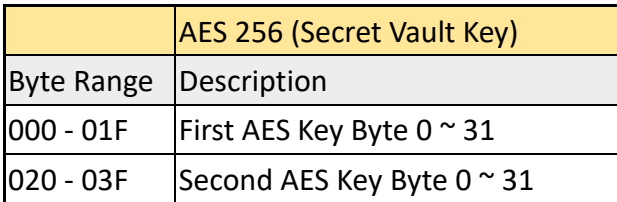

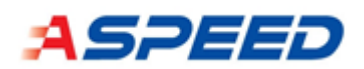

## 9.2. OTP tool

Using this tool to generate the otp image, and using OTP Utility to program that image into OTP memory.

#### **Location**

```
GIT: https://github.com/AspeedTech-BMC/socsec
It includes both socsec and otp tools.
Sample Config Folder:
boards/arm/ast1030_evb/otp_config/
Sample Key Folder:
boards/arm/ast1030_evb/key/
```
### **Usage**

The following is OTP image generating command.

```
# otptool make otp image --help
usage: otptool make otp image [-h]
       [--key_folder KEY_FOLDER] 
       [--user_data_folder USER_DATA_FOLDER] 
       [--output_folder OUTPUT_FOLDER]
       [--no_last_bit] [--no_pre_production]
       config
positional arguments:
 config configuration file
optional arguments:
 -h, --help show this help message and exit
  --key_folder KEY_FOLDER
                      key folder
  --user_data_folder USER_DATA_FOLDER
                      user data folder
  --output_folder OUTPUT_FOLDER
                    output folder
  --no_last_bit (develop)remove last bit in OTP header
  --no_pre_production check no pre production version
```
Argument:

- config: the config file is a json format document, which content otp data region, otp config region and otp strap description. Below is an example.
- key folder: put all key file into key folder
- user data folder: put all user data file into key folder
- output folder: the generated otp image will put into this folder.

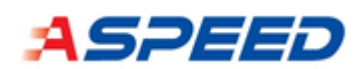

- no\_last\_bit: remove last bit in OTP header.
- no pre production: It helps to verify whether users set the correct SOC version in their providing OTP config.

Output:

- otp-all.image: a programmable image, use uart otp utility to program this image, which contain all region of otp.
- \*.image: a programmable image, use rt otp utility to program this image
- otp-data.bin: raw data of otp data region
	- OTP data region:
- 1. OTP Header: 16 DWs (512 bits) (default)
- 2. Secure Data: 1024 DW (32768 bits) (user defined by OTPCFG0[21:16]
- 3. User data: 752 DW (24064 bits)
- 4. OTP patch: reserved 32 DW for otp patch at the end of user data region.
- 5. ECC data: 256 DW (8192 bits) (when ECC is enable)

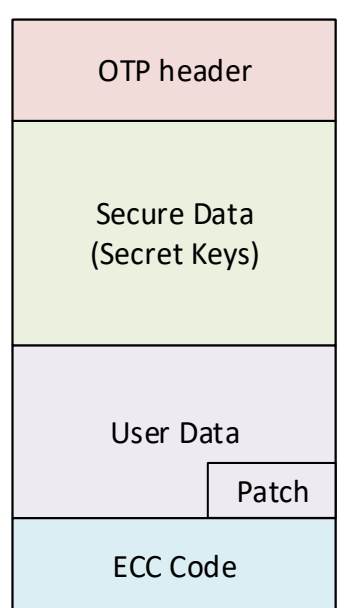

### Data Region

#### ▲ Figure data region

"config\_region" and "otp\_strap" object is to describe the otp config region. The default values of OTP configuration memories are all 0s. They can be programmed to 1s only and can't programmed back to 0s again. All OTP memory can only be programmed once, only OTP strap can be updated 6 times.

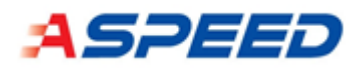

Using the following command to check the remaining times for update.

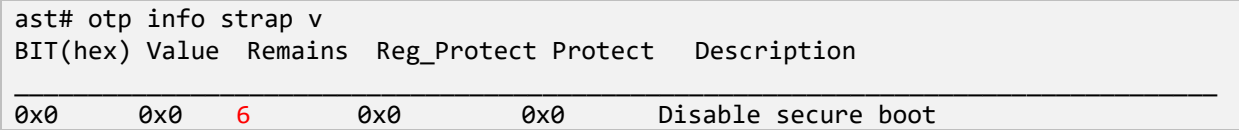

The following is OTP image printing command.

```
# otptool print --help
usage: otptool print [-h] otp image
positional arguments:
  otp_image OTP image
optional arguments:
  -h, --help show this help message and exit
```
Argument:

• The path of otp image.

**Output** 

• Print the detail information of input otp image.

#### **Example**

```
# otptool make otp image \
./boards/arm/ast1030_evb/otp_config/1030A0_RSA2048_SHA256.json \
--key_folder ./boards/arm/ast1030_evb/key \
--output_folder ./RSA2048_SHA256
```
## 9.3. OTP Utility

There are two OTP utility to program or print the OTP, Zephyr OTP utility and UART OTP Utility, the first is Zephyr command, and the second is run through the boot from uart. Zephyr otp utility do not support programming otp image currently.

### 9.3.1. Zephyr OTP Utility

Under Zephyr console, the otp command provide to perform read/write access to the One-Time-Programmable memory.

**Usage:**

```
uart:~$ otp help 
otp - ASPEED One-Time-Programmable sub-system
      otp version
      otp read conf|data <otp_dw_offset> <dw_count>
      otp read strap <strap_bit_offset> <bit_count>
```
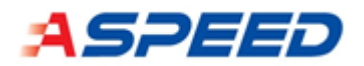

```
 otp info strap [v]
 otp info conf [otp_dw_offset]
 otp info scu
 otp info key
otp pb conf|data [o] <otp_dw_offset> <br/> <br/>tbit_offset> <value>
otp pb strap [o] <bit offset> <value>
otp protect [o] <bit offset>
 otp scuprotect [o] <scu_offset> <bit_offset>
 otp update [o] <revision_id>
 otp retire [o] <key_id>
 otp rid
```
#### **Example:**

Read OTP data, starting from 0 and read 0x20 double words.

```
uart:~$ otp read data 0 20
000: 00000000 FFFFFFFF 00000000 FFFFFFFF
010: 00000000 FFFFFFFF 00000000 FFFFFFFF
020: 00000000 FFFFFFFF 00000000 FFFFFFFF
030: 00000000 FFFFFFFF 00000000 FFFFFFFF
040: 00000000 FFFFFFFF 00000000 FFFFFFFF
050: 00000000 FFFFFFFF 00000000 FFFFFFFF
060: 00000000 FFFFFFFF 00000000 FFFFFFFF
070: 00000000 FFFFFFFF 00000000 FFFFFFFF
```
Print otp configuration information.

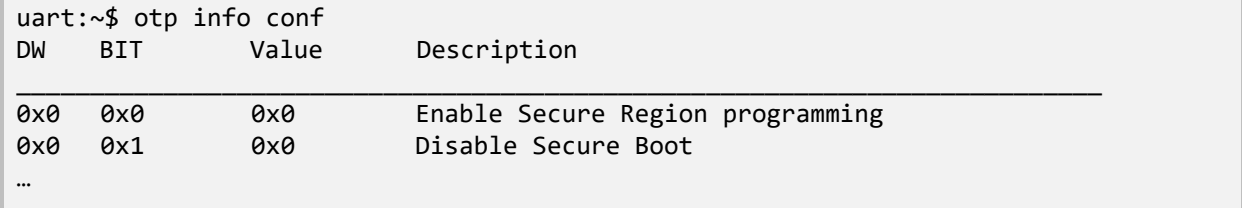

Program one bit into OTP strap.

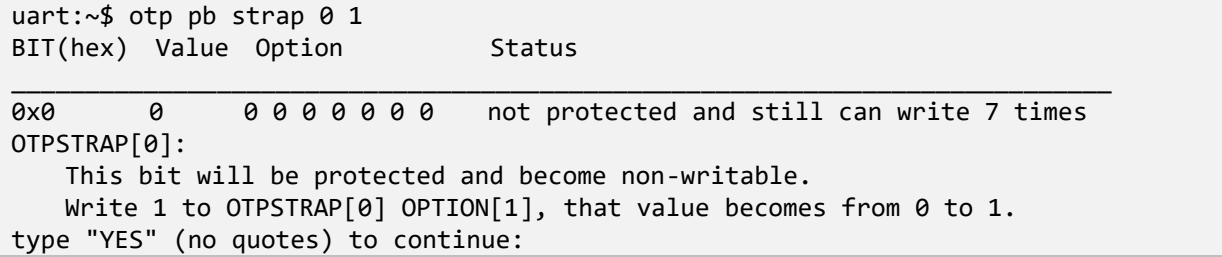

Program one bit into OTP configuration region.

uart:~\$ otp pb conf 0 7 1 Program OTPCFG0[7] to 1 type "YES" (no quotes) to continue:

Protect one bit of OTP strap.

```
uart:~$ otp protect 5
OTPSTRAP[5] will be protected
type "YES" (no quotes) to continue:
```
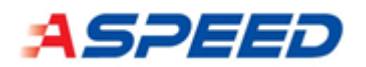

#### Print OTP revision ID

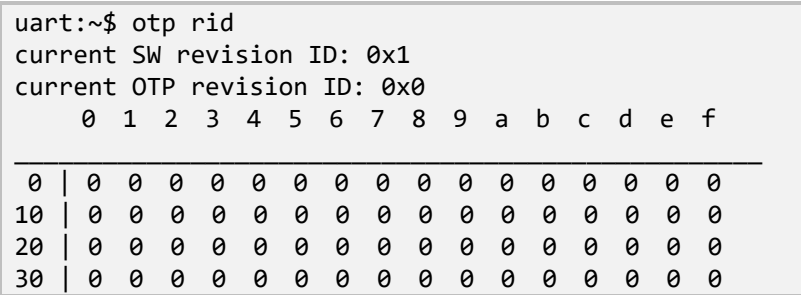

Update OTP revision ID

uart:~\$ otp update 1 current OTP revision ID: 0x0 0 1 2 3 4 5 6 7 8 9 a b c d e f \_\_\_\_\_\_\_\_\_\_\_\_\_\_\_\_\_\_\_\_\_\_\_\_\_\_\_\_\_\_\_\_\_\_\_\_\_\_\_\_\_\_\_\_\_\_\_\_\_\_\_ 0 | 0 0 0 0 0 0 0 0 0 0 0 0 0 0 0 0 10 | 0 0 0 0 0 0 0 0 0 0 0 0 0 0 0 0 20 | 0 0 0 0 0 0 0 0 0 0 0 0 0 0 0 0 30 | 0 0 0 0 0 0 0 0 0 0 0 0 0 0 0 0 input update number: 0x1 OTPCFGA[0] will be programmed type "YES" (no quotes) to continue: YES OTP revision ID: 0x1 0 1 2 3 4 5 6 7 8 9 a b c d e f \_\_\_\_\_\_\_\_\_\_\_\_\_\_\_\_\_\_\_\_\_\_\_\_\_\_\_\_\_\_\_\_\_\_\_\_\_\_\_\_\_\_\_\_\_\_\_\_\_\_\_ 0 | 1 0 0 0 0 0 0 0 0 0 0 0 0 0 0 0 10 | 0 0 0 0 0 0 0 0 0 0 0 0 0 0 0 0 20 | 0 0 0 0 0 0 0 0 0 0 0 0 0 0 0 0 30 | 0 0 0 0 0 0 0 0 0 0 0 0 0 0 0 0 SUCCESS

### 9.3.2. UART OTP Utiliy

Please refer to the UART OTP Utility user guide for detail.

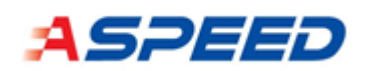

# 10. Secure Boot

AST1030 support two root of trust (RoT) measurement mode: Mode\_2 and Mode ecdsa.

## 10.1. Root of Trust (RoT)

AST1030 support hardware boot image measurement and decryption, the verification key or encryption key will put in OTP. RoT boot image can storage in SPI and the boot image size is limited to 768KB. When secure boot failed, the MCU will automatically switch to boot from uart mode

#### Image Encryption/Decryption  $1.2.1$

- 1. Support only when OTPCFG0[26] and OTPCFG0[27] are set. The image inside the SRAM will be decrypted. Mode 2 can support image encryption.
- 2. The image encryption algorithm is AES-256. The encryption key is OEM platform key can be:
	- i. In OTP memory: the key type is "AES 256 OEM platform key". This is default mode.
	- ii. In SPI flash: The OEM platform key is encrypted key and Secure Boot Header DW 0x0 indicates the location. The OEM platform key shall be fetched and decrypted by OEM private key or OEM public key in OTP.

#### $1.2.2$ Multiple Secure Keys

- 1. Support one low security key and multiple high security keys.
- 2. Low security key can be used during firmware development before production. The low security key is selectable by hardware Strap Option which can be ignored once in production by permanently disabling by set OTPCFG0-D[5].
- 3. Secure Boot engine will check security keys from key #1. When the key is disabled or the signature check fail, use the next key and check again until all programmed keys are checked
- 4. When the firmware boots with a higher number key then the disabling of lower number keys are allowed. For example, when # N key is compromised:
	- i. Sign the firmware by using  $\#N+1$  key if the  $\#N+1$  key is not compromised.
	- ii. Update firmware to SPI flash.

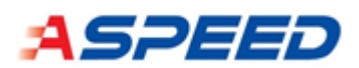

- iii. Boot firmware with #N+1 key signed.
- iv. Disable #N key.

Otherwise, the key #N is protected by hardware and cannot be disabled.

#### RoT Boot Header  $1.2.3$

The Secure Boot header is 8 double words of data in SPI flash (or eMMC). By default is located at 0x20 (The offset is configurable in the OTP configuration region "OTPCFG2")

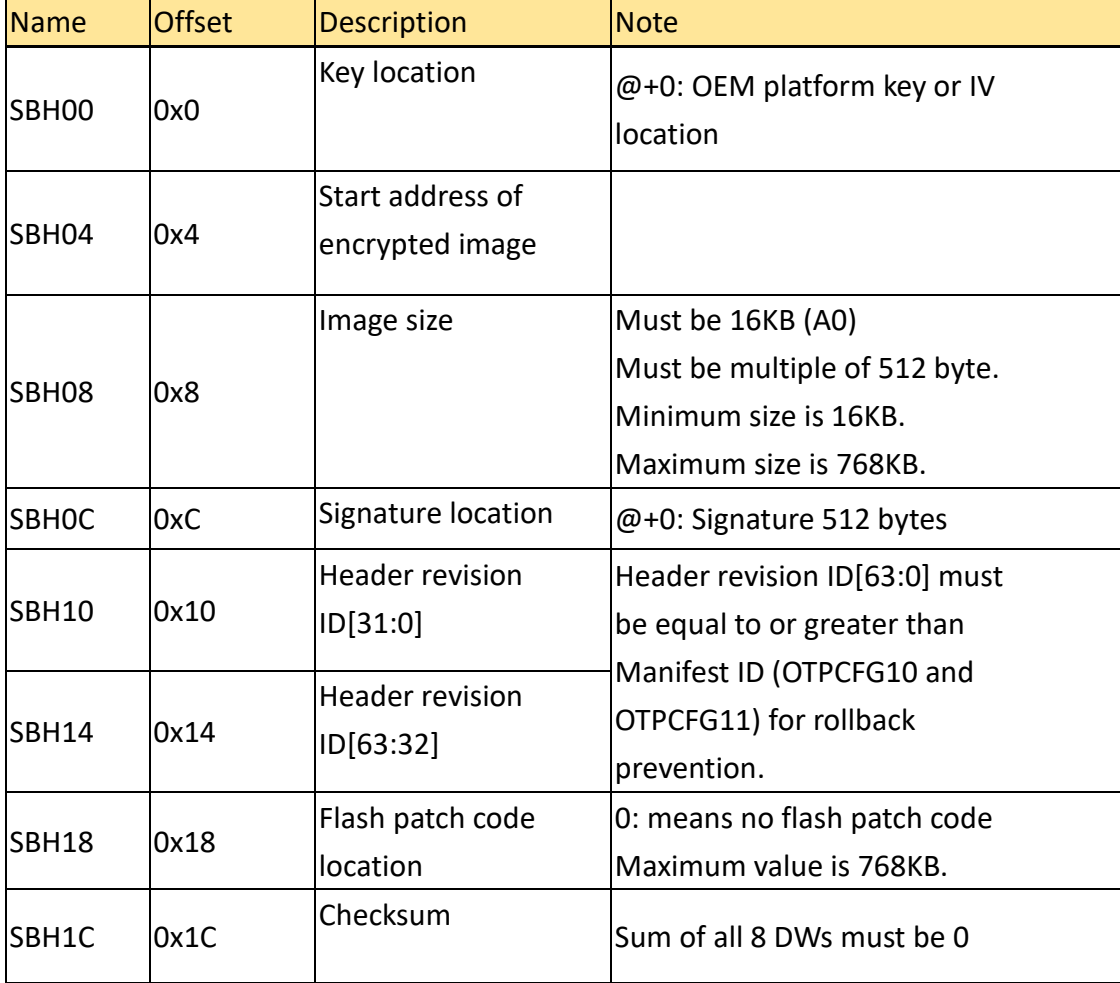

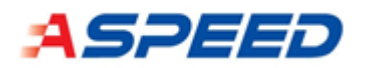

## 10.2. RoT Boot Mode

## 10.2.1. Mode 2 and Mode ECDSA without Firmware Encryption

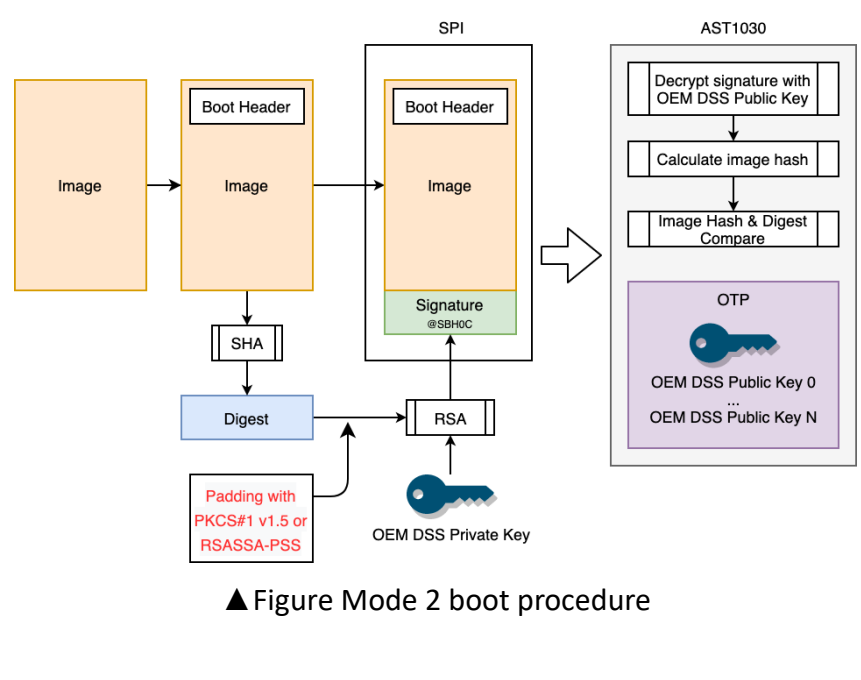

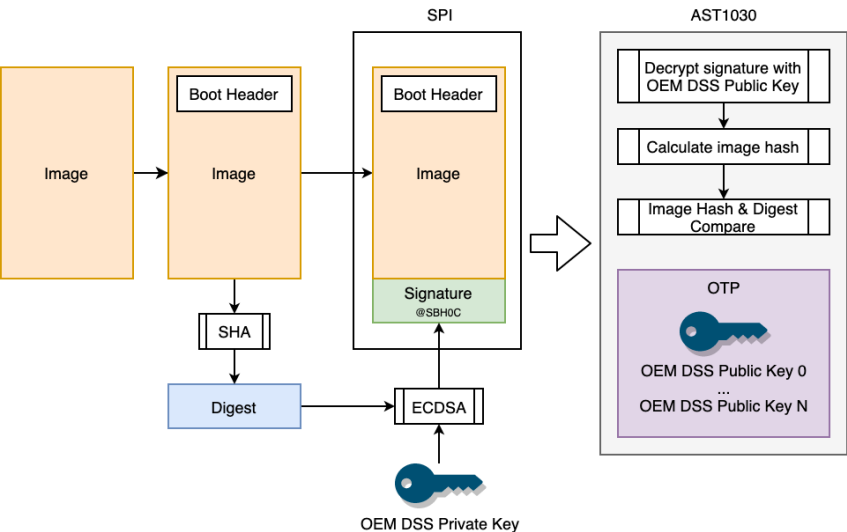

▲ Figure Mode ECDSA boot procedure

The measured value and the resultant "Signature" is encrypted with OEM DSS Private Key and the resultant encrypted value is stored with the firmware Image in the Flash device. The OEM DSS Public Key is programmed by the ODM/OEM to the OTP memory which is used by the Secure Boot hardware to measure and compare the firmware.

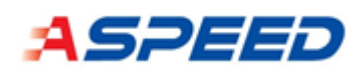

## 10.2.2. Mode 2 and Mode ECDSA for encrypted image with OEM platform

key (option 1)

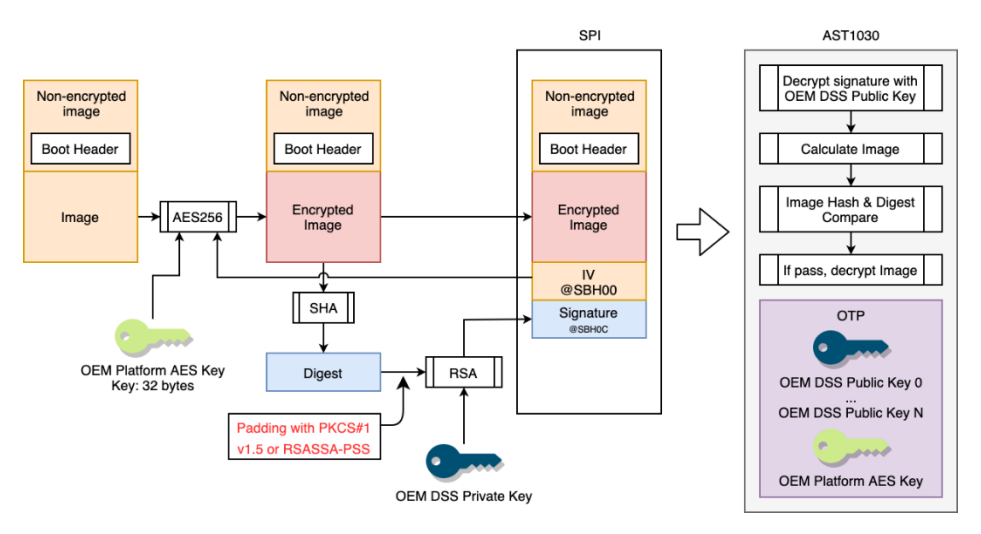

▲ Figure Mode 2 encrypted option1 boot procedure

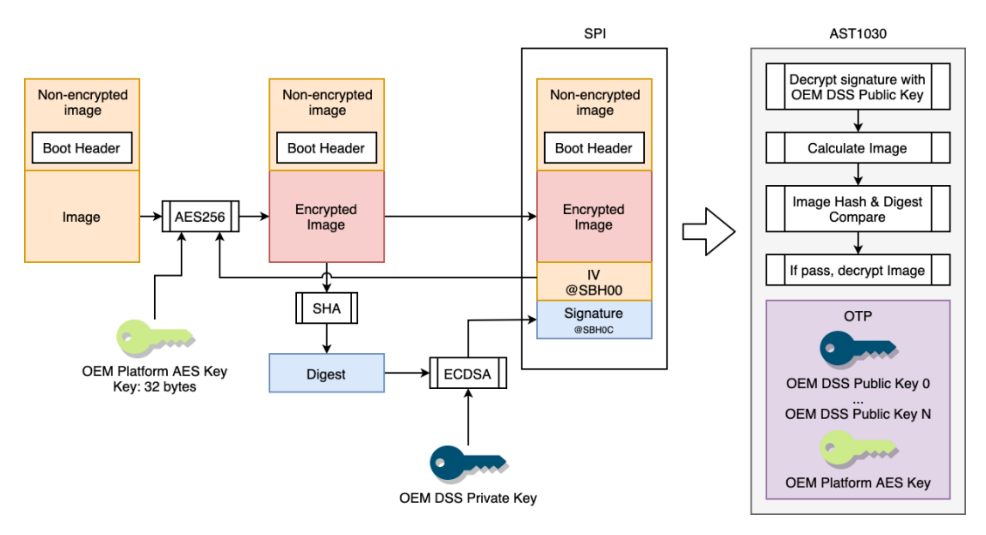

▲ Figure Mode ECDSA encrypted option1 boot procedure

The AES Encryption Key, which is named as "OEM Platform key", used for image encryption is default programmed to the OTP memory. The initial vector "IV" used for image encryption is separately stored in the Flash Device. The measured value of "Encrypted image" is separately encrypted with the OEM DSS Private Key and the resultant "Signature" is also stored in the Flash Device. The ODM/OEM can program the OEM DSS Public Keys and OEM Platform key in the OTP memory at the time of manufacturing. The OTP programmed keys are used to extract the other keys, measure the firmware and compare with the programmed "Signature". When secure boot controller find "OEM Platform key" in OTP memory, the option 1 will be enabled.

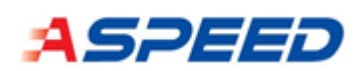

## 10.2.3. Mode 2 and Mode ECDSA for encrypted image with SOC key (option

2)

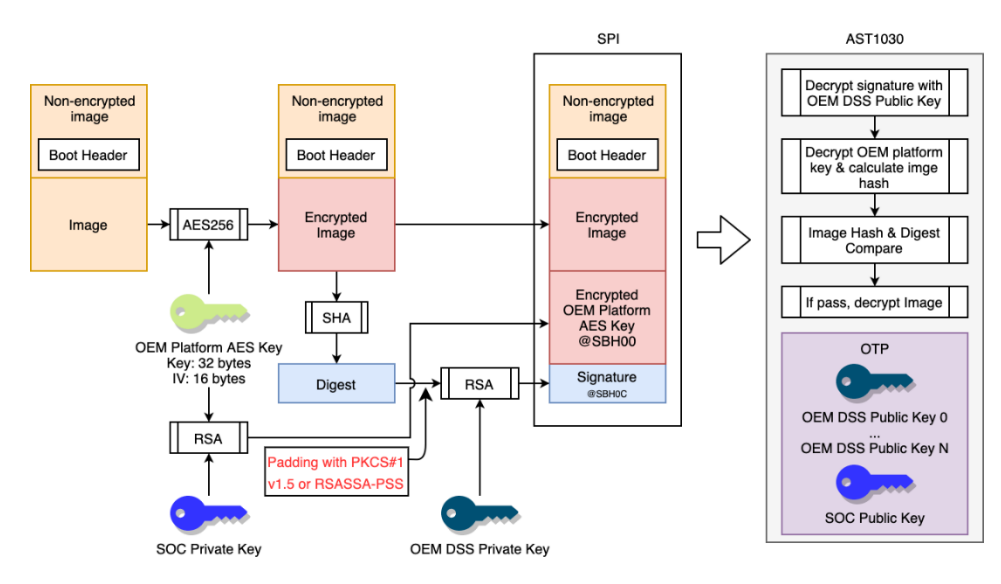

▲ Figure Mode 2 encrypted option2 boot procedure

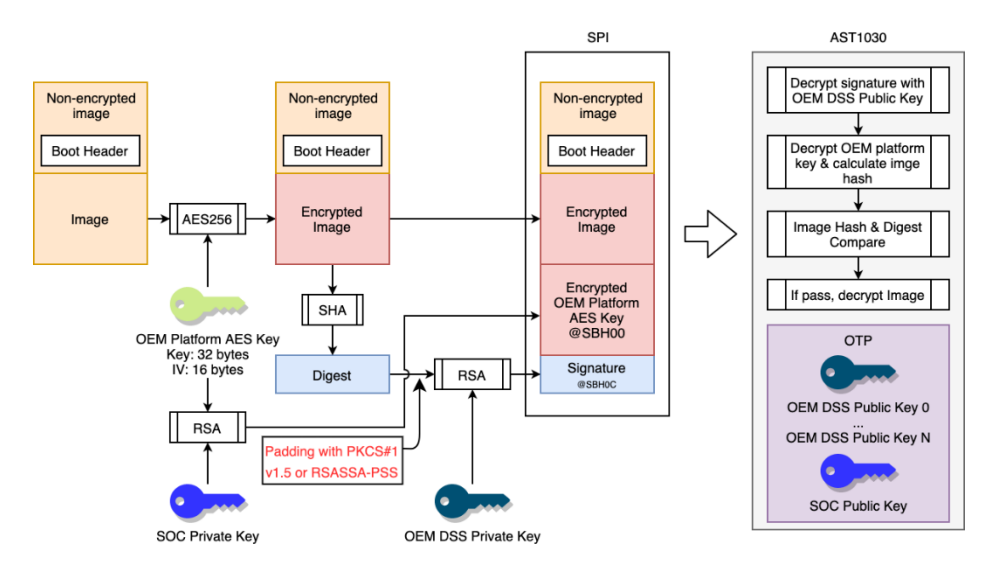

▲ Figure Mode ECDSA encrypted option2 boot procedure

The AES Encryption Key which is named as "OEM Platform key" associated with IV (initial vector) used for image encryption is separately encrypted with the SOC Private Key (optional SOC Public Key) and the resultant "Encrypted OEM Platform Key" is stored along with the Encrypted Firmware Image on the Flash device. The measured value of "Encrypted image" is separately encrypted with the OEM DSS Private Key and the resultant "Signature" is also stored in the Flash Device. The ODM/OEM can program the OEM DSS Public Keys and SOC key in the OTP memory at

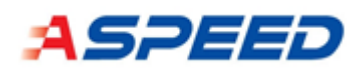

the time of manufacturing. The OTP programmed keys are used to extract the other keys, measure the firmware and compare with the programmed "Signature". When secure boot controller find "SOC public key" or "SOC private key" in OTP memory, the option 2 will be enabled.

## 10.3. SOC Secure Tool

This tool is used to generate ASPEED secure boot RoT image. Please reference the README for more details.

#### **Location**

GIT:<https://github.com/AspeedTech-BMC/socsec>

It includes both socsec and otp tools.

#### $\ddot{\mathbf{v}}$ **Setting up**

```
# sudo apt-get install python3 python3-pip python3-virtualenv
# virtualenv .venv
# source .venv/bin/activate
# pip3 install -r requirements.txt
# python3 setup.py install
```
### 10.3.1. Key generation

#### **RSA Key**

Creating an RSA key pair and AES key for RoT and OTP images.

RSA key for secure image generation tools, size 2048 bits

# openssl genrsa -out rsa\_key.pem 2048

The generated rsa key.pem contain both public and private key, you can do the following command to generate rsa key, which only contain public key.

# openssl rsa -in rsa\_key.pem -pubout -out rsa\_key-public.pem

#### **ECDSA key**

Generate ECDSA private key.

# openssl ecparam -name secp384r1 -genkey -out ecdsa\_key.pem

Generate ECDSA public key from private key.

# openssl ec -in ecdsa key.pem -pubout -out ecdsa key-public.pem

#### **AES key**

Using the following command to generate the AES key randomly

# openssl rand 32 > aes key.bin

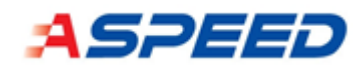

## 10.3.2. Using SOCSEC

The following is RoT image generating command.

```
# socsec make secure bl1 image -h
usage: socsec make_secure_bl1_image [-h] 
       [--soc SOC][--bl1_image BL1_IMAGE] 
       [--stack intersects verification region {true,false}]
       [--header_offset HEADER_OFFSET]
       [--rsa_sign_key RSA_SIGN_KEY]
       [--rsa_key_order ORDER]
       [--gcm_aes_key GCM_AES_KEY]
       [--output OUTPUT]
       [--algorithm ALGORITHM]
       [--rollback_index ROLLBACK_INDEX]
       [--signing_helper [APP]]
       [--signing_helper_with_files [APP]]
       [--enc_offset ENC_OFFSET]
       [--aes_key [AES_KEY]]
       [--key_in_otp]
       [--rsa_aes [RSA_AES]]
       [--flash_patch_offset FLASH_PATCH_OFFSET]
       [--cot_algorithm [ALGORITHM]]
       [--cot_verify_key [COT_VERIFY_KEY] | --cot_digest COT_DIGEST]
optional arguments:
  -h, --help show this help message and exit
 --soc SOC soc id (e.g. 2600, 1030)
 --bl1 image BL1 IMAGE
                       Bootloader 1 Image (e.g. u-boot-spl.bin), which 
will 
                      be verified by soc
 --stack intersects verification region {true,false}
                       By default, the maximum size of SPL images socsec 
                      will sign is 60KB, since, historically, the SoCs 
                      have been using the top of the SRAM for the SPL 
                      execution stack. However, on 2600 (A1) and above 
                      SoCs, an
                       additional 24KB SRAM can be used for the stack, 
                      allowing the verification region to occuppy the 
                      entire 64KB (including signature). For these models 
                      of boards, this layout will also be the default in 
                      future SDK
                       releases. Use this parameter to explicitly indicate 
                      that the SPL image being signed has (=true) or has 
                      not (=false) the SPL stack overlapping the 64KB 
                      verification region. With this argument set to 
                      'false',
                       socsec will sign SPL images up towards 64KB 
(including 512B signature)
  --header_offset HEADER_OFFSET
                       RoT header offsest
  --rsa_sign_key RSA_SIGN_KEY
                       Path to RSA private key file, which will use to
```
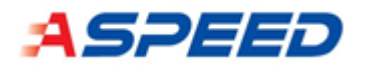

```
sign BL1_IMAGE
  --rsa_key_order ORDER
                       This value the OTP setting(e.g. little, big), 
                      default value is "little"
  --gcm_aes_key GCM_AES_KEY
                       Path to aes private key file, which will use to 
sign BL1_IMAGE
  --output OUTPUT Output file name
  --algorithm ALGORITHM
                      Algorithm to use (default: NONE e.g. AES GCM,
                      AES_RSA2048_SHA256, RSA2048_SHA256, ...), RSA algo 
                      support RSA1024, RSA2048, RSA3072 and RSA4096, HASH 
                      algo support SHA224, SHA256, SHA384 and SHA512
  --rollback_index ROLLBACK_INDEX
                       Rollback Index
  --signing_helper [APP]
                       Path to helper used for signing
 --signing helper with files [APP]
                       Path to helper used for signing using files
  --flash_patch_offset FLASH_PATCH_OFFSET
                       Flash patch offset for ast2605
enc_group:
  Enable aes encryption in mode 2
  --enc_offset ENC_OFFSET
                        Offset where encryption start
  --aes_key [AES_KEY] Path to aes key file
 --key_in_otp aes key is storing in otp
  --rsa_aes [RSA_AES] Path to RSA public key file, which is used to 
encrypt aes key
```
#### ※ 1 **Example**

```
# socsec make secure bl1 image \
-50c 1030 \
--algorithm RSA2048 SHA256 \
--bl1 image ./build/zephyr/zephyr.bin \
--output ./build/zephyr/s_zephyr.bin \
--rsa sign key
/boards/arm/ast1030 evb/key/test oem dss private key 2048 1.pem
```
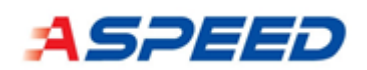

# 11. Reference

- [1] "zephyrproject/zephyr-rtos," [Online]. Available: https://github.com/zephyrproject-rtos/zephyr.
- [2] "Aspeed Zephyr Kernel tag v00.01.05," Aspeed Technology, [Online]. Available: https://github.com/AspeedTech-BMC/zephyr/tree/v00.01.05.
- [3] "Zephyr Project Documentation," [Online]. Available: https://docs.zephyrproject.org/latest/.
- [4] "zephyr-rtos tag zephyr-v2.6.0," [Online]. Available: https://github.com/zephyrproject-rtos/zephyr/tree/zephyr-v2.6.0.